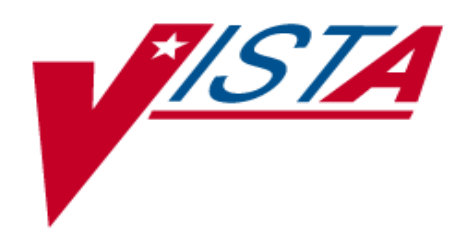

# **IMAGING SYSTEM INSTALLATION GUIDE**

November 2011 - Revision 23 MAG\*3.0\*104

> Department of Veterans Affairs Product Development VistA Imaging

Preface

# <span id="page-2-0"></span>**Preface**

This guide is written to assist IRM personnel to install the VistA Imaging System V. 3.0 application. IRM personnel should have knowledge of workstations, Windows server and workstation software, and network component installation. This guide is intended to supplement (but not replace) installation manuals provided by the vendor of Imaging System components.

### **\*\*Copyright Notice: Portions of the imaging technology of VistA Imaging System are copyrighted by AccuSoft Corporation.**

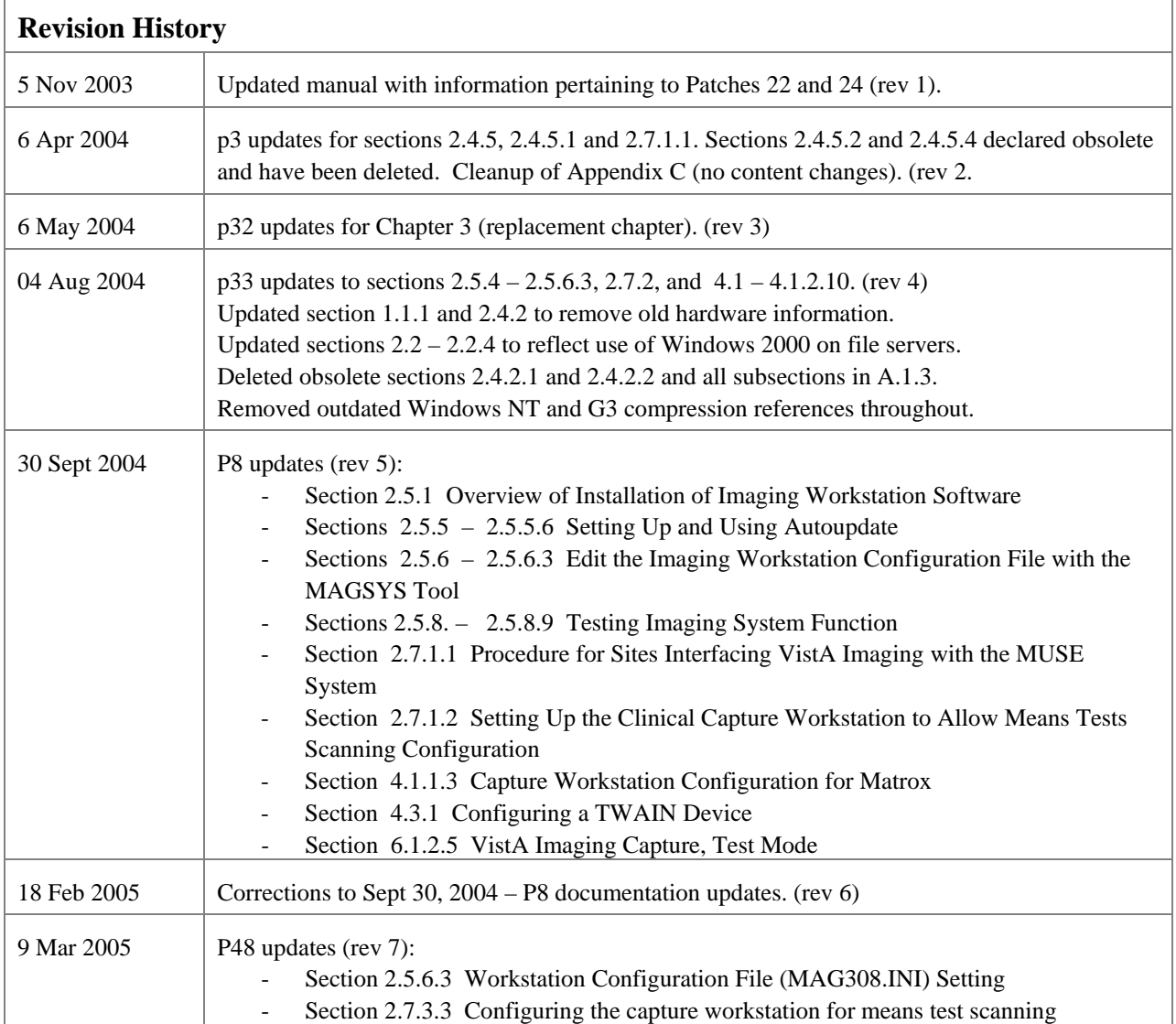

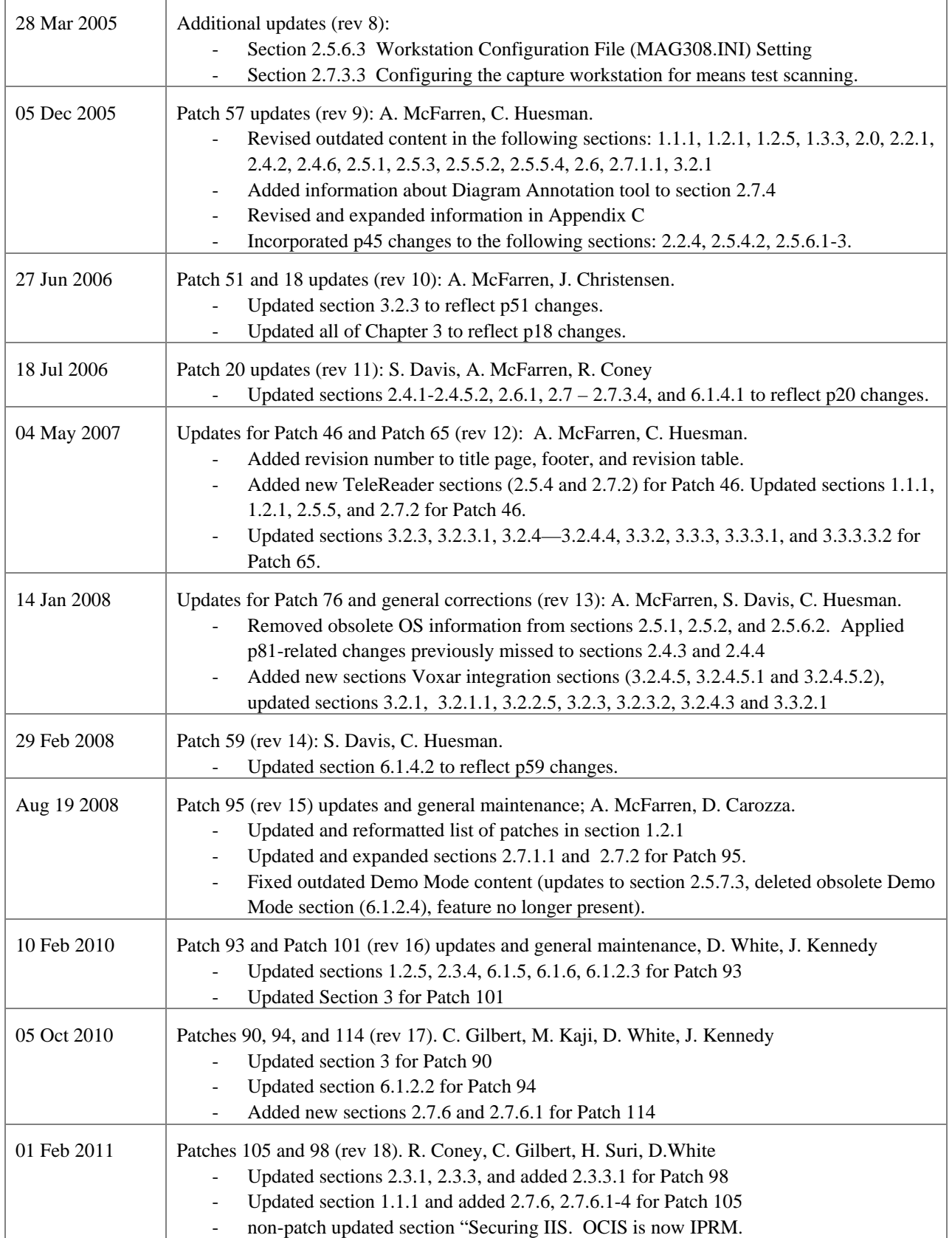

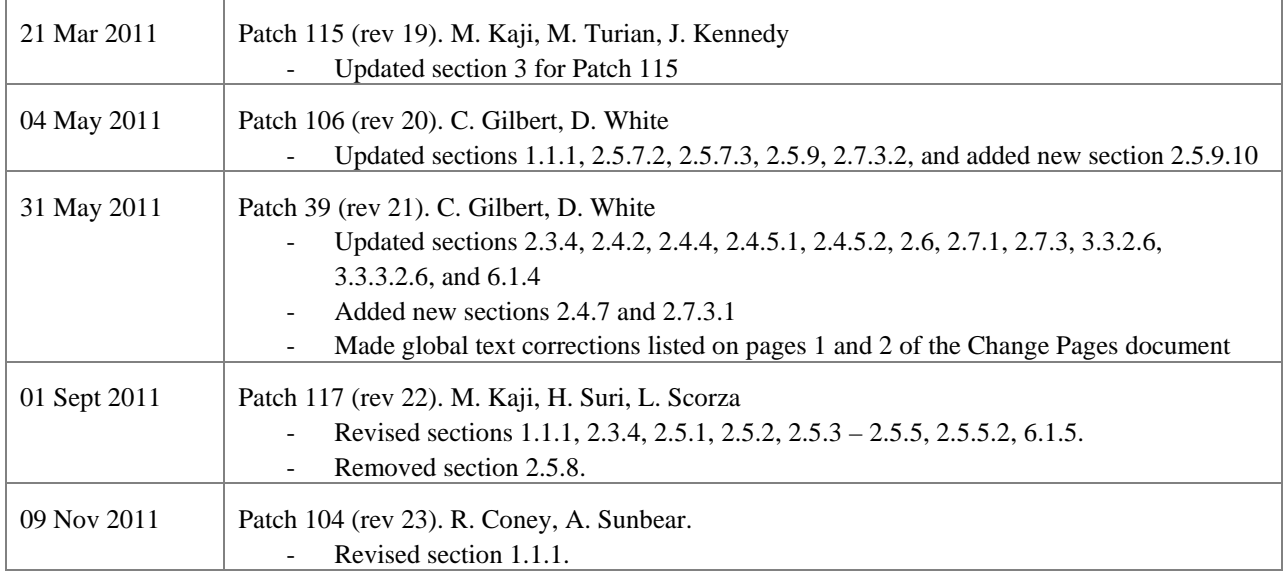

Preface

# <span id="page-6-0"></span>**Table of Contents**

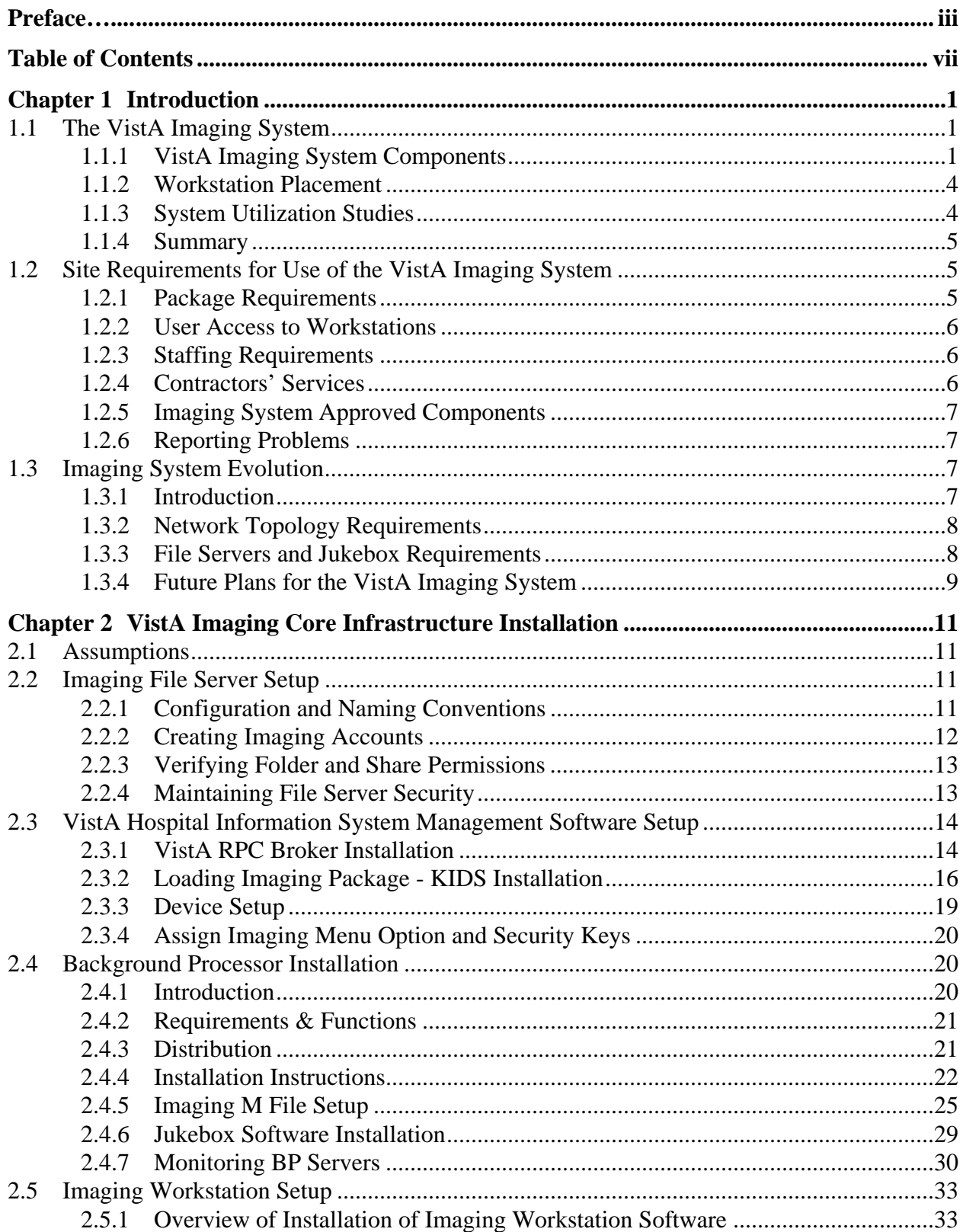

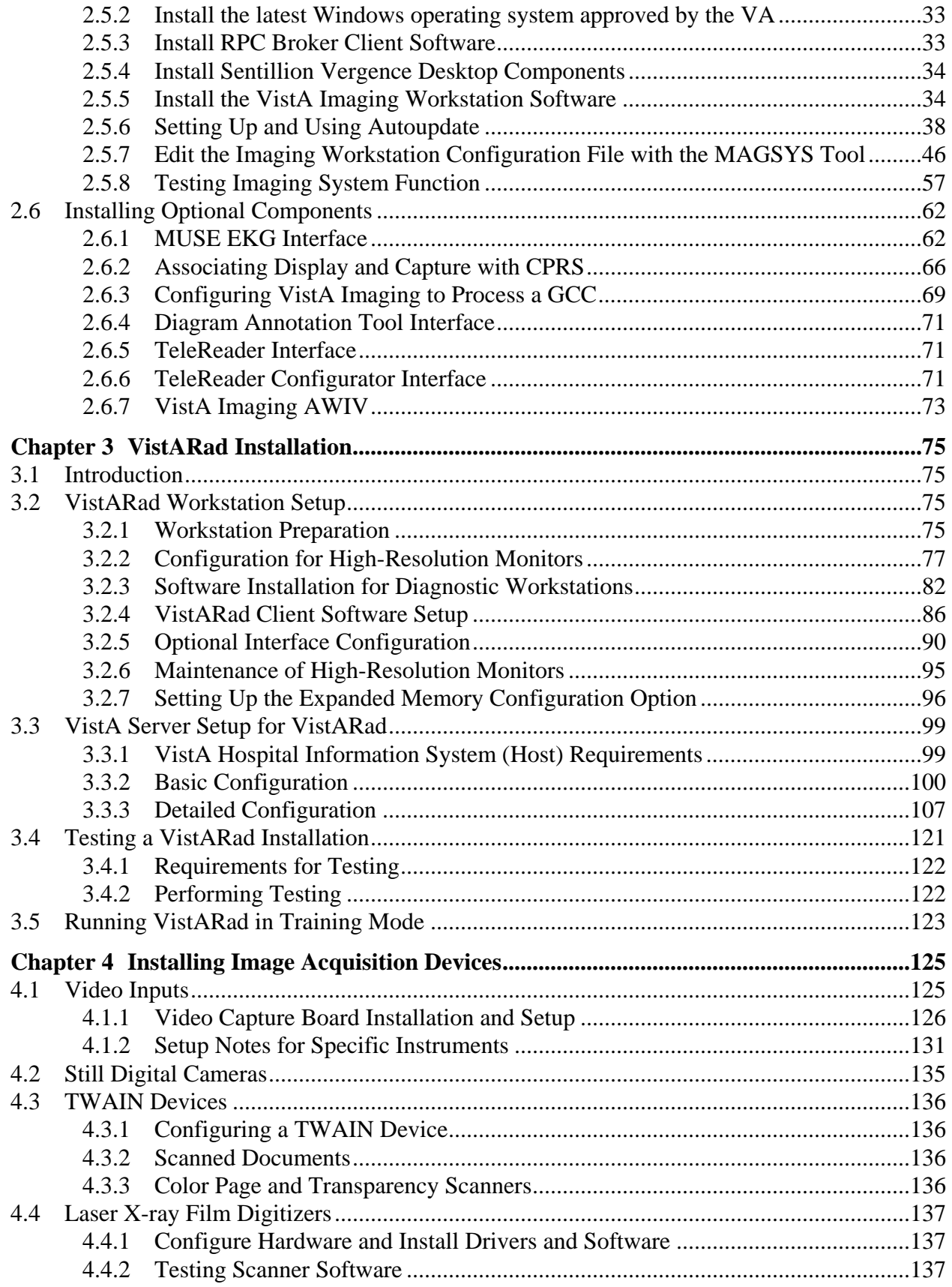

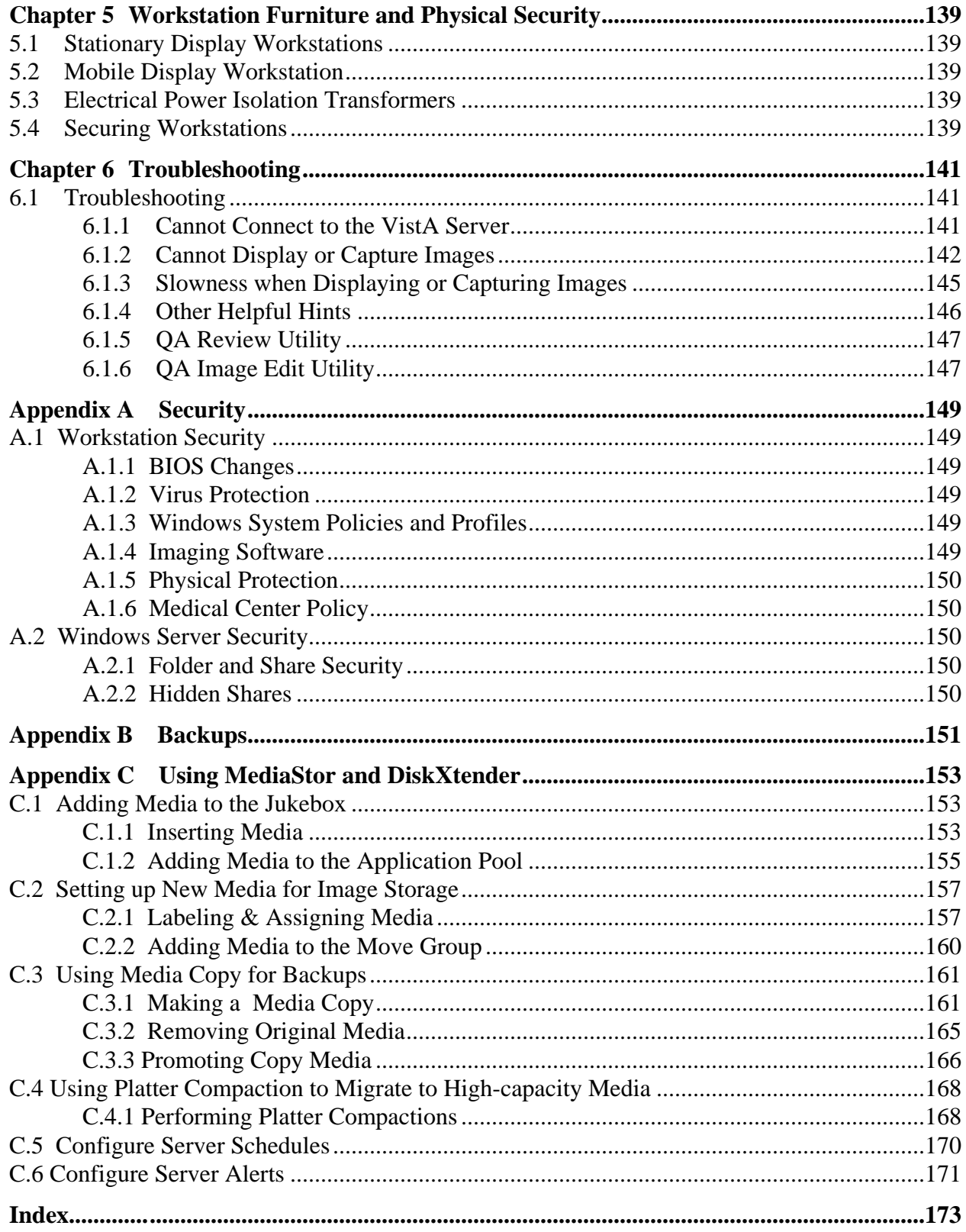

# <span id="page-10-0"></span>Chapter 1 Introduction

## <span id="page-10-1"></span>**1.1 The VistA Imaging System**

The VistA Imaging System is an extension of the Veterans Health Information System Technology Architecture (VistA) hospital information system that captures a wide range of clinical images, scanned documents, and other non-textual data files and makes them part of the patient's electronic medical record.

The VistA Imaging System is unique in that management of the medical images is an integral part of a hospital information system. Image and text data are provided in an integrated manner that facilitates the clinician's task of correlating that data and making patient care decisions in a timely and accurate way.

The system is designed to provide the treating physician with a complete view of patient data, and at the same time allow consulting physicians to have access to that image and text data. It serves as a tool to aid communication and consultation among physicians -- whether in the same department, in different medical services, or at different sites.

### <span id="page-10-2"></span>**1.1.1 VistA Imaging System Components**

The VistA Imaging System is composed of a variety of components, including:

- VistA Imaging software on the VistA Hospital Information System.
- Clinical Imaging workstations for image display and image capture.
- Diagnostic (VistARad) workstations for dedicated high-resolution image display.
- One or more DICOM Gateways interfaced to DICOM-compliant image sources.
- Background Processor server(s), used to manage image storage and transfer on Magnetic RAID and optical disk jukebox servers.
- The VIX (VistA Imaging Exchange) service to support remote image views and VA-DoD image sharing.
- A network which integrates all these components with the VistA Hospital Information System.

Each component is described below. For information about hardware requirements, refer to documents posted at<http://vaww.va.gov/imaging/IMGplanproc.htm> or contact the VistA Imaging development group.

**VistA Imaging Software on VistA System:** The VistA Imaging System uses FileMan files and software located on the VistA servers. These files hold image information in M globals, including…

- Control information for Imaging client software
- Multimedia data type information
- Image locations
- Image attributes

This information is used by other Imaging components to access image files and control image display.

**Clinical Imaging Workstations:** Workstations running the Clinical Display and/or Clinical Capture software can be located throughout the hospital. These Windows-based applications allow…

- Acquisition of images
- Display of the complete multimedia online patient record, including optional access to ECG tracings stored on a Marquette MUSE EKG Management system.

Clinical Imaging workstations typically run CPRS. In addition to being integrated with CPRS, the Clinical Display and Capture software can display information from the following VistA packages:

- Clinical Procedures (and Medicine)
- Surgery
- Laboratory
- Radiology
- Text Integration Utility (TIU), supporting Progress Notes and Consults

Clinical Imaging workstations can be interfaced with image producing devices. The resulting images are incorporated into the patient's online record using the Clinical Capture software. Examples of devices that can be interfaced include…

- Digital cameras
- Document scanners
- Endoscopes
- Ultrasound scanners
- Video cameras which can be connected to microscopes or ophthalmoscopes
- X-ray scanners

The list of devices that can be interfaced is constantly expanding. For detailed information, refer to the *Clinical Capture Devices for VistA Imaging* document, posted at [http://vaww.va.gov/imaging/IMGplanproc.htm.](http://vaww.va.gov/imaging/IMGplanproc.htm)

Clinical Imaging workstations, whether based on PC or thin client hardware, must meet certain minimum display quality standards. These requirements are dependent on the type of images being displayed. The Clinical Display and Capture software checks display quality on startup and will prevent image display if monitor resolution/bit depth is not sufficient. For details, see the *System Requirements for the Use of Thin Client Technology with VistA Imaging* posted at [http://vaww.va.gov/imaging/ThinClientDirective.pdf.](http://vaww.va.gov/imaging/ThinClientDirective.pdf)

Sites can configure whether or not TeleReader will be able to access and read images on a workstation that accesses VistA Imaging through a Thin Client.

Clinical Display has the ability to display images from remote sites that a patient has seen at. For more information, see the Clinical Display User Manual.

**Diagnostic (VistARad) Workstations:** A high end workstation running VistARad software is suitable for primary diagnostic interpretation of radiology exams produced by CR, CT, MRI, and other modalities. VistARad workstations can be located in the Radiology department or wherever primary diagnostic interpretation is required.

VistARad is integrated with the Radiology package, and bases its exam lists on Status Code definitions stored in the Radiology package's Examination Status file (#72).

A VistARad workstation must be a dedicated workstation—only the VistARad software and a few approved supporting programs can be installed. VistARad workstations must incorporate high-resolution display adapters and 1, 2, or 4 high-resolution grayscale monitors. It should have sufficient processor speed and memory to display large exams with a minimum of delay.

**VistA Imaging Advanced Web Image Viewer (AWIV):** The AWIV adds image display capabilities to VistAWeb in much the same way that the Clinical Display application adds image display capabilities to CPRS. The AWIV is a web-based application that provides a subset of the features of Clinical Display. When the AWIV is installed, images associated with progress notes or radiology reports can be accessed from within the VistAWeb application. The AWIV can be launched only from VistAWeb (version 13 or later) in a VA-approved version of Microsoft Internet Explorer. The AWIV retrieves information and images from across the VA WAN. This may affect the performance of the AWIV in displaying images.

The AWIV can be accessed only from within the VistAWeb application. AWIV installation information is covered in this manual. For information about using the AWIV, see the *VistA Imaging AWIV User Guide*.

**DICOM Gateways:** DICOM Image and Text Gateways are used to transfer images and data from DICOM-compliant acquisition modalities to the VistA Imaging system. Once images are stored on Imaging servers, they can be displayed on the Clinical Imaging and VistARad workstations.

DICOM Gateways are covered in detail in the 'DICOM Gateway Installation Guide'.

**Background Processor Server and Imaging Servers:** At least one Background Processor Server must be present to perform utility functions such as copying image files to and from Imaging Servers (the RAID) and the archive (the Jukebox). Imaging Servers are used to store the most recently acquired and accessed image files As more images are captured, older images are moved to optical disk jukeboxes.

**VIX (VistA Image Exchange) service:** The VIX is typically installed on the Imaging server cluster. The VIX provides enhanced VA-VA remote image viewing, and along with the CVIX (the Centralized VIX) enables VA-DoD image sharing. For additional information, refer to the VIX Administrator's Guide.

**Local Area Imaging Network:** The VistA Imaging System uses a local area network (LAN) to connect VistA Imaging workstations to image file servers and to the main VistA Hospital

Information System. The local area network uses Fast (100 mb/s) Ethernet or Gigabit Ethernet technology (Gigabit Ethernet is strongly recommended for sites running VistARad).

### <span id="page-13-0"></span>**1.1.2 Workstation Placement**

Clinical Workstations are typically located in a number of departments and patient care areas. Each site must decide where to locate their workstations based on the services that will be using them. The CPRS application will generally be run on the VistA Imaging workstations.

### **Image input workstation locations may include the…**

- Cardiology department
- Gastroenterology endoscopy lab
- Bronchoscopy examination room
- Surgical pathology reading room
- Hematology laboratory
- Dermatology and rheumatology clinics
- Operating room
- Radiology and nuclear medicine department

### **Image display workstations should be placed in conference areas, including…**

- The auditorium
- Service conference rooms
- Ward conference areas

### **… As well as patient treatment areas on…**

- Wards
- Clinics
- Emergency room
- Intensive care units

A larger monitor or projector should be used in conference areas. Special color image printers can be located in the medical media department, or another convenient location. Ordinary printers can be used to print images and reports from VistA Imaging.

A medical center may want to incrementally build their imaging system, serving a subset of medical services in the beginning and increasing the number of workstations gradually. There are clusters of services that see the same patients and need to share images to provide treatment. They often hold joint conferences weekly. Workstations will be best utilized if they address the needs of such clusters. Generally, all services need access to radiology images.

# <span id="page-13-1"></span>**1.1.3 System Utilization Studies**

In order to monitor workstation usage to meet regulatory requirements and for licensing purposes, the VistA Imaging Project is logging a number of workstation statistics. This

information also provides valuable feedback to the system developers and Information Resources Management (IRM) support staff. It may help determine the need for additional user training in particular areas or to assist in decisions related to the location of VistA Imaging workstations.

### <span id="page-14-0"></span>**1.1.4 Summary**

The VistA Imaging System has been received very well by its users, and serves as an incentive for clinicians to use the automated patient record system. The VistA Imaging System is meeting real needs for integrated image and text data that cannot be met in other ways.

### <span id="page-14-1"></span>**1.2 Site Requirements for Use of the VistA Imaging System**

### <span id="page-14-2"></span>**1.2.1 Package Requirements**

The VistA Imaging System is designed to be used with the following VistA packages. Required packages:

- Kernel V.  $8.0$
- VA FileMan V. 22
- RPC Broker 1.1

Additional packages that may be needed, depending on a site's implementation requirements):

- Consult/Request Tracking V. 3.0-required for capturing images to the Consult/Request Tracking package.
- Medicine V. 2.3– required for capturing images to the Medicine package.
- Laboratory V. 5.2 required for capturing images to the Laboratory package.
- Radiology/Nuclear Medicine V.  $5.0$  required for capturing images to the Radiology package.
- Surgery V. 3.0 required for capturing images to the Surgery package.
- TIU V. 1.0 required for capturing images to the Text Integration Utility package.
- PIMS V 5.3 required for displaying Patient Profile report and patient security lookup.
- Health Summary 2.7 required for displaying Health Summary report.

The software developers for the following patches have developed callable routines to support GUI applications such as the VistA Imaging System. Please ensure that the following patches are installed for the packages with which VistA Imaging will be used. During the install process a warning will be displayed for each of the patches that are missing. Patches are available via the National Patch Module on FORUM.

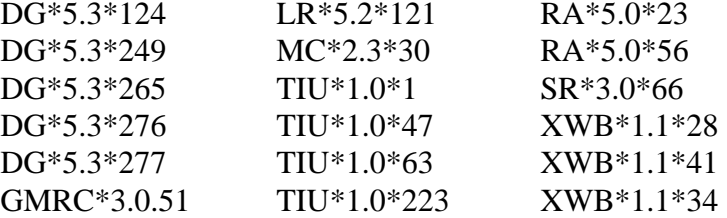

## <span id="page-15-0"></span>**1.2.2 User Access to Workstations**

Access to the workstations must be restricted in order to prevent…

- Modifications to the workstation setup, files, and directory structures
- Filling of the disk with extraneous software and internet files

Methods are described in Appendix A of this document and in the VistA Imaging System Security Guide.

### <span id="page-15-1"></span>**1.2.3 Staffing Requirements**

VA staffing guidelines recommend that a network of 50 workstations should have one FTEE to manage the workstations; a full time network manager may also be needed. An imaging network is similar. We have found that at least one FTEE is needed for a 50-workstation imaging network. A site with fewer workstations and servers may be able to reduce this to a minimum of one half FTEE. The VistA Imaging System manager will need to be familiar with PC hardware, software, setup, and troubleshooting. This individual should also be familiar with Windows and M. There is training available commercially, and within the VA, in these areas.

It is very important to have clinical ADP (Automatic Data Processing) support staff to assist users in interfacing imaging devices and other systems to the VistA Imaging workstations and network. They will need to provide training to clinicians using the system, especially during the first year of operation. At smaller imaging system installations, a single individual with appropriate background could both support the network and serve as the clinical ADP support person.

### <span id="page-15-2"></span>**1.2.4 Contractors' Services**

It is essential that sites provide maintenance on imaging components. Maintenance contracts provide this service with the minimum of VA staff time. VA staff will still need to be familiar with common problems. However, once the problem is identified, its resolution should become the contractor's responsibility.

It is important to have a "hot spare" workstation available at all times. VistA Imaging workstations are used during medical procedures and clinical conferences. If a workstation is not available, this will interfere with the delivery of clinical care. This requires that IRM be ready to attend to trouble calls from imaging users immediately.

It is recommended that sites contract for installation of VistA Imaging System core components, including Windows-based file servers, jukebox and associated storage management software. The network operating system should be installed before delivery. It is also possible to purchase expertise in network installation, configuration, and maintenance. If this is done, be sure to require network documentation from the contractor.

### <span id="page-16-0"></span>**1.2.5 Imaging System Approved Components**

The VistA Imaging System consists of a group of off-the-shelf components that are integrated to create a unique system. Some of these components are on the cutting edge of technology. For some components, there are many variations available in the market place. However, each variation has subtle differences that may not be known to their vendors.

The VistA Imaging System is regulated by the FDA as a medical device. This means that all hardware used with VistA Imaging must be tested by the VistA Imaging Project Team. It also means that no modifications can be made in the field to VistA Imaging software.

Therefore, the VistA Imaging staff has carefully tested equipment and software that is recommended to be sure they meet specified requirements, and to determine a configuration to best allow integration with other components. VistA Imaging staff maintain a list of tested and supported equipment, and require that sites use equipment from this list to receive VA support.

### **Note: All equipment for use with the VistA Imaging System must meet specifications defined by the VistA Imaging staff. For more information refer to documents posted at <http://vaww.va.gov/imaging/IMGplanproc.htm> or contact the VistA Imaging HSD&D group.**

Users may ask to run other software on Clinical Imaging Workstations. VistARad workstations have special restrictions, which are covered in Chapter 3 of this document. For support and security reasons, we recommend some limitations on user access to the workstation. In any case, a site may choose to restrict its users from running other software, such as word processing, if this is felt not to be a cost-effective use of the imaging equipment**.** 

**Note:** Additional software (such as word processors) is NOT to be installed on diagnostic workstations running VistARad. Only software expressly approved by the VistA Imaging Group team may be installed on diagnostic workstations running VistARad.

### <span id="page-16-1"></span>**1.2.6 Reporting Problems**

The VistA Imaging System is a complex system. If you encounter problems that cannot be handled at the site, please document them in a Remedy call and contact the National VistA Support desk. You will be referred to the VistA Imaging support team.

### <span id="page-16-2"></span>**1.3 Imaging System Evolution**

### <span id="page-16-3"></span>**1.3.1 Introduction**

A hospital imaging system can be implemented at one time or incrementally over a period of time. Even if equipment is purchased and installed at one time, it is best to gradually add users and service functionality to the system. It takes time for the IRM staff to be trained and gain experience in how to support imaging technology. Also, it takes time for the initial users of the system to become comfortable enough with the applications to use them during procedures and conferences. Devices within services will need to be connected to workstations. Clinical advocates, or ADPACs (Automatic Data Processing Application Coordinator), are very helpful in bringing together clinical image users and IRM staff to implement the capture of new image types. This is exciting and rewarding but does require effort on the part of IRM.

Begin by identifying an initial group of interested users who will share images. There are clusters of services that see the same patients and need to share images to provide treatment. For example, the GI (gastrointestinal) endoscopy lab may examine a patient and perform a biopsy. The specimen is then sent to the laboratory service. The pathology report may indicate that surgery is necessary. Typically, these three services hold a weekly conference where they plan treatment for patients. Another group is those services participating in Tumor Board Conferences. Radiology images are used by everyone. EKGs are also of wide interest. Workstations will be best utilized if they address the needs of such clusters. Select such a cluster as the starting point.

The G.I., surgical pathology, surgery and radiology services are excellent candidates for initial users of the VistA Imaging System. Workstations would be placed in the following areas:

- G.I. endoscopy suite
- Surgical pathology office
- Conference rooms
- Operating room suite

VistA Imaging workstations should be installed where they will be most beneficial. It is useful to differentiate between those workstations that are used to capture images and those workstations that are used predominately to display images. Image capture workstations are placed near the source of the images, while image display workstations should be located in common areas (e.g., conference rooms, ICUs, shared ward offices, etc.). In addition, VistA Imaging software can be loaded on workstations in clinicians' offices.

As imaging systems grow, they require…

- Expanded network capacity
- Additional image file server space
- A bigger optical disk jukebox
- Additional IRM management

# <span id="page-17-0"></span>**1.3.2 Network Topology Requirements**

Contact the VHA Architecture Planning Workgroup (APW) when planning network infrastructure for your site. The network subgroup can be reached by sending a mail message to the *VHA CIO APW Network sub-group* mail group on Exchange. Be sure to send a copy of any draft plans to the VistA Imaging team for review.

# <span id="page-17-1"></span>**1.3.3 File Servers and Jukebox Requirements**

When estimating file server and jukebox requirements, it is important to consider image file size and image acquisition rates. Sites should contact their VistA Implementation Manager for preparation of a VistA Imaging System proposal. Further information to assist you in selecting

appropriate hardware can be found at<http://vaww.va.gov/imaging/IMGplanproc.htm> or by contacting VistA Imaging HSD&D group.

### <span id="page-18-0"></span>**1.3.4 Future Plans for the VistA Imaging System**

Imaging system technology is new, complicated, rapidly improving, and now affordable. PC processor and magnetic disk technology seems to double, in both speed and capacity, every 18 months. Ethernet has made an order of magnitude leap to 1000 Mbits/second. High-resolution diagnostic quality 2k x 2k display drivers and gray-scale monitor technology is now available for PCs. Jukebox hardware/software technology is becoming more available at reasonable prices. The DICOM standard that is well established for radiology equipment is being adopted by the other members of the medical imaging community. Off-the-shelf software is available for many image-related functions. All of these factors work to favor the incremental construction of the VistA Imaging System that is being described in the following paragraphs.

The following list describes several major development efforts underway within the VistA Imaging Project:

- New versions of VistA Imaging System will be further enhanced to provide more features for the multimedia patient record. There will be more options to allow customized views and additional linkages between images and text. Additional types of data will be supported.
- Document management support will be expanded. A number of sites are interested in document imaging for medical records, clinical diagrams, or handwritten forms.
- Enhancements will be made to facilitate telemedicine and the routing of images to other sites.
- There will be increased integration with other VistA packages.
- More interfaces with commercial image management systems.

### Chapter 1 – Introduction

# <span id="page-20-0"></span>Chapter 2 VistA Imaging Core Infrastructure Installation

This chapter describes the installation process for the VistA Imaging System. The following components will be installed:

- Windows-based servers for image storage
- VistA Hospital Information System Image Management Software
- Background Processor system and software
- VistA Imaging workstation software
- DiskXtender Jukebox Software
- Optional VistA Imaging Components

See the DICOM Gateway Installation Guide for detailed instructions on installing and interfacing the VistA Imaging DICOM Gateways with DICOM compliant modalities.

All needed hardware is assumed to be available and approved for use with VistA Imaging.

### <span id="page-20-1"></span>**2.1 Assumptions**

To install all VistA Imaging System components, the staff must have a working knowledge of Windows and VistA

This guide does not cover specific hardware platform installation and implementation instructions. It is intended to give IRM staff general uniform guidelines for configuring the VistA Imaging System. Each hardware vendor is responsible for providing specific guidelines for installation and implementation of their hardware platform.

### <span id="page-20-2"></span>**2.2 Imaging File Server Setup**

### <span id="page-20-3"></span>**2.2.1 Configuration and Naming Conventions**

Configure each server as a standalone server. Make the server a member of the domain for the VISN. Do not make the server a domain controller.

Note the following information:

- According to VA Naming Conventions, your domain will be VHAxxx where xxx is the site's 3-character assigned name (e.g.,VHAWIM is the domain name at Wilmington). Their domain will be VHAxx where xx is the VISN number to which the site belongs (i.e.,VHA05 is the domain Name for VISN5).
- Recommended Imaging file server name

 $VHA + 3-letter site name + IMM + 1 digit (sequential)$ 

e.g., VHAWASIMM1 or VHAPORIMM1

November 2011 VistA Imaging System MAG\*3.0\*104 11 Installation Guide--Rev. 23

Chapter 2 – VistA Imaging Core Infrastructure Installation

• Recommended Imaging jukebox server name

VHA + 3-letter site name + IMM + JB + 1 digit (sequential)

### i.e., VHAWASIMMJB1 or VHAPORIMMJB2

• Recommended cluster name

VHA  $+$  3-letter site name  $+$  CLU  $+$  1 sequential digit for cluster number

The Imaging cluster number is usually set to "2" to allow the local Exchange cluster to begin with "1".

i.e., VHAWASCLU2

Clusters are generally set-up by the imaging equipment vendor during the initial hardware and operating system installation.

### <span id="page-21-0"></span>**2.2.2 Creating Imaging Accounts**

User accounts and computer resource accounts should be created in the master domain. No user accounts should reside on the local system.

Once accounts are created in the master domain, access to local resources, such as network shares, is given by granting share access to the master domain accounts.

Content removed: FOIA exemption b2/high 2

Content removed: FOIA exemption b2/high 2

### <span id="page-22-0"></span>**2.2.3 Verifying Folder and Share Permissions**

On the Imaging file servers, verify that IMAGE folders are set up as follows:

1. Each folder should be shared as IMAGE*n*\$, where "*n*" is a sequential number beginning with 1 (e.g., IMAGE1\$ for the first partition, IMAGE2\$ for the second partition, etc.).

**Note:** The \$ at the end of image share name makes it a hidden share -- it will not show up in the browse list.

Content removed: FOIA exemption b2/high 2

# <span id="page-22-1"></span>**2.2.4 Maintaining File Server Security**

Because of patient confidentiality requirements, the VistA Imaging System must maintain a high level of security for the image files and shares. When configured properly, the VistA Imaging System will not permit user access to shares where patient images reside. The application will manage its own connections to the shares when files are stored and retrieved. Individual users

should not have access to browse image shares. Sites are required to follow these guidelines for configuring imaging file servers and shares.

There are several ways to administer security on the servers. Review the following information:

- At a minimum, you should check the shares that are being advertised from the server and be sure that the correct access privileges are given to shares and folders. This will prevent unauthorized access to files on the server and reduce the risk of virus attacks.
- Ensure that there are no shares with permissions set to allow the *Everyone* group Full Control. This is the default when a share is created.

Content removed: FOIA exemption b2/high 2

- Be sure to change any default account passwords such as guest and administrator.
- Virus protection software must be installed on the servers to protect imaging file servers against viruses. The VA recommends VirusScan for virus protection on workstations and on VistA Imaging file servers. For guidance in locating security software information, contact the Information Protection and Risk Management (IPRM) office at their web site at [http://www.iprm.oit.va.gov/.](http://www.iprm.oit.va.gov/) For additional assistance, contact the VA Help Desk.
- For remote sites to have access to your images you must allow access to remote client IP addresses on your local image and jukebox servers. You must also open incoming TCP port 445 and all outgoing TCP ports to your image and jukebox servers. As long as your VistA Imaging servers are kept up to date with all Microsoft Critical Updates and virus updates, your Imaging servers are exempt from restriction by Access Control Lists (ACL). Imaging servers can be removed from the ACL or the listed ports can be opened to allow remote users access. Imaging servers can (and should) be placed in a separate VLAN in order to isolate them from SMS software pushes. Critical Updates and virus updates should be applied manually according to the instructions on the VistA Imaging Listserv.
- This policy has concurrence by the VHA LAN Managers and the VHA Biomedical Engineers. We hope that the next version of the VA Medical Device Isolation Architecture Guide will have revisions to reflect this policy.

### <span id="page-23-0"></span>**2.3 VistA Hospital Information System Management Software Setup**

### <span id="page-23-1"></span>**2.3.1 VistA RPC Broker Installation**

The VA GUI applications communicate with the VistA database by using the VA Kernel RPC Broker. The following steps briefly explain the installation of the VA Kernel RPC Broker Client Agent software. For more detailed information, see the RPC Broker Installation Manual.

1. Log in to your workstation as an administrator.

- 2. Install the VA Kernel RPC Broker Client Agent software.
- 3. Run **XWB1\_xWS.EXE** and follow the setup wizard.
- 4. Answer **Yes** when given the option of running the VA Kernel RPC Broker Client Agent program on startup.
- 5. Log in to the workstation/server as an administrator, start the Registry editor (Start | Run | Regedit) and navigate to the **HKEY\_LOCAL\_MACHINE\Software\Vista\Broker\Servers** key.
- 6. Create a new string value (Edit | New | String Value) and use the local VistA server name and port number as the name of the value.

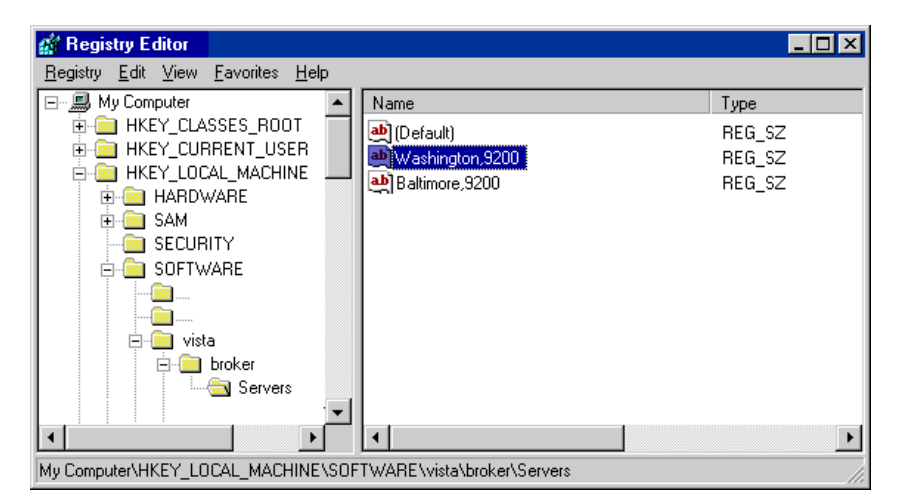

**Note**: Separate the name and port number with a comma (,).

- 7. Close the Registry Editor.
- 8. If the server name is not resolved through DNS or WINS, open the HOSTS file located in \WINDOWS\system32\drivers\etc, enter an IP/Alias mapping (see sample below), and then save and close the file.

```
#HOSTS
10.2.1.1 vista.yoursite.med.va.gov
10.2.1.2 vista.remotesite.med.va.gov
#END
```
- 9. If you would like your users to be prompted to connect to multiple sites when they launch the application, add additional lines to the registry key that includes the IP address and port of the site's VistA servers.
- 10. If you set up servers to connect to a server that can be resolved automatically through the domain name server (DNS) (e.g. vista.yoursite.med.va.gov), no entries are needed in the server's HOSTS file.

**Note**: It is a best practice to use DNS to resolve hostnames and not edit HOSTS files.

11. Run the VA Kernel RPC Broker test program to test the connection to VistA.

RPCTest.exe is a test program distributed and installed on your PC in the C:\Program Files\VISTA\BROKER folder when the VA Kernel Broker Client Agent software is installed. When executed, it can be used to test the connection to the VistA System. This is valuable in troubleshooting problems with the VistA Imaging System. Please review the VA Kernel RPC Broker documentation for more information and examples on the test application.

### <span id="page-25-0"></span>**2.3.2 Loading Imaging Package - KIDS Installation**

The VistA Imaging System files and routines are distributed as a KIDS package named MAG3 0.KID. The VistA site parameters are configured using the configuration utilities in the Background Processor that are described in the Background Processor section below. Please note that the MAG3\_0.KID build does a check on the required applications and patches outlined in section [1.2.1.](#page-14-2) Follow these steps to load the VistA Imaging Package and install KIDS:

### **Note:**

- When placing imaging globals, be sure to journal all of MAG\*. Failure to do so may compromise database integrity and you may encounter loss of patient image data when a backup is restored and journaling is rolled back.
- Before installing the KIDS package, ask all VistARad users to log out. If VistARad workstations are in use during a KIDS install, users may experience a transitory error and will need to exit and re-log on into VistA.
- 1. Copy the file MAG3\_0.KID to a folder on your M Server Computer.
- 2. Log into the M system.
- 3. Set your  $DUZ(0)$  variable to " $@$ ".
- 4. Run the Kernel Installation & Distribution System (KIDS) Option.

The following is a screen capture of the Kernel Installation & Distribution System (KIDS) Option.

```
Select OPTION NAME: XPD MAIN Kernel Installation & Distribution System
           Edits and Distribution ... 
           Utilities ... 
           Installation ... 
Select Kernel Installation & Distribution System Option: INstallation 
   1 Load a Distribution<br>2 Merify Checksums in
           2 Verify Checksums in Transport Global
```
3 Print Transport Global<br>4 Compare Transport Glob 4 Compare Transport Global to Current System<br>5 Backup a Transport Global 5 Backup a Transport Global<br>6 Install Package(s) Install Package(s) Restart Install of Package(s) Unload a Distribution Select Installation Option: 1 Load a Distribution Enter a Host File: MAG3\_0.KID KIDS Distribution saved on Mar 19, 2002@16:50:55 Comment: VistA Imaging v3.0 with VistARad This Distribution contains Transport Globals for the following Package(s): IMAGING 3.0 Distribution OK! Want to Continue with Load? YES// Loading Distribution... IMAGING 3.0 Use INSTALL NAME: IMAGING 3.0 to install this Distribution. 1 Load a Distribution<br>2 Verify Checksums in 2 Verify Checksums in Transport Global 3 Print Transport Global 4 Compare Transport Global to Current System<br>5 Backup a Transport Global 5 Backup a Transport Global Install Package(s) Restart Install of Package(s) Unload a Distribution Select Installation Option: INstall Package(s)<br>Select INSTALL NAME: IMAGING 3.0 Loaded Loaded from Distribution 3/20/02@09:07:4 => VistA Imaging v3.0 with VistARad ;Created on Mar 19, 2002@16:50:55 This Distribution was loaded on Mar 20, 2002@09:07:49 header of VistA Imaging v3.0 with VistARad ;Created on Mar 19, 2002@16:50:55 It consisted of the following Install(s): IMAGING 3.0 Checking Install for Package IMAGING 3.0 Install Questions for IMAGING 3.0 Incoming Files: 2005 IMAGE 2005.02 OBJECT TYPE (including data) 2005.03 PARENT DATA FILE (including data) 2005.1 IMAGE AUDIT … … 2006.82 IMAGING WINDOWS SESSIONS 2006.95 IMAGE ACCESS LOG Incoming Mail Groups: Enter the Coordinator for Mail Group 'OFFLINE IMAGE TRACKERS': DOE,JOE JD Want KIDS to Rebuild Menu Trees Upon Completion of Install? YES// NO

```
Want KIDS to INHIBIT LOGONs during the install? YES// NO 
Want to DISABLE Scheduled Options, Menu Options, and Protocols? YES// NO 
Enter the Device you want to print the Install messages. 
You can queue the install by enter a 'Q' at the device prompt.
Enter a '<sup>^</sup>' to abort the install.
DEVICE: HOME// TELNET 
                                           --------------------------------------------------------------------------------
 Install Started for IMAGING 3.0 : 
                  Mar 20, 2002@09:10:41
Build Distribution Date: Mar 19, 2002
Installing Routines: 
                 Mar 20, 2002@09:10:45
 Running Pre-Install Routine: PRE^MAGIPOST
I will setup the 'P-IMAGING' entry in the Terminal Type file. 
I will setup an 'Imaging Workstation' entry in the Device file. 
 Installing Data Dictionaries: 
                  Mar 20, 2002@09:10:53
 Installing Data: . 
                 Mar 20, 2002@09:10:58
 Installing PACKAGE COMPONENTS: 
Installing SECURITY KEY 
Installing PRINT TEMPLATE 
Installing INPUT TEMPLATE 
 Installing MAIL GROUP 
Installing HL7 APPLICATION PARAMETER 
Installing PROTOCOL 
  Located in the MAG (IMAGING) namespace. 
   Located in the MAG (IMAGING) namespace. 
   Located in the MAG (IMAGING) namespace. 
 Installing REMOTE PROCEDURE 
 Installing OPTION 
                  Mar 20, 2002@09:11:04
Running Post-Install Routine: POST^MAGIPOST
      Select one of the following: 
           T
Test
p
P
R
OD
T
P
Test
P
Test
P
Test
P
Test
P
Test
P
Test
P
Test
P
Test
P
Test
P
Test
P
Test
P
Test
P
Test
P
Test
P
Test
P
Test
P
Test
P
Test
P
Test
P
Test
P
Test
P
Test
P
Test
P
Test
P
Test
P
Test
P
Test
P
Test
P
Test
P
                       PRODUCTION
Enter the type of account: P// 
                        Defining SITE PARAMETERS! 
                               You ARE: IMGDEM01.MED.VA.GOV 
                             Initial namespace: IG 
Creating the MAG SERVER mail group. 
Saving source code for Imaging... 
Code saved for 25 routines. 
Updating Routine file... 
Updating KIDS files... 
IMAGING 3.0 Installed.
```

```
 Mar 20, 2002@09:11:20
Install Message sent #12403 
Install Completed
```
#### <span id="page-28-0"></span>**2.3.3 Device Setup**

The following Terminal Type and Device entries are automatically added to the M system during the installation of VistA Imaging:

Terminal Type:

```
NAME: P-IMAGING SELECTABLE AT SIGN-ON: NO
RIGHT MARGIN: 80<br>PAGE LENGTH: 64
                                     BACK SPACE: $C(8)
CLOSE EXECUTE: D CLOSE^MAGGTU5 X "C IO:""D""" K IO
```
Device:

```
NAME: IMAGING WORKSTATION $I: WS.DAT<br>ASK DEVICE: NO
                                          ASK DEVICE: NO ASK PARAMETERS: NO
LOCATION OF TERMINAL: BROKER
OPEN PARAMETERS: "NWS"
PRE-OPEN EXECUTE: S IO=$P(IO,".")_$J_"."_$P(IO,".",2)
```
These entries are stored in the DEVICE file (#3.5) and TERMINAL TYPE file (# 3.2) and can be viewed by using the VA FileMan Inquire option.

If users experience problems with viewing reports in Imaging Display ("Can't open device: IMAGING WORKSTATION" messages), the settings above should be checked to ensure they are correct.

#### **2.3.3.1 For Sites with VistA Running on a Caché/Linux Platform**

**Important**: Sites that recently converted to Caché on Linux reported a problem viewing reports in the VistA Imaging Clinical Display and VistARad applications. If your site is using Caché with a Linux operating system, be sure to follow these instructions after the KIDS installation. This problem does not occur at sites that have Caché on VMS or Caché on Windows.

The P-IMAGING entry in the VistA TERMINAL TYPE file (#3.2) that was updated during the KIDS Post Install process can be modified using FileMan to work at any Caché site. It is imperative that Caché/Linux sites perform the following one-time update but it can be done at all sites.

```
VAH>D P^DI 
VA FileMan 22.0 
Select OPTION: ENTER OR EDIT FILE ENTRIES 

INPUT TO WHAT FILE: TERMINAL TYPE 
EDIT WHICH FIELD: ALL// CLOSE EXECUTE 
THEN EDIT FIELD: 

Select TERMINAL TYPE NAME: P-IMAGING
```

```
CLOSE EXECUTE: D CLOSE^MAGGTU5 X "C IO:""D""" K IO 
   Replace END With (1,IO) Replace \epsilonPress the Enter key here.<br>D CLOSE^MAGGTU5 X "C IO:""D""" K IO(1,IO)

[The following prompt is displayed after you press Enter.] 
Select TERMINAL TYPE NAME:
```
### <span id="page-29-0"></span>**2.3.4 Assign Imaging Menu Option and Security Keys**

### Menu Option:

Assign the Imaging menu option (MAG WINDOWS) to anyone who will be using the VistA Imaging capture or display software and to any designated user of the DICOM Gateway or Background Processor. This includes the generic user represented by the VistA Access / VistA Verify codes, Service Account. This is the user account that is used to restore connectivity for the Background Processor and the DICOM Gateways in case of Network or Host system outages. This VistA option must be added to a user's secondary menu, or as a submenu to an existing option (i.e. Physician's Menu option). If you have programmer access, you do not need this option. The Kernel Broker software bypasses option checking if you have programmer access.

### Security Keys:

There are several security keys included with the VistA Imaging System V.3.0 (Review the VistA Imaging System V.3.0 Security and Technical manuals for detailed information on all security keys). In general:

- Users performing system management duties should be assigned the MAG SYSTEM and MAG DELETE keys.
- Users performing image capture operations will need to be assigned one or more capturerelated keys (MAG CAPTURE, MAGCAP MED, MAGCAP LAB, …).
- Users of VistA Imaging Display will need to be assigned at least one of the two displayrelated keys (MAGDISP CLIN, MAGDISP ADMIN) depending on their duties.
- The MAG EDIT key is used to correct an image field when an index field is incorrect or incomplete, such as correcting a wrong specialty that was selected. Only users assigned the MAG EDIT key can edit the indexing information associated with an image. The MAG EDIT key and the MAG QA REVIEW key allow is also required to access to the QA Review Utility when performing quality assurance reviews of the scanned images. Only the Chief, HIM or authorized designated personnel (e.g., VistA Imaging Coordinator, Scanning Supervisor) should be assigned this key.
- Users who need to view only a patient photo should be assigned only to the MAG PAT PHOTO ONLY key.

### <span id="page-30-0"></span>**2.4 Background Processor Installation**

#### <span id="page-30-1"></span>**2.4.1 Introduction**

The Background Processor software runs on a Windows-based server. It communicates with the VistA database by using the VistA RPC Broker.

- The purpose of the Background Processor is to manage the storage of clinical images at the time of capture to ensure that they are archived onto secondary storage (the Optical Jukebox).
- The Image files are aged or purged from the primary storage (the file server cache) after a period of disuse. This period of time is site configurable.
- The Image files that have been purged off of the primary storage are restored to the magnetic file server cache when they are requested by VistA Imaging workstation activity.
- The purpose of this automatic file migration between servers is to provide a cost-effective mechanism to accelerate access to clinical images while insuring long-term availability.

### <span id="page-30-2"></span>**2.4.2 Requirements & Functions**

Required software on a Background Processor server includes:

- Broker client agent 1.1 or later
- Windows 2003
- PCAnywhere V. 11.0 or later (recommended for remote support)

The Background Processor provides the following functions:

- Manages the file server share space
- Populates the file server magnetic cache with image files that have most recently been viewed. (by moving files from Jukebox to magnetic fileserver)
- Manages the archiving of newly captured images to the jukebox
- Provides a mechanism for ad hoc deleting of image files
- Provides a mechanism for creating abstracts of images
- Provides a mechanism for purging images from the magnetic file servers when they have not been accessed within a time frame established by the management tools at each VistA site
- Provides status and alert messages to designated Mailman recipients
- Background Processor Verifier validates integrity of the image database

## <span id="page-31-0"></span>**2.4.3 Distribution**

The Background Processor software, MagBPSetup.exe, is distributed with VistA Imaging System. Three components are included in this file: the Queue Processor, the Verifier, and the Purge software.

The Background Processor software is client software that presumes the presence of the proper Imaging KIDS package on VistA. Refer to the most recent Imaging patch description for the Background Processor for compatibility information.

Once they are installed, the executables for the Background Processor applications are located in the folder Program Files\Vista\Imaging\BackProc and are named:

- Magbtm.exe Queue Processor
- MagVerifier.exe Verifier
- MagPurge.exe Purge

### <span id="page-31-1"></span>**2.4.4 Installation Instructions**

- 1. On the system where the Background Processor will be installed, create a registry entry for the Background Processor to communicate with the Broker on the VistA HIS:
	- a. Log in to the server as an administrator, start the Registry editor and navigate to: HKEY\_LOCAL\_MACHINE\Software\vista\Broker\Servers.
	- b. Create a new string value (Edit | New | String Value). Use the VistA server name and port number as the name of the value. Separate the name and the port number with a comma.

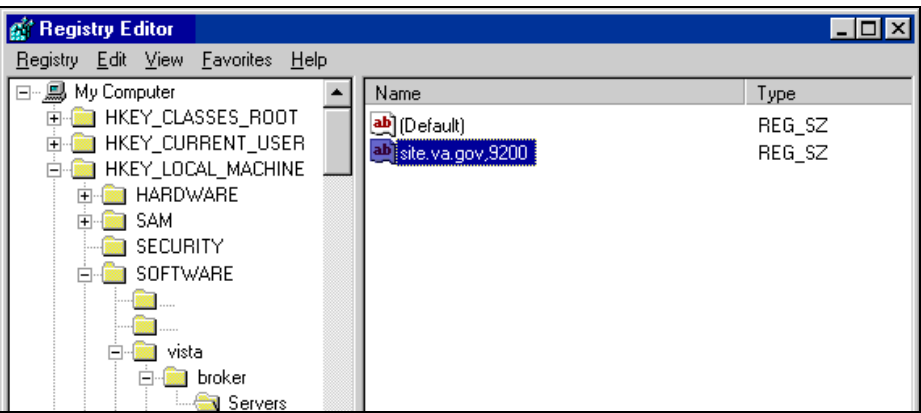

- c. Close the Registry Editor.
- 2. Copy MagBPSetup.exe to a temporary folder on the designated server.
- 3. If you are updating the Background Processor software, uninstall any older versions that are present.
- 4. Launch the installation process by double-clicking the executable.
- 5. Accept the defaults during the installation process.

A shortcut to each of the Background Processor applications is automatically created under *Start|Program Files|VistA Imaging Programs*. Desktop shortcuts can be created manually for convenience.

- 6. Start the Background Processor.
- 7. Create a Background Processor server entry using the *Edit* | *BP Server* menu option located in the main window.

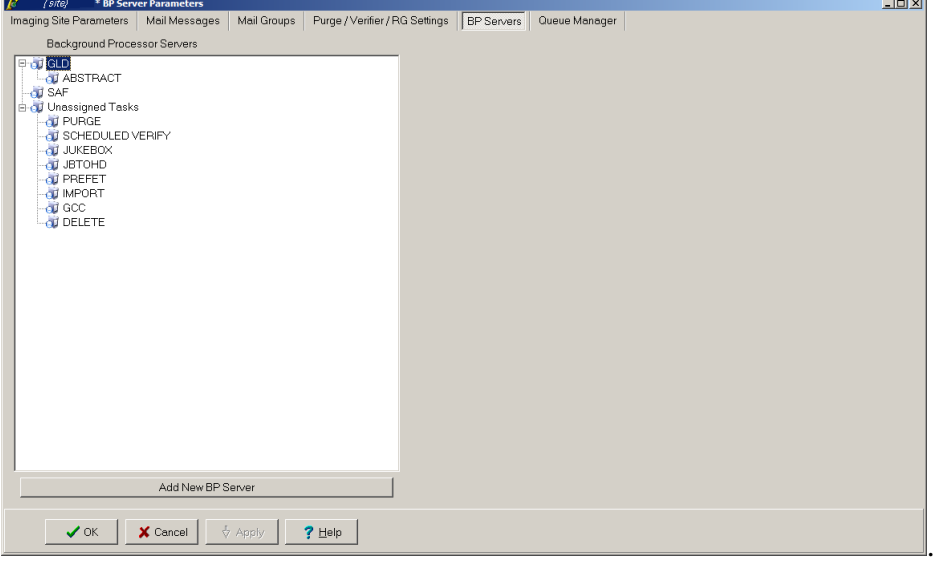

- 8. Click the *Add New BP Server* button to add the Background Processor to the BP SERVERS file (#2006.8). The Server Name field will automatically be updated with the server's computer (NetBIOS)
- 9. Update the Logical Name field with a 3-character Background Processor identifier.

example: BP1

name.

Chapter 2 – VistA Imaging Core Infrastructure Installation

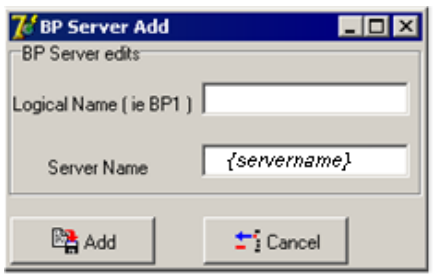

- 10. Save the BP server record by clicking the *Add* button.
- 11. Create additional BP servers as needed.

Specify which tasks the Background Processor will process by dragging and dropping a task from the *Unassigned Tasks* section in the tree pane (shown) to the server that is designated to run that task.

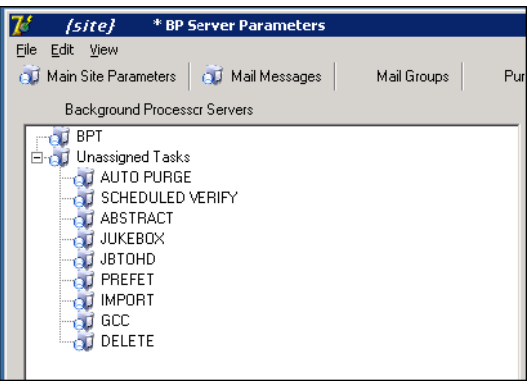

By default, no tasks are assigned to BP Servers. The tasks will need to be assigned in order for that function of the BP software to operate. You can assign tasks based on the needs of your facility. As previously mentioned, a queue name identifies the task that the Queue Processor performs. All queues are available for you to assign to a BP Server, except EVAL.

**Note**: You should assign Auto Purge as well as the Scheduled Verify to BP Servers. These features help maintain the system without operator monitoring and control.

- If a site has only one BP server, all queues should be assigned to it except PREFETCH.
- If there are multiple Background Processors, activities can be divided between them. However, the Abstract and JBTOHD queues must run on the same Background Processor, and the Jukebox and Delete queues must run on the same Background Processor.

**Note:** You cannot assign the same queue activity to two Background Processors.

12. Configure the Background Processor options in the *Edit* | *Imaging Site Parameters* menu. On the window, check the *Auto Write Location Update* box so the Background Processor will automatically set the *Current Image Write Location* in the IMAGING SITE PARAMETERS file (#2006.1) to the online network location (magnetic) with the most available space. It will continuously adjust this value so all online shares fill at the same rate.

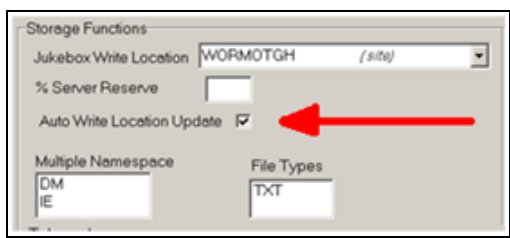

### <span id="page-34-0"></span>**2.4.5 Imaging M File Setup**

The Background Processor, once installed, will need to be used to define image storage locations by editing the NETWORK LOCATION file (#2005.2). You will also need to check and adjust general Imaging parameters by editing the Imaging SITE PARAMETER file (#2006.1).

To perform the steps in following two sections, you will need to have the MAG SYSTEM security key assigned to your account.

Do not edit the Network Location or Imaging Site Parameter files using FileMan. Using the Background Processor will reduce the potential of entering invalid field data. (Some field changes will require FileMan usage.)

### **2.4.5.1 Edit the NETWORK LOCATION File (#2005.2)**

All file server folders to be used by the VistA Imaging System for storing images must be listed in the Network Location file. Each one is assigned a logical name. Magnetic storage entries begin with "MAG". All optical entries should start with "WORM". All network locations (magnetic and optical) should be configured as "hashed" network locations. A hashed network location has a hierarchical directory structure for storing images. The VistA Imaging software uses a directory structure with 100 base file names or directories in each directory. The location of the file is calculated from the file name as shown below:

The file CBA00123456789.TGA would be stored in  $\CBA0\01\23\45\67$ . The full path would be:

\\VHAxxxCLUx\IMAGEx\$\CBA0\01\23\45\67\CBA00123456789.TGA

1. Open the Background Processor application and select *Edit | Network Location Manager*.

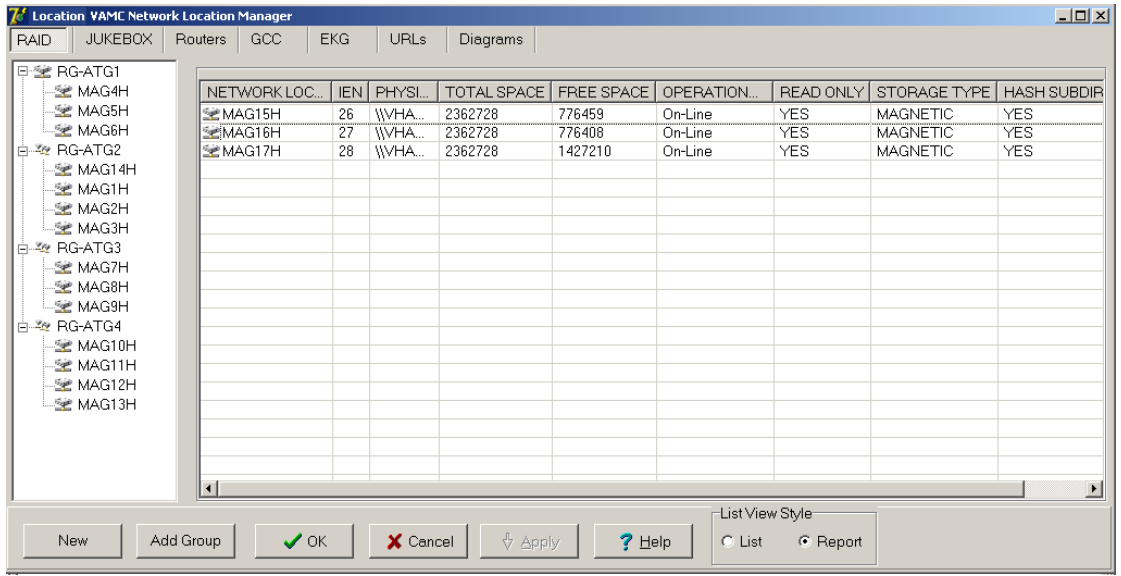

2. To add a new network location, click **New** in the Network Location Manager dialog.

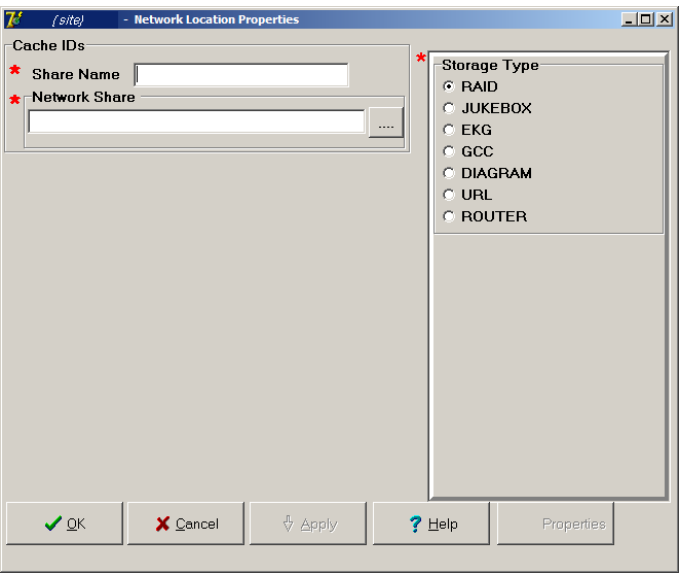

- 3. Type the Share Name.
- 4. At the Network Share field, either type the path to the location where images are to be stored, or click the **browse (…)** button and specify the path.
- 5. Select the appropriate option at the Storage Type field.
- 6. Click **OK**.
**Note**: The STORAGE TYPE field is preselected depending on the Network Location tab selected. If the EKG tab is selected, then the STORAGE TYPE will be set to EKG, and so forth. However, the preselected value can be modified.

7. If your site created multiple image shares, add a new network location for each of the remaining shares.

**Note: If a share becomes unavailable at any time during operation, you can set it offline by unchecking Operational Status, as explained in section** *[6.1.4.1](#page-155-0) [Editing the](#page-155-0)  [Network Location Operational Status](#page-155-0)* Field**. This will flag VistA Imaging Clinical Display software to retrieve any images that reside on this offline share from the jukebox share instead.**

## **2.4.5.2 Edit the IMAGING SITE PARAMETERS File (#2006.1)**

The fields in the IMAGING SITE PARAMETERS file (#2006.1) reflect the system wide VistA Imaging Parameters. The VistA Imaging KIDS installation package sets defaults for most of the required fields.

1. Launch the Background Processor application and select the *Edit | Imaging Site Parameters* menu.

The Site Parameter dialog will display showing the current defaults.

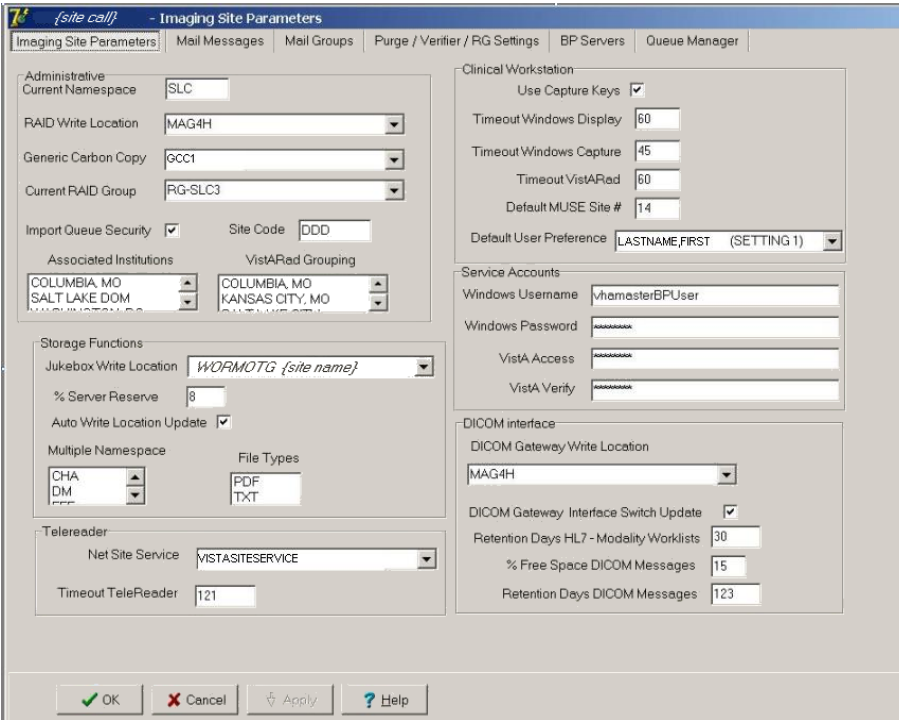

- 2. Press F1 for context sensitive help on each field or click the Help button for general help.
- 3. Set up the service accounts using the descriptions below as a guide.
- 

These credentials are shared between the DICOM Gateway, Image cluster, Jukebox Server, and Background Processor.

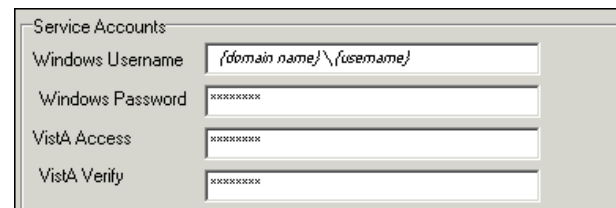

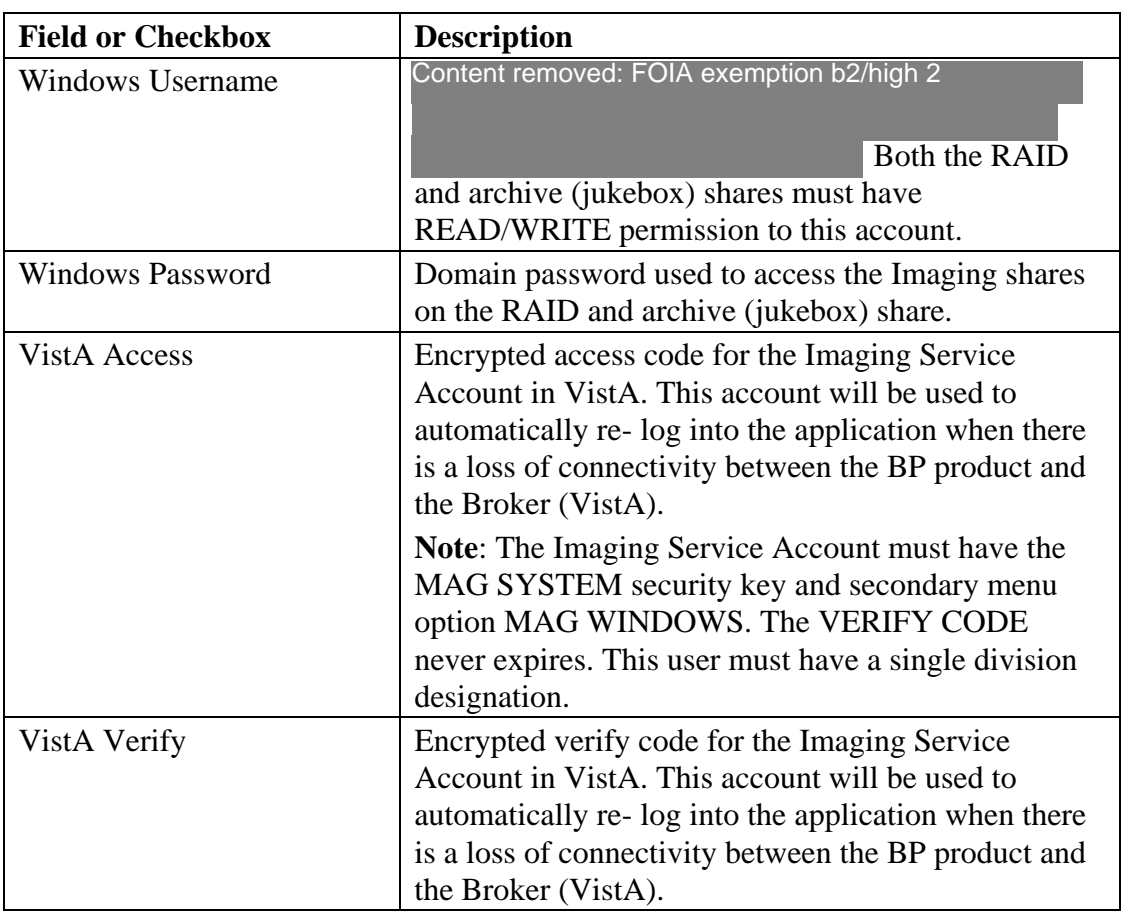

4. Add the VistA Imaging IRM staff member(s) and VistA Imaging ADPAC to the local VistA Imaging Mail group. They will need the MAG SYSTEM security key in order to be visible in the *members* list in the GUI. It is strongly recommended to leave the Remote Member G.IMGDEV@FORUM.VA.GOV in place. This mail group provides information to the VistA Imaging Development and support teams on a monthly basis and also sends critical low free space messages. The site may wish to add their pager email address to the Remote Members in order to receive pages on text capable pagers. The domain portion of the remote member's email address must be defined in VistA's Domain file.

**Note**: The Current Namespace field is not editable.

(Please enter a Remedy call if your site desires a change to this field.)

5. Edit the Purge parameters. These are accessed from the *Edit | Purge Parameters* menu on the Background Processor main form. Each number entered represents the number of days a file type will remain on magnetic storage after its last user access. The number can be adjusted to find a good ratio of magnetic server free space to number of days image files remain online. Factors in determining this ratio are: number of studies performed, size of studies and amount of magnetic RAID storage purchased at the site.

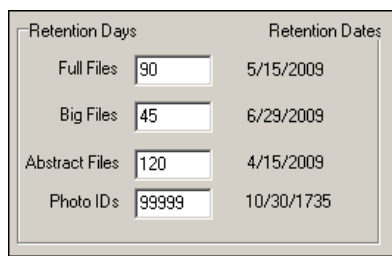

**Important:** Imaging Site Parameter setup will continue with the Jukebox setup. See section *[2.4.6.1 Updating VistA Files for Jukebox Using the Background Processor](#page-38-0)*.

### **2.4.6 Jukebox Software Installation**

The Optical Technology Group's (OTG) MediaStor and DiskXtender software is used to control file migration to and from the jukebox. When installed, the jukebox appears on the network as a share that can be accessed from any client workstation and the background processor. The share spans all platters in the jukebox, which gives the appearance of one large magnetic drive. Windows directory-style security is used to limit access to the share.

It is recommended that you have your jukebox hardware set up by the vendor. General jukebox hardware maintenance tasks are described in Appendix C.

#### <span id="page-38-0"></span>**2.4.6.1 Updating VistA Files for Jukebox Using the Background Processor**

In order for the Background Processor to copy files to and from the jukebox, a network location must be defined in the NETWORK LOCATION file (#2005.2). Add the new network location by using the configuration utilities of the Background Processor.

- 1. Open the Background Processor application and select **Edit | Network Location Manager** from the menu bar.
- 2. Select the Jukebox tab.
- 3. Click **New** in the Network Location Manager window to open the Network Location Properties window.

Chapter 2 – VistA Imaging Core Infrastructure Installation

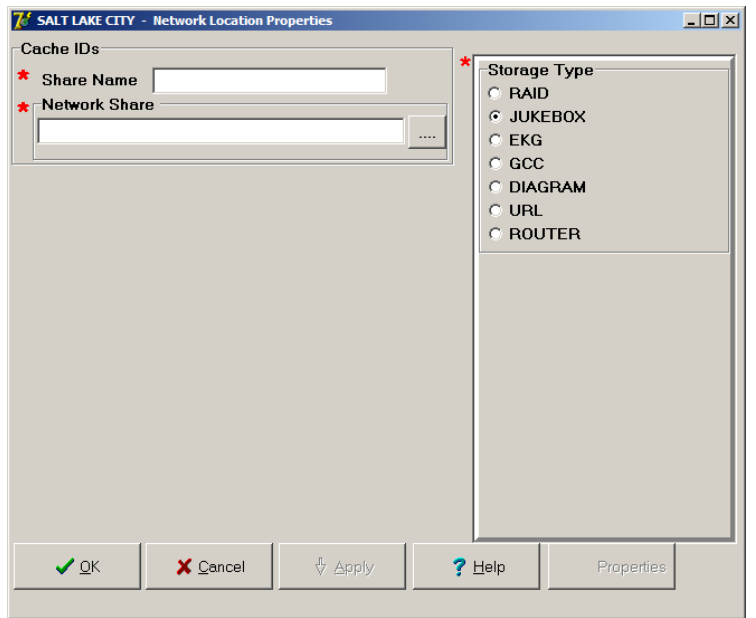

- 4. At the Share Name field, specify **WORMOTG***{n}* for the network location*.*
- 5. At the Network Share field, set the Physical reference to: \\VHAxxxIMMx\IMAGEJB1\$. **Note**: Clustered jukeboxes would have the cluster name instead of the server name.
- 6. Press **<tab>.**

The Storage Type:JUKEBOX should already be selected.

- 7. Press **<tab>** and click **OK.**
- 8. To activate this share as the default Jukebox write location, select Edit | Imaging Site Parameters from the menu bar.
- 9. In the Storage Functions group, select it as the default Jukebox write location.

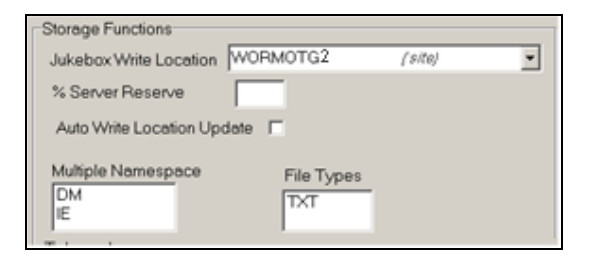

## **2.4.7 Monitoring BP Servers**

#### **Description**

The BP Monitor is a utility that sites can configure to monitor the activity of BP Server(s) in the VistA Imaging system. The utility sends an e-mail when one or more BP Servers are not operating properly and it monitors the assigned tasks of BP Server(s) to determine if:

- A task is lagging behind.
- The task has too many failed queues.
- A scheduled task has not executed.

The utility enables the Imaging Coordinator to evaluate the BP Server(s) to determine whether a network traffic problem exists, and to maintain the tasks effectively.

## **Setup**

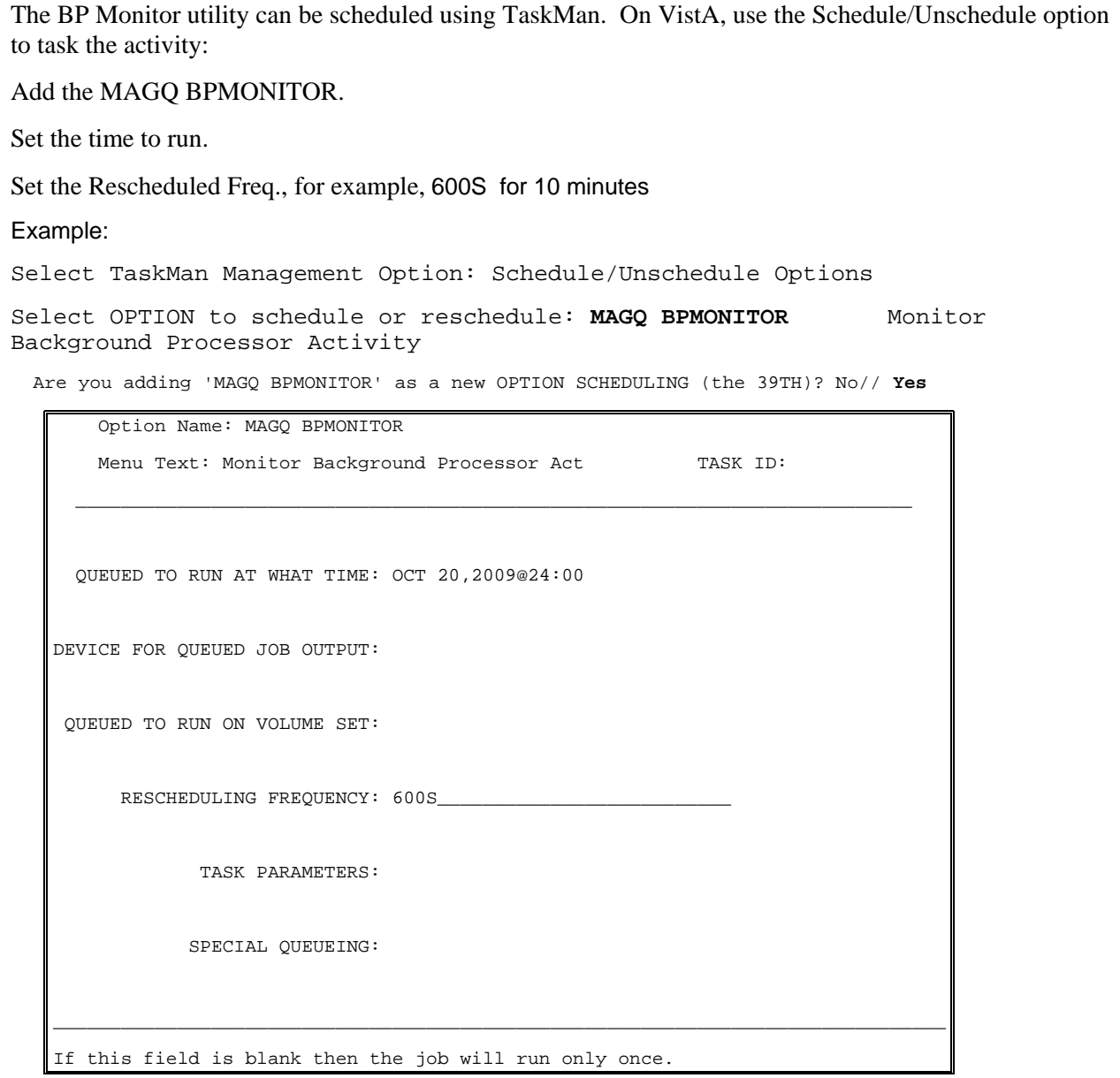

The MAGQ BPMONITOR has additional **optional** parameters that can be set when it is tasked.

At the command line, type **NEXT** to display additional scheduling parameters.

Optional parameters are:

- MAGFQ, the variable for the sensitivity value for failed queues. If it is not defined, it defaults to 1000.
- MAGMIN, the variable for the sensitivity value for the time lapse between queue processing. If it is not set, it defaults to 15 minutes. Adjust the sensitivity value according to Imaging's network topology. For example, if the Imaging's network is not local then increase the value.
- MAGEVAL, the variable for the sensitivity value for EVAL queues. If it is not set, it defaults to 10,0000. Adjust the sensitivity value accordingly to your Routing network topology and the average daily number of images routed. A sensitivity value of 10,000 may be too low for a site that heavily routes images.

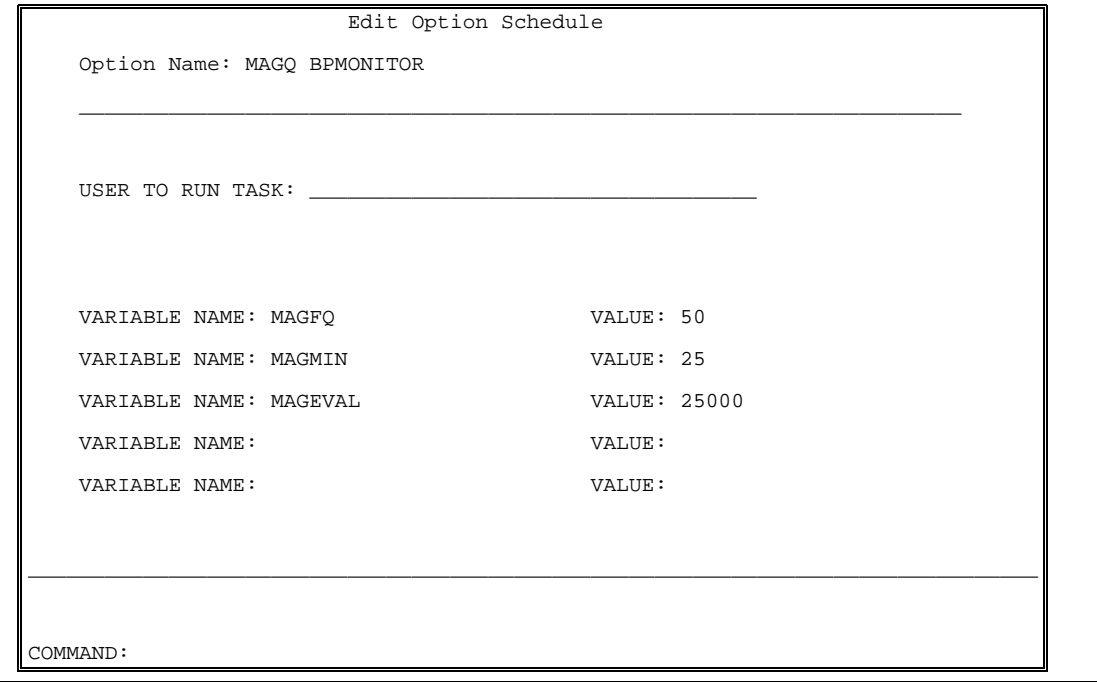

### **2.5 Imaging Workstation Setup**

#### **2.5.1 Overview of Installation of Imaging Workstation Software**

Review the following information:

• Please verify that your workstation hardware is currently supported by the VistA Imaging Project by reviewing the *Planning Document and Approved Equipment List*. This document can be downloaded from the VistA Imaging web site at the following URL:

### <http://vaww.va.gov/imaging/IMGplanproc.htm>

- The following steps are required to load the operational VistA Imaging System software onto the workstations:
	- 1. 1nstall the latest Windows operating system approved by the VA.
	- 2. Install Kernel Broker client agent Client Agent software.
	- 3. Install Sentillion Vergence Desktop Components.
	- 4. Install VistA Imaging workstation software.
	- 5. Edit the Imaging Workstation Configuration File(MAG308.INI) with the MAGSYS Tool

#### **2.5.2 Install the latest Windows operating system approved by the VA**

Install the Windows operating system on the workstation and setup local security policies and virus protection. The workstation display resolution should be set to 1024x768 or higher and the color palette should be set to True Color (or the highest available color palette setting). Windows should be installed and configured similar to any other workstation in the Medical Center.

#### **2.5.3 Install RPC Broker Client Software**

The following summarizes the installation of the RPC Broker Client Agent software. See the RPC Broker installation manual for more detailed information.

- 1. Login to workstation as an administrator
- 2. Install the RPC Broker client agent software
	- a. Run XWB1\_*xWS*.EXE and follow the setup wizard. Accept all defaults and answer "Yes" when given the option of running the Client Agent program on startup.
	- b. Run the Kernel Broker test program. Enter the fully qualified domain name of your VistA server in the Server field. In the port field, enter the port number that the VistA RPC broker is listening on.

RPCTest.exe is a test program distributed and installed on your PC in the C:\Program Files\VISTA\BROKER folder when the Kernel Broker Client Agent software is installed. When executed, it can be used to test the connection to the VistA System. This is valuable in troubleshooting problems with the VistA Imaging System. Please review the Kernel Broker documentation for more information and examples on the test application.

## **2.5.4 Install Sentillion Vergence Desktop Components**

The Sentillion Vergence Desktop Components provide communication between CCOW-enabled applications for synchronizing participating applications to the same patient and user. In order to use CCOW on a workstation, the workstation must have the desktop components configured to use the site's Sentillion Vergence Vault.

If your site is using CCOW for Context Management, install the Sentillion Vergence Desktop components on each client workstation. For detailed instructions on installing and configuring the desktop components or the vault, please see the Vergence Desktop Components Installation Instructions at<http://vaww.eie.va.gov/SysDesign/HSED/CCOW/default.aspx>or log a Remedy ticket.

## **2.5.5 Install the VistA Imaging Workstation Software**

These sections explain how to install the Imaging workstation software (Clinical Display, Capture, and TeleReader) using the following methods:

- Single workstation installation
- Remote push installation to multiple workstations using PSExec
- Remote push installation using SMS or other software management programs.

Installation requires approximately 200 MB of disk space. Installation must be performed using an administrative account.

**Note:** For information about using remote installation to set up Autoupdate, see section [2.5.6.](#page-47-0)

## <span id="page-43-0"></span>**2.5.5.1 Single Workstation Installation**

For local installation on a single workstation, you will need the MagInstall.exe file. This file is available on the VistA Imaging distribution CD and on the Imaging FTP Site.

- 1. Log into the workstation as an administrator, and run MagInstall.exe on the workstation.
- 2. When the Welcome dialog is displayed, click next to begin the installation. The Imaging software will be installed into the C:\Program Files\VistA\Imaging folder.
- 3. After the software is installed, click Finish to exit the installation wizard.
- 4. Start the Clinical Display software by choosing Start | Program Files | VistA Imaging Programs | Clinical Display 32-bit. You do not have to log into the VistA system to check the client software version.

5. Verify that the correct software version is installed by using Help | About.

**Note:** Because the Imaging software is typically accessed from CPRS, no desktop shortcuts are created. If desired, you can create shortcuts manually. The magImageDisplay.exe and magImageCapture.exe executables are located in C:\Program Files\Vista\Imaging.

## <span id="page-44-0"></span>**2.5.5.2 Remote Display Login Setup**

The steps outlined in this section will allow you to configure the Clinical Imaging Software to prompt a user to choose from a list of sites to connect to.

To allow Clinical Imaging Software to log into a remote site, you will need to edit the workstation's Registry. The registry can be edited directly using Regedit (as described below), or by using the Edit Broker Servers utility distributed with the Broker development toolkit (as described RPC Broker Systems Manual). You may also need to edit the HOSTS file.

**Note:** These modifications are only necessary if you want to directly connect to a remote VistA database. If you wish to view images for a patient from a remote site, you can do this by utilizing remote image views functionality. For more information, see chapter 18 of the Technical Manual.

**Note:** Use caution when editing the registry manually. Improper changes can leave your system unstable or non-functional.

You will need the fully qualified domain name and port number of the remote site's VistA server that runs the Broker server to complete these steps.

#### **To set up remote login**

- 1. Log into the workstation as an administrator, start the Registry editor (Start | Run | Regedit) and navigate to: HKEY\_LOCAL\_MACHINE\Software\vista\Broker\Servers
- 2. Create a new string value (Edit | New | String Value). Use the remote VistA server name and port number as the name of the value. Separate the name and the port number with a comma. Use the fully qualified domain name whenever possible.

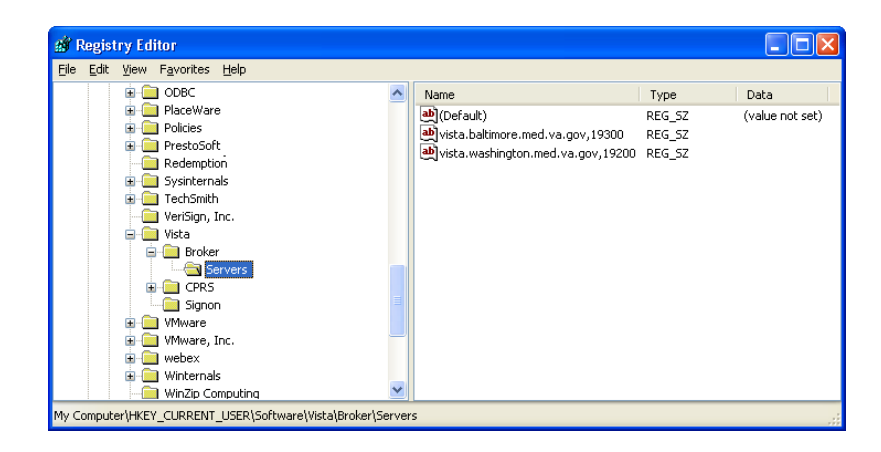

- 3. Close the Registry Editor.
- 4. If the server name does not resolve through DNS, add the server name to the open the HOSTS file as demonstrated below. This file is located in WINDOWS\system32\drivers\etc.

**Note:** Using the HOSTS file to resolve IP addresses is not recommended and should only be used as a last resort.

Add a line that includes the IP address and name of the remote site's Broker server.

```
#HOSTS
10.2.1.1 Washington
10.2.1.2 Baltimore
\#END
```
- 5. Using instructions in Workstation Configuration File (MAG308.INI) Settings, modify the AllowRemoteLogin entry in the Login Options section of the MAG308.INI and set its value to TRUE.
- 6. Open MAG308.INI file from C:\Program Files\VistA\Imaging folder. In the Login Options section, change the values of Local VistA and Local VistA Port entries. The Value of Local VistA should be set to the fully qualified domain name of your VistA server and the value of the Local VistA Port should be the port number RPC broker listens to for the incoming client connections.

# **2.5.5.3 Remote Push Installation using PSExec**

Remote installation allows the Imaging software to be installed on multiple workstations remotely instead of requiring an administrator to sit down at each workstation. Administrators can customize the install process to fit their needs.

The following files are used to perform a remote push installation. These files are available on the VistA Imaging distribution CD and on the Imaging FTP Site.

MagInstall.exe – Imaging software to be installed

psexec.exe – Freeware tool used to execute commands on remote machines

wkstlist.txt – Text file listing target workstations for installation

MagInstallPush.bat – Remote installation script. Includes command line options that can modify the behavior of PSExec and MagInstall.exe. These options can be changed as needed.

When performing a remote installation, target workstations must be powered on, and the account used to initiate the push must have administrative privileges on all workstations where the software is to be installed.

The following steps explain how to perform remote installations. These steps can be used to install Imaging on new workstations, or to update software on existing workstation

#### **To perform a remote installation**

1. Copy the following files to a location that can be accessed by the machine that will be performing the push.

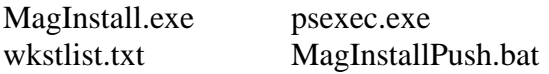

**Note:** Do NOT make MagInstall.exe read-only. If this file is read only, errors will be encountered when future remote pushes are performed.

**Note:** The commands in MagInstallPush.bat assume that all needed files are in the same folder as MagInstallPush.bat.

2. In MagInstallPush.bat, review the commands to be passed to PSExec. Pre-defined commands are indicated in the sample below. It is recommended that these commands not be changed.

```
 for /f "tokens=1" %%i in (WKSTLIST.TXT) do psexec %%i -i -c -d
MagInstall.exe /v"/qb"
```
- Pre-defined PSExec commands are described below. A complete list of commands can be displayed by typing "psexec" at the command prompt in the directory where psexec.exe resides.
	- -i Allow interactive installation on the remote machine.
	- -c Copy MagInstall.exe to the remote machine before executing, eliminating the need for the remote machine to connect to a network location to access MagInstall.exe.
	- -d Allows installation to be triggered on successive machines without waiting for each installation to complete.
- Additional commands can be added as needed. Separate command with spaces, and DO NOT remove the "%%i" parameter.
- 3. In MagInstallPush.bat, review the commands to be passed to MSIExec (which handles the installation of MagInstall.exe). Default commands are indicated in the sample below.

```
 for /f "tokens=1" %%i in (WKSTLIST.TXT) do psexec %%i -i -c -d 
MagInstall.exe /v"/qb"
```
- Additional commands can be added as needed. Separate commands with spaces, and DO NOT remove the " $/v''$ " parameter.
- The  $/q$  command allows the display of a progress bar during installation. A complete list of command line parameters can be found at: [http://msdn.microsoft.com/library/default.asp?url=/library/en](http://msdn.microsoft.com/library/default.asp?url=/library/en-us/msi/setup/command_line_options.asp)[us/msi/setup/command\\_line\\_options.asp.](http://msdn.microsoft.com/library/default.asp?url=/library/en-us/msi/setup/command_line_options.asp)
- 4. Save and close MagInstallPush.bat.

5. Open wkstlist.txt and enter the name of each workstation where the software will be installed. List one name per line, and precede each line with " $\langle \rangle$ "

```
\\workstation1
\\workstation2
\\workstation3
```
6. After preparing all needed files, run MagInstallPush.bat. Ideally, wait for a period of reduced system usage to do so. Sample output from a command line is shown below.

```
C:\Temp>MagInstallPush
C:\Temp>for /F "tokens=1" %i in (WKSTLIST.TXT) do psexec %i -i -c -d 
MagInstall.exe /v"/qb"
C:\Temp>psexec \\workstation1 -i -c -d MagInstall.exe /v"/qb"
PsExec v1.43 - execute processes remotely
Copyright (C) 2001-2003 Mark Russinovich
www.sysinternals.com
MagInstall.exe started on workstation1 with process ID 716.
```
**Note:** If Display or Capture software is running on a target workstation when a push is performed, the user will have the option to cancel the installation, or to exit the Display or Capture program and continue the installation.

## **2.5.5.4 Remote Push Installation using SMS**

The MagInstall.msi file is available on VistA Imaging distribution CD and on the Imaging FTP Site. This file can be used with SMS or similar software management applications for automated installation on workstations. Implementation details are site specific.

After the initial installation of the Imaging (Clinical Display & Capture) software additional setup may be required.

## <span id="page-47-0"></span>**2.5.6 Setting Up and Using Autoupdate**

These sections explain how to set up and use Autoupdate. Autoupdate allows for automatic installation of new versions of the VistA Imaging workstation software.

#### **2.5.6.1 How Autoupdate Works**

Sites wishing to implement Autoupdate will need to:

- Install VIIS (VistA Imaging Installation Service) and configure it to manage Autoupdate requests
- Set up a storage folder for new software, and set up network folders to store Autoupdate utility files
- Perform an initial installation of Imaging workstation software and enable Autoupdate on Imaging workstations

Once Autoupdate is set up and configured, it works as follows:

- 1. When started, the Clinical software compares the value of LASTUPDATE in its local MAG308.INI file against the file date of the "InstallFile" specified in magnet.ini. The InstallFile specified in magnet.ini is executed if its date is more recent than the local LASTUPDATE value.
- 2. The InstallFile specified in magnet.ini sends an update request to VIIS (VistA Imaging Installation Service).
- 3. VIIS installs the new software on the workstation using the parameters specified in MagAutoUpdate.bat.

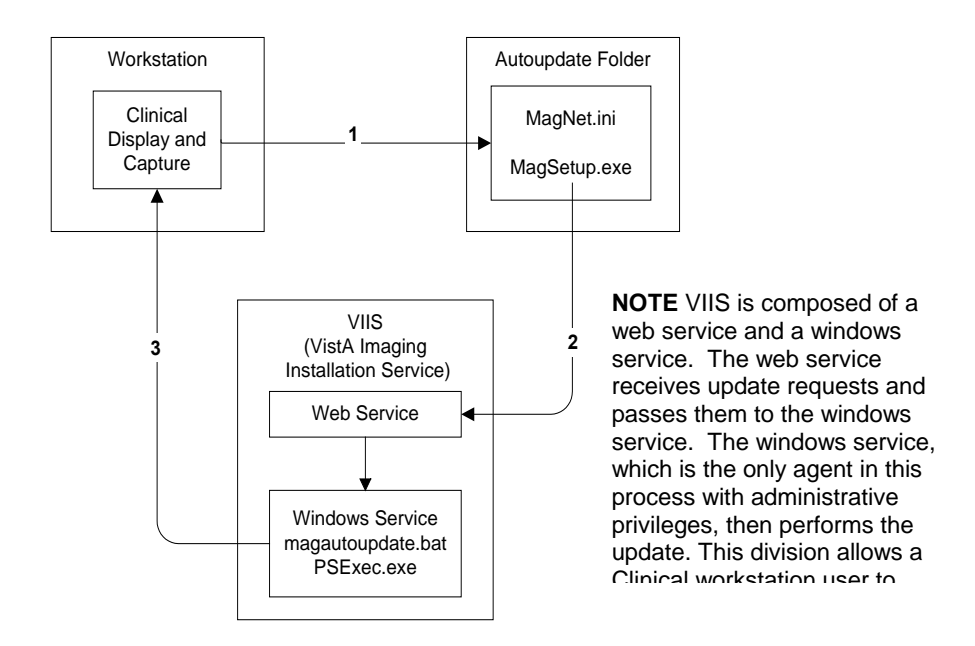

# **2.5.6.2 VIIS Setup**

This section explains how to set up VIIS (VistA Imaging Installation Service). VIIS is composed of a web service to process Autoupdate requests and a Windows service to push new software to workstations.

**Note:** This section explains how to set up IIS and .NET for Autoupdate only. The use of Windows 2003 Server is assumed. Sites that use IIS and .NET for other purposes may need to modify the instructions in this section.

**Note:** Before performing the steps in this section any site-specific approvals for the use of IIS and .NET need to be obtained.

To set up VIIS, the following requirements must be met:

- VIIS must be installed on a system in the same domain as the workstations that will be using Autoupdate. VIIS can be installed on the Imaging server.
- A 'service account' must be available for use by the VIIS windows service. This account will be used to perform client software updates. This account must be a domain account. This account must have administrative privileges on all workstations that will be requesting updates. This account must have read privileges on the Autoupdate network folders. It is recommended that the password for this account be set not to expire.

The remainder of this section explains how to set up IIS, .NET, and VIIS.

**Note:** If Autoupdate is going to be set up on the Imaging Server (or any clustered server) the following steps should be repeated for each server in the cluster.

## **Setting up IIS**

- 1. Log in as an administrator on the system where VIIS (the VistA Imaging Installation Service) will be installed.
- 2. To install IIS (Internet Information Service) perform the following steps:
	- a. Click Start | Settings | Control Panel | Add/Remove Programs.
	- b. Click 'Add/Remove Windows Components' on the panel on the left side of the window.
	- c. When the wizard starts, select Internet Information Services (IIS), then click Details.
	- d. In the dialog that opens, select the following options. (De-select all other options.)

 Common Files Documentation Internet Information Services Snap-in World-Wide Web Server

- e. Click OK to close the dialog, then click Next to begin installation.
- f. If you are prompted for the location of any files, specify the /I386 folder in the Browse box. This folder may be already on the local hard drive. It is also on the Windows 2003 Server installation CD. Click Retry to continue with the installation.
- g. Click Finish to exit the installation wizard.
- 3. If the Autoupdate server running on a cluster, use the steps at the following link to set up IIS as part of the cluster.

[http://www.microsoft.com/windows2000/en/server/iis/default.asp?url=/windows2000/en/](http://www.microsoft.com/windows2000/en/server/iis/default.asp?url=/windows2000/en/server/iis/htm/core/iiclusus.htm) [server/iis/htm/core/iiclusus.htm.](http://www.microsoft.com/windows2000/en/server/iis/default.asp?url=/windows2000/en/server/iis/htm/core/iiclusus.htm)

#### **Securing IIS**

It is recommended that sites use the guidelines in Chapter 10 in the Information Protection and Risk Management (IPRM) "Windows 2003 Server Hardening Guidelines with IIS 6.x." document to secure IIS. This document is available at: [http://www.iprm.oit.va.gov/.](http://www.iprm.oit.va.gov/)

#### **Setting up .NET**

- 1. Log in as an administrator on the system where VIIS (the VistA Imaging Installation Service) will be installed.
- 2. Determine if .NET is installed. If .NET is installed, the following folder will be present:

C:\WINNT\Microsoft.NET\

3. If .NET is already present, go to the command line (Start | Run | cmd) and run the following command. This will configure IIS to recognize .NET.

%windir%\Microsoft.NET\Framework\<most\_recent\_version>\aspnet\_regiis –i

- 4. If the .NET environment is NOT present, install it by performing the following steps (IIS will automatically recognize .NET when these steps are performed):
	- a. Go to<http://windowsupdate.microsoft.com/>and click 'Scan for updates'.
	- b. Under Windows updates, select and install the latest version of the Microsoft .NET Framework.
	- c. Reboot the computer when prompted.

## **Setting up the VistA Imaging Installation Service**

- 1. Log in as an administrator on the system where VIIS will be installed.
- 2. Install the magVIIS.msi file. This file is available on the VistA Imaging distribution CD and on the Imaging FTP Site.
- 3. When the installation wizard runs, accept the default Virtual Directory and Port number by clicking Next.
- 4. When the Set Service Login dialog is displayed, enter the domain\username and password for the account that will be used by the VIIS windows service, then click OK.

**Note:** If it is necessary to cancel out of this dialog, you will need to restart the VIIS installation.

5. After installation is complete, web service will be available at the url: http://<SERVER>/Imaging/install.asmx. The files used by VIIS are stored in C:\Program Files\Vista\Imaging\InstallService.

# **2.5.6.3 Storage Area & MagAutoUpdate.bat Setup**

Once VIIS is installed, you will need to set up a storage area for new versions of the Clinical Imaging software (MagInstall.exe). You will also need to specify the location of MagInstall.exe in the MagAutoUpdate.bat file used by VIIS.

## **Setting up a storage area and updating MagAutoUpdate.bat**

- 1. Create a folder in a location accessible by VIIS.
- 2. If the new folder is on a different system than VIIS, share the folder to the 'service account' that was created for VIIS. Share permissions can be set to Read Only.
- 3. On the system where VIIS is installed, go to C:\Program Files\Vista\Imaging\InstallService and change the second line of MagAutoUpdate.bat to the location that you defined above.

### **2.5.6.4 Autoupdate Folder Setup**

Two read-only network folders need to be set up to support Autoupdate. The folders will contain the following files:

magnet.ini – Autoupdate configuration file

MagASet.exe – Executable used to set up Autoupdate on workstations

magsetup.exe – (optional) This file needs to be placed in the Autoupdate folders. Once Patch 33 or later is installed, the settings in magnet.ini will be used to specify the installation file, and magsetup.exe can be renamed if desired (as long as the new name is reflected in magnet.ini).

These files are stored in MagAUShare.zip. The ZIP file is available on the VistA Imaging distribution CD and on the Imaging FTP Site.

**IMPORTANT** The Autoupdate folder cannot be placed on the Imaging Server.

#### **Setting up Autoupdate folders**

1. Create the following folders in a location accessible by Imaging workstations. Most Imaging workstations will update from the \DISTRIB folder. The \TEST folder is for testing new Imaging releases before they are distributed to all workstations.

```
 \\<server>\<share>\UPDATES\DISTRIB
 \\<server>\<share>\UPDATES\TEST
```
2. Share both folders to the global group at your site. Share permissions for both folders should be Read only. Further restrictions can be set at the site's discretion.

**Note:** Do not give the Everyone group Full Control to the share as this makes the share prone to certain viruses.

3. Download MagAUShare.zip and extract the following files to the \DISTRIB and \TEST folders.

 magnet.ini MagASet.exe MagSetup.exe

4. For each folder, open magnet.ini and change the <server> placeholder for "InstallService" to reflect the server (or cluster name) where VIIS is installed.

```
[update mode]
ForceUpdateAll=FALSE
InstallFile=MagSetup.exe
InstallService=http://<SERVER>/imaging/install.asmx
<MachineName>=TRUE
```
Details of this file are explained below.

ForceUpdateAll: If set to TRUE, any machine that is pointing to this directory for autoupdates will update when a new installer file is available, and users will not be given the option to cancel the update.

InstallFile: The file that calls the VIIS web service.

InstallService: The URL of the VIIS web service.

MachineName: Optional parameter used to selectively force updates to some workstations. For each workstation that should be forced to update, add a line with "<MachineName>=TRUE". This parameter is only used if ForceUpdateAll is "FALSE".

## **2.5.6.5 Autoupdate Client Setup**

This section explains how to install the Imaging software and how to enable Autoupdate on new workstations. It is assumed that the operating system and the RPC Broker Agent software have already been installed and configured.

If only a few workstations need to be set up, use the 'Manual Setup' steps. If several workstations need to be set up, use the 'Remote Push Setup' steps. Once these steps are completed, workstations will check the Autoupdate network folders each time the Imaging (Clinical Display or Capture) software is started. If updated software is available, the new software will be installed.

**Note:** Sites should have at least one Imaging workstation defined as a test workstation. 'Standard' workstations receive updates using the UPDATES\DISTRIB folder. Test workstations will receive updates using the UPDATES\TEST.

## **Manual setup for Autoupdate clients**

- 1. Log into the workstation as an administrator and run MagInstall.exe. For more details, see section [2.5.5.1.](#page-43-0)
- 2. If this workstation will need to display images from other sites/institutions, edit the Registry and hosts file as described in section [2.5.5.2.](#page-44-0)
- 3. Navigate to the UPDATES\DISTRIB folder and run MagASet.

Note: For test workstations, run MagASet.exe from the UPDATES\TEST folder.

4. In the dialog that appears, verify that the displayed folder is correct. Click OK, then click Close.

**Note**: MagASet modifies MAG308.INI with the location of the Autoupdates folder. If the Autoupdate network folder is moved, or if MAG308.INI is returned to it's default state, MagASet will need to be rerun.

- 5. Start the Clinical Display or Clinical Capture and verify that:
	- The proper software version was installed (Help|About).
	- The workstation configuration file (MAG308.INI) has the correct directory specified in the SYS\_Autoupdate section.

#### **Remote push setup for Autoupdate clients**

- 1. Perform steps  $1 3$  in section 2.5.5.3.
- 2. Locate the following line in the file and remove the REM prefix to the line. If wrkstlist.txt is not stored in the same folder as the batch file, add the full path to wrkstlist.txt.

```
REM for /f "tokens=1" %%i in (WKSTLIST.TXT) do psexec %%i -i -c
"\\SERVER\SHARE\MagASet.exe" "\\SERVER\SHARE\"
```
3. Update both "\\SERVER\SHARE" placeholders to indicate the full path to MagASet.exe. (The second path is passed as a command line parameter to MagASet. This allows MagASet to run without user interaction.)

```
for /f "tokens=1" %%i in (WKSTLIST.TXT) do psexec %%i -i -c 
"\\SERVER\SHARE\MagASet.exe" "\\SERVER\SHARE\"
```
- 4. Save and close MagInstallPush.bat.
- 5. Open wkstlist.txt and enter the name of each workstation where the software will be installed. List one name per line, and precede each line with " $\mathcal{N}$ "

```
\\workstation1
 \\workstation2
 \\workstation3
```
- 6. After preparing all needed files, run MagInstallPush.bat.
- 7. After running the batch file, log into at least one Imaging workstation and verify that:
	- The proper software version was installed (Help|About).
	- The workstation configuration file (MAG308.INI) has the correct directory specified in the SYS\_Autoupdate section.

# **2.5.6.6 Software Distribution with Autoupdate**

Once Autoupdate is implemented, the following steps can be used when a new version of workstation software is to be installed:

- 1. Download the MagAUShare.zip and MagInstall.exe files from the Imaging FTP server to a local storage location.
- 2. Copy the new MagInstall.exe file to the location specified in MagAutoUpdate.bat. (This file is in Program Files\VistA Imaging\InstallationService on the system where VIIS is installed).
- 3. Extract the contents of the MagAUShare.zip file to the UPDATE\TEST folder.
- 4. In the UPDATE\TEST folder, open magnet.ini and change the <server> placeholder for "InstallService" to reflect the server (or cluster name) where VIIS is installed.

[update mode] ForceUpdateAll=FALSE InstallFile=MagSetup.exe **InstallService=http://<SERVER>/imaging/install.asmx** <MachineName>=TRUE

- 5. Run the Clinical Display and Capture on the test workstations for a period of time to ensure there are no problems with the software at your site.
- 6. When it is verified that the software is running properly, extract the contents of the MagAUShare.zip file to the UPDATE\DISTRIB folder.
- 7. In the UPDATE\DISTRIB folder, open magnet.ini and change the <server> placeholder for "InstallService" to reflect the server (or cluster name) where VIIS is installed.
- 8. All other workstations will display an option to install the new software the next time Clinical Display or Capture is run. Until the users choose to install the new software, they will be prompted to update each time they launch the software.

# **2.5.7 Edit the Imaging Workstation Configuration File with the MAGSYS Tool**

After installing Clinical Display or Capture software, the workstation configuration file (MAG308.INI) will need to be edited to enable or configure certain features.

**Note:** Do not edit MAG308.INI manually. Use the Workstation Configuration Editor to edit MAG308.INI.

### **2.5.7.1 Workstation Configuration Summarized**

To access MAG308.INI, start the Workstation Configuration Editor from the Display, Capture, or Site Manager Tools programs.

MAG308.INI is divided into multiple sections, where each section is displayed on the left side of the configuration editor window. Entries and values for a selected section are shown on the right side of the window.

For Display workstations, review entries in the following sections:

 [Login Options] [Workstation Settings] [Remote Site Options]

For Capture workstations, review entries in the following sections:

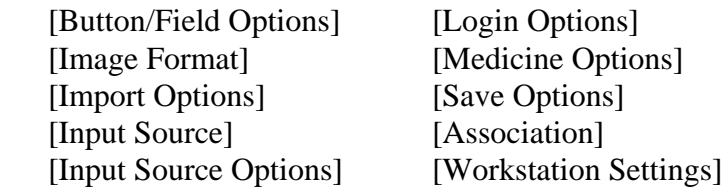

For additional details, see sections [2.5.7.2](#page-56-0) and [2.5.7.3.](#page-58-0)

## <span id="page-56-0"></span>**2.5.7.2 Using the Workstation Configuration Editor**

The Workstation Configuration Editor is used to edit The Workstation Configuration Editor is used to edit MAG308.INI. Access to the editor is limited to users who have the MAG SYSTEM key.

## **Editing the contents of MAG308.INI**

- 1. Start the Workstation Configuration editor by doing one of the following:
	- Start the Site Manager Tools program (C:\Program Files\Vista\Imaging\ MAGSYS.EXE). Click the VistA button to log in, and then click Configure.
	- Log into Clinical Display and choose the System Manager | Open Workstation Configuration Window menu option.
	- Log into Clinical Capture and choose the System Manager | Workstation Configuration Editor menu option.

2. When the editor starts, MAG308.INI is automatically opened. In the left side of the window, locate the section you want to edit.

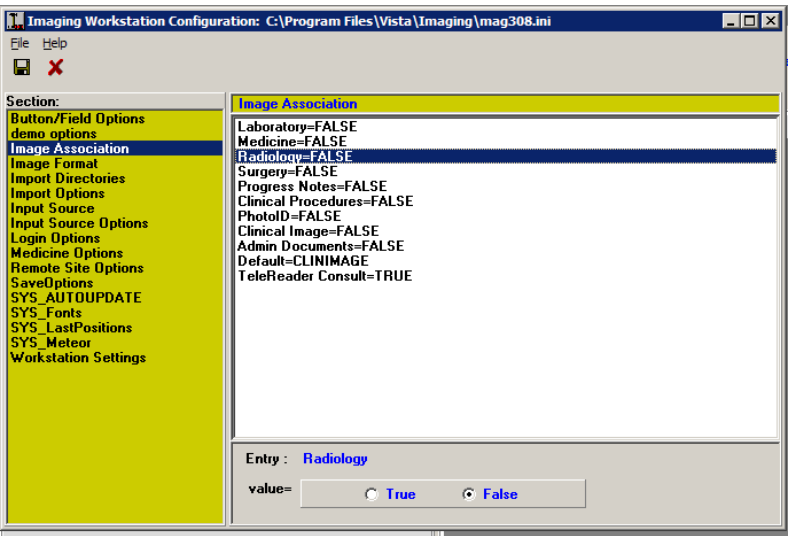

- 3. Select the section, then the entry you want to change.
	- TRUE/FALSE values can be changed by double clicking the actual value, or by clicking one of the options displayed in the bottom of the window.
	- Other values can be changed by either entering free text or choosing one of the options in the 'value  $=$  ' box.
- 4. To save changes click the 'Save' button or 'Save' menu option. To cancel changes click the 'Cancel' button.

**Note:** Changes to MAG308.INI will not affect a currently running session of Clinical Capture or Display. To make changes take effect, restart the program.

### **2.5.7.3 Workstation Configuration File (MAG308.INI) Settings**

<span id="page-58-0"></span>Each MAG308.INI section is described below. Sections are listed alphabetically. Entries are listed in the order they appear in the Workstation Configuration Editor.

**Note:** Do not edit MAG308.INI manually. Use the Workstation Configuration Editor to edit MAG308.INI.

### **[Button/Field Options]**

This section controls the behavior of the Image Description box in the main Capture window. Entries in the [Button/Field Options] section are listed below.

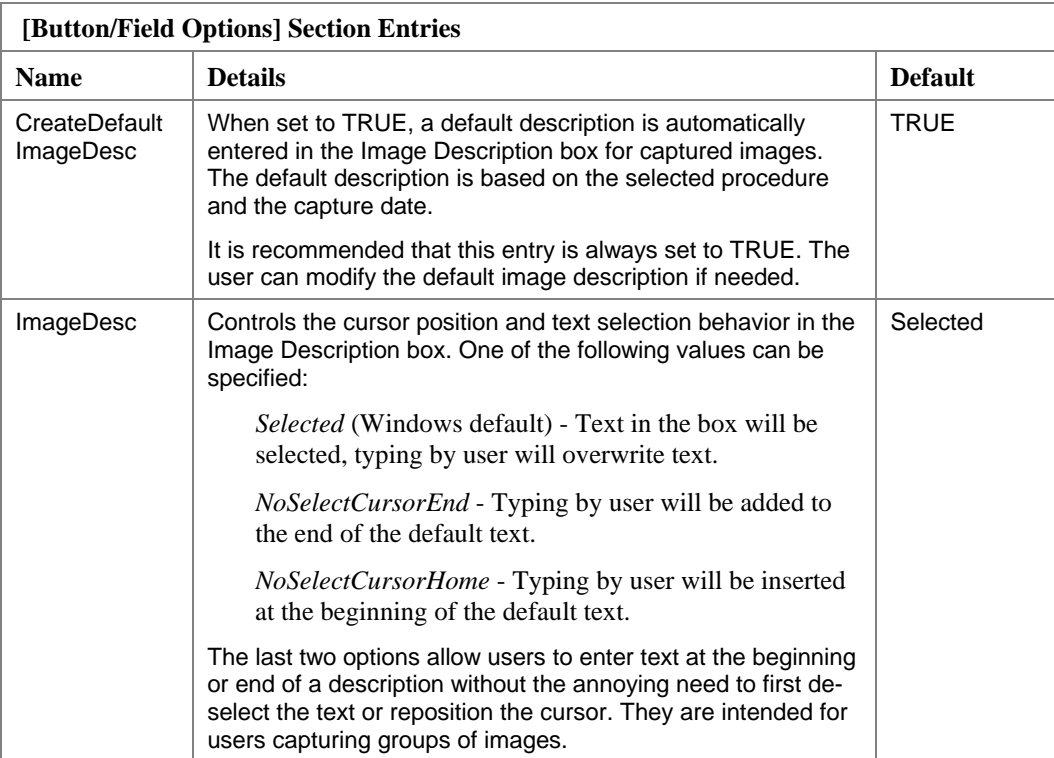

#### **[Demo Options]**

The options in this section are intended for internal testing an should not be changed.

#### **[Image Format]**

This section controls which image formats are enabled for user selection during image captures.

For Capture workstations, at least one entry in this section must be set to TRUE, and the Default entry must be set to something other than NONE.

An enabled image format should correspond to one or more input sources enabled in the [Input Source] section.

**Example** At a workstation connected to a Lumisys scanner, only the Xray Image Source would be enabled. At a workstation connected to flatbed color scanner, both the True Color JPG and Document TIF G4 FAX image formats might be enabled.

Only the formats that will be used at a particular workstation should be enabled.

**Note:** During image capture, the image format selected by the user determines the graphics file format that the image is saved as. The file format of the image dictates which viewer will be used to display the image in Clinical Display.

Entries in the [Image Format] section are listed below. Unless otherwise stated, TRUE (enable) and FALSE (disable) are the only valid values.

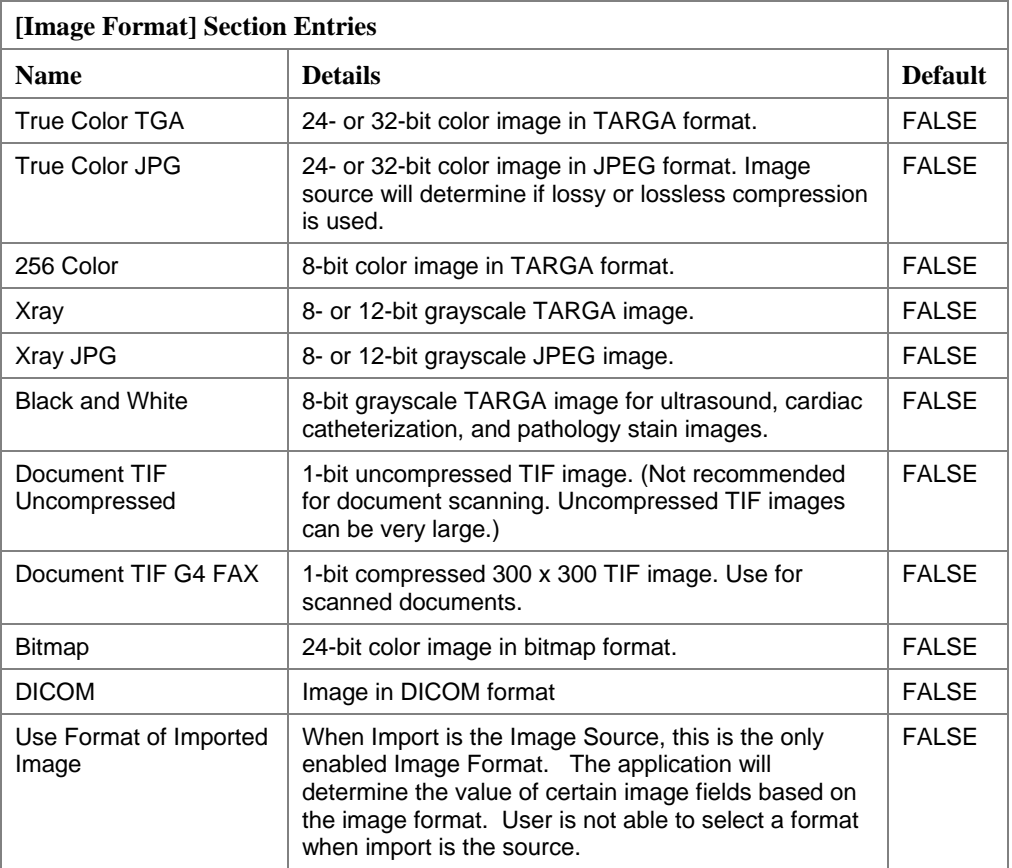

# **[Import Options]**

This section controls how Clinical Capture handles imported images. Options in this section take affect only if Import is enabled in the [Input Source] section.

**Note:** The following import formats are supported: ABS, ASC, AVI, BIG, BMP, BW, DCM, DOC, HTM, HTML, JPG, MP3, MP4, MPEG, MPG, PAC, PDF, RTF, TGA, TIF, TXT, and WAV.

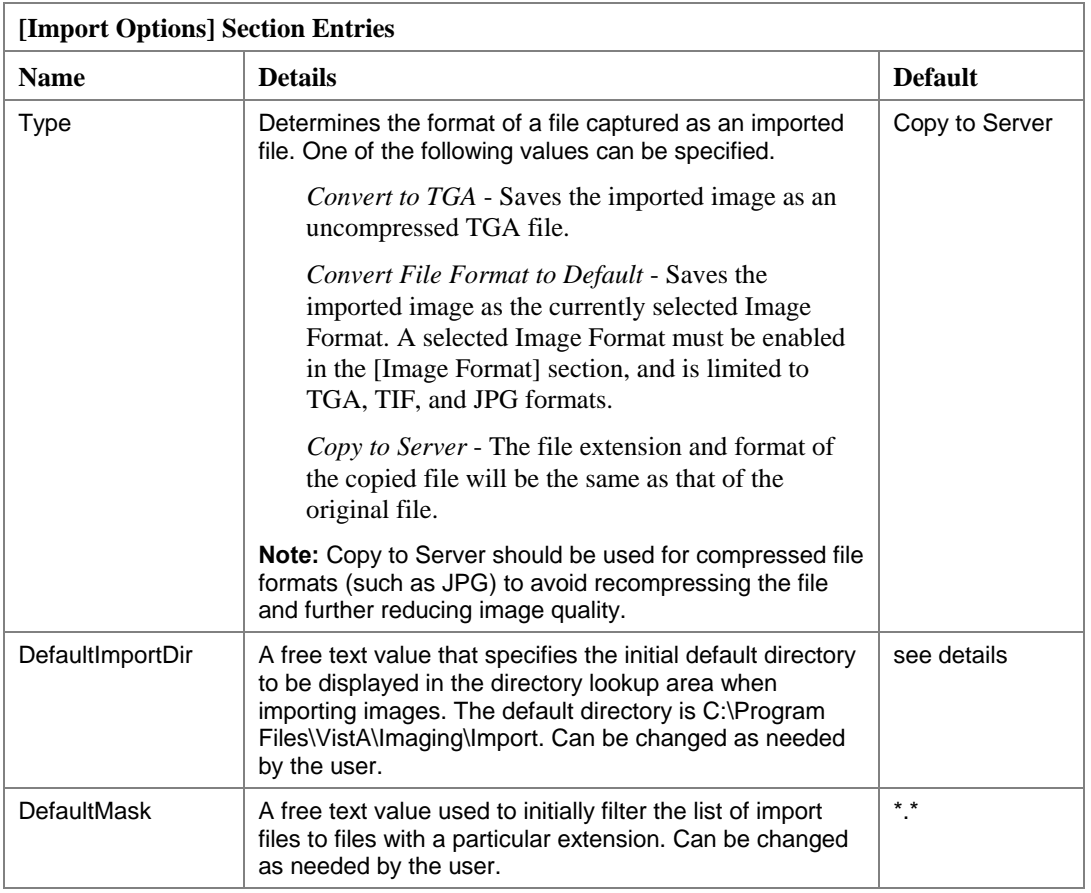

## **[Input Source]**

This section controls which input sources are enabled for user selection, and which source is selected when the Capture program is started.

At least one entry in this section must be set to TRUE. Only entries set to TRUE are selectable by the user (via the Configurations | Configuration Settings menu option).

An enabled input source should correspond to one or more image file formats enabled in the [Image Format] section.

Only the sources that will be used at a particular workstation should be enabled. It is assumed that additional configuration for any hardware associated with an enabled source will be completed as needed.

Entries in the [Input Source] section are listed below. Unless otherwise stated, TRUE (enable) and FALSE (disable) are the only valid values.

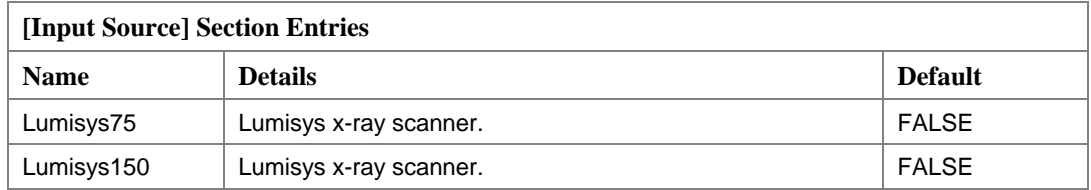

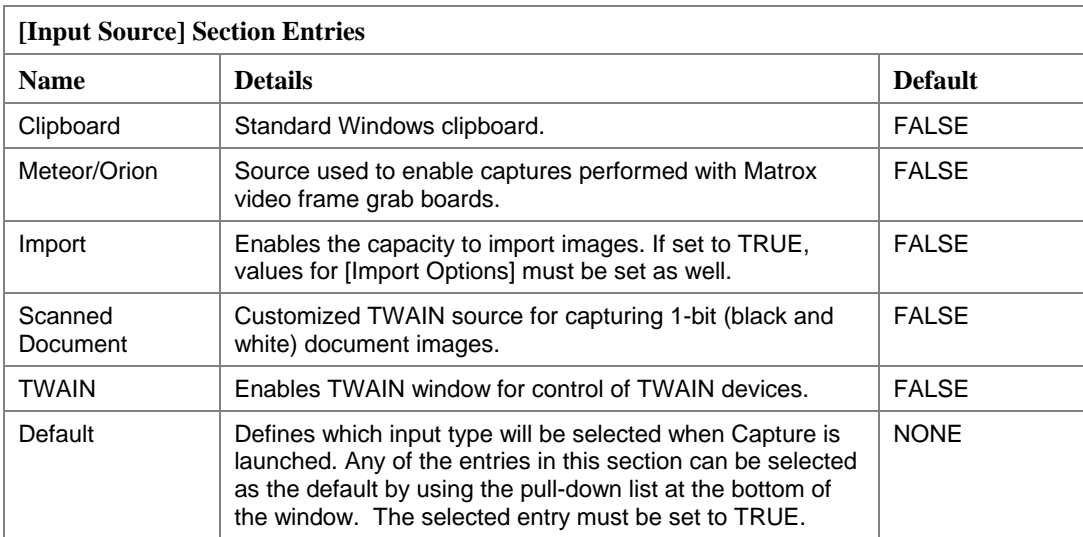

### **[Input Source Options]**

This section is used to indicate if a scanner being used for image capture can produce 256 color (8-bit) images.

This section contains only one entry.

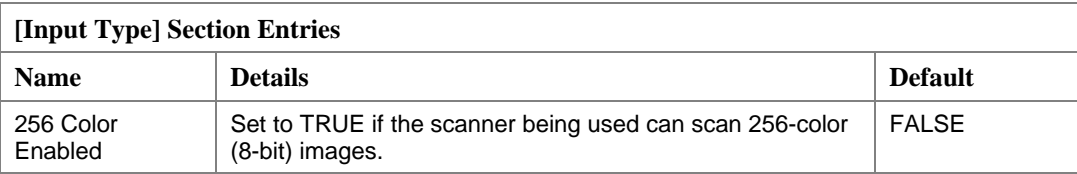

## **[Login Options]**

This section provides login information and login controls behavior for both the Clinical Capture and Display programs.

**Note:** These values apply to Clinical Display only if Display is being used in 'standalone' mode. If Clinical Display is being launched from CPRS, then these settings are ignored.

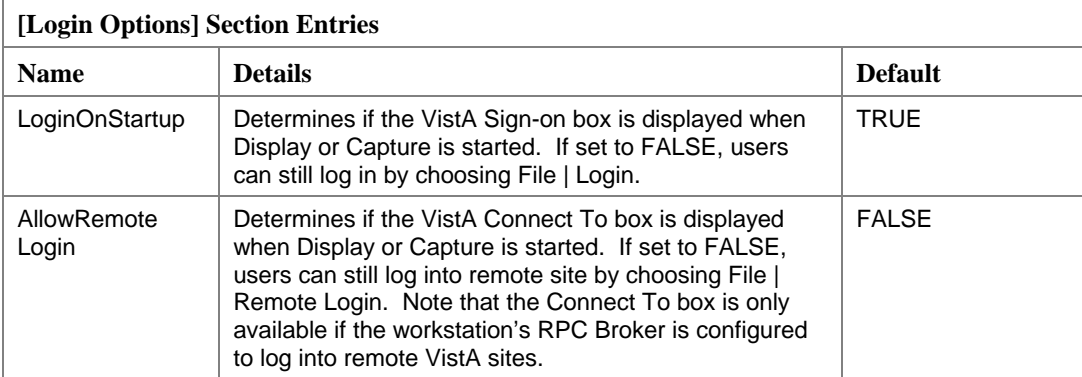

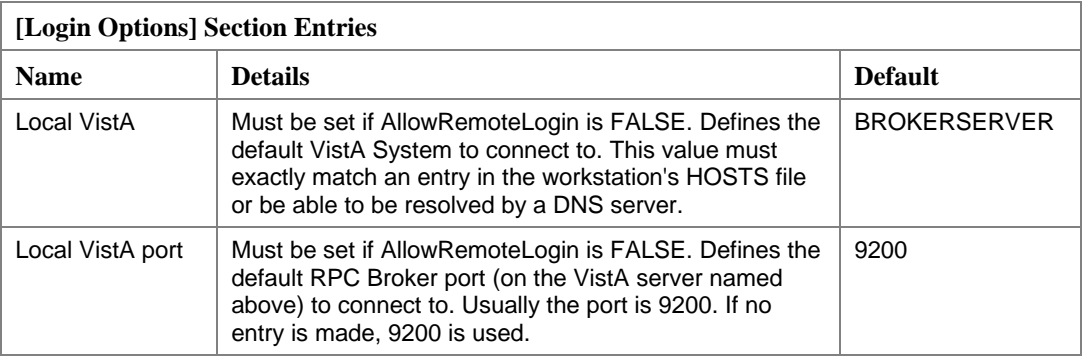

## **[Medicine Options]**

This section controls how Clinical Capture creates new entries in the Medicine package. The settings in this section take affect only if the Medicine entry in the [Association] section is TRUE.

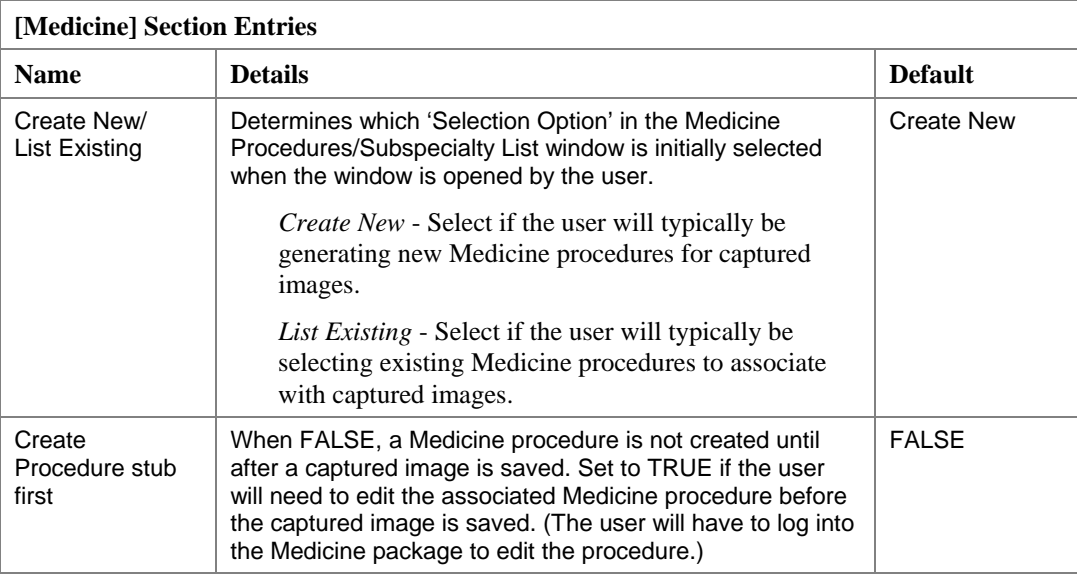

## **[SaveOptions]**

This section contains only one entry. It is used in Clinical Capture to determine the initial 'Images Saved As' setting. This setting is accessed using the Configurations | Configuration Settings menu option.

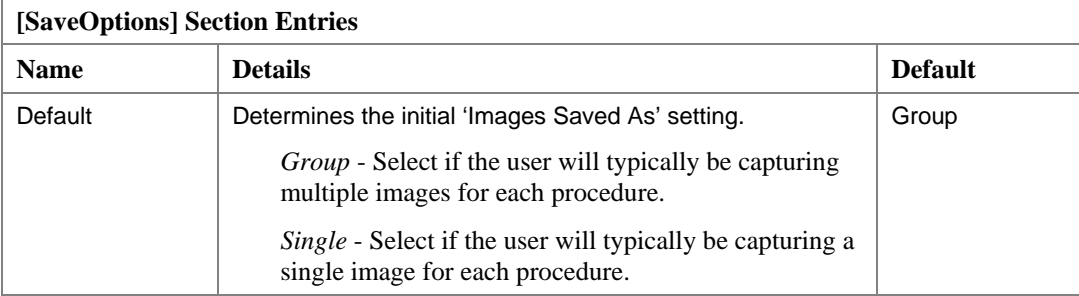

## **[Association]**

This section controls which VistA packages captured images can be associated with at a Capture workstation.

At least one entry in this section must be set to TRUE. Only entries set to TRUE are selectable by the user (via the Configurations | Configuration Settings menu option). Only the associations that will be used at a particular workstation should be enabled.

The Default entry must be set to something other than NONE.

Entries in the [Association] section are listed below. Unless otherwise stated, TRUE (enable) and FALSE (disable) are the only valid values.

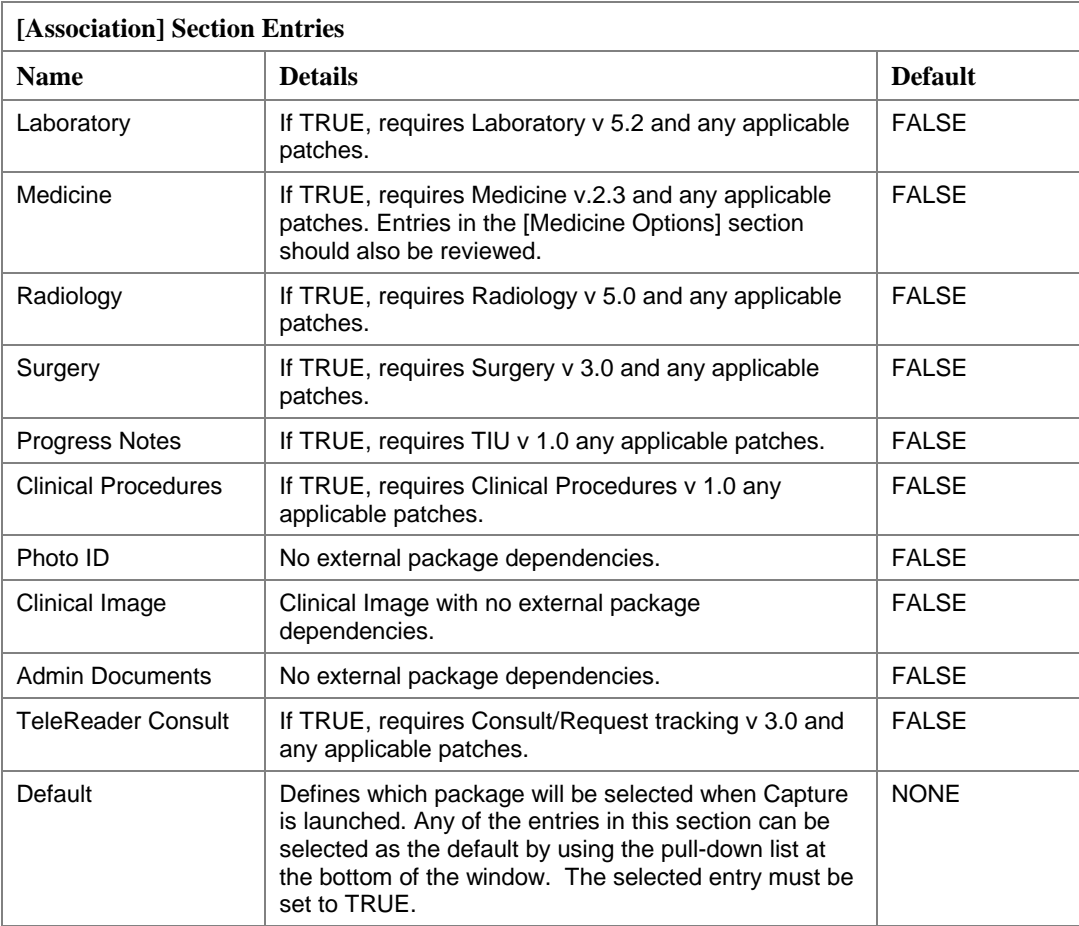

## **[SYS\_\*] Sections**

The following sections are added automatically to MAG308.INI by other applications as needed. They may not be present in all instances of MAG308.INI.

**Note:** Do not modify these sections. Editing entries in these sections may interfere with the proper execution and maintenance of Clinical Display or Capture.

## [SYS\_AUTOUPDATE]

[SYS\_CONFIGURATIONS] [SYS\_Fonts] [SYS\_LastPositions] [SYS\_Meteor]

Some of these [SYS\_\*] sections may be missing from specific instances of MAG308.INI.

## **[VISTAMUSE]**

**Note:** Do not modify these entries. This section, if present, is maintained by the Clinical Display MUSE EKG viewer.

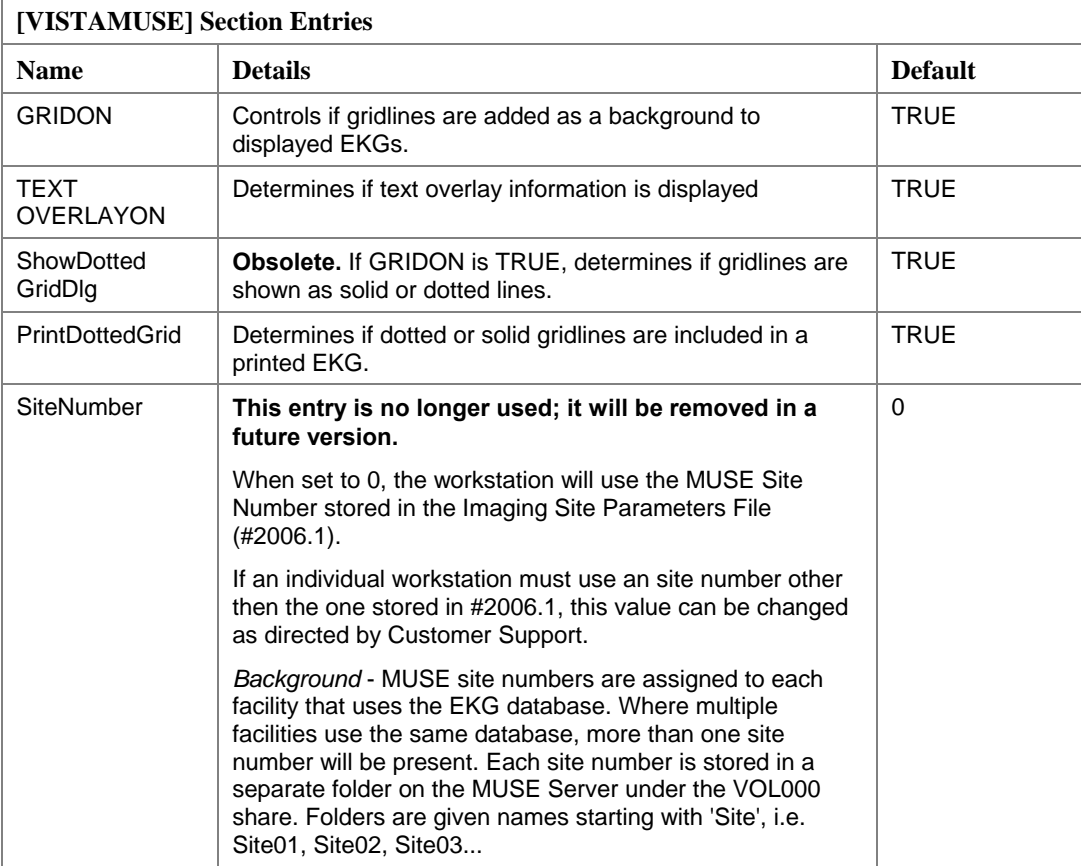

## **[Workstation Settings]**

This section contains workstation settings that relate to various areas of the Imaging System. In most cases, entries in this section do not need to be changed.

• For Display workstations that are connecting to a MUSE server, the 'MUSE Enabled' entry should be set to TRUE.

• For certain Capture workstations, the 'Workstation TimeOut Minutes' entry may need to be set.

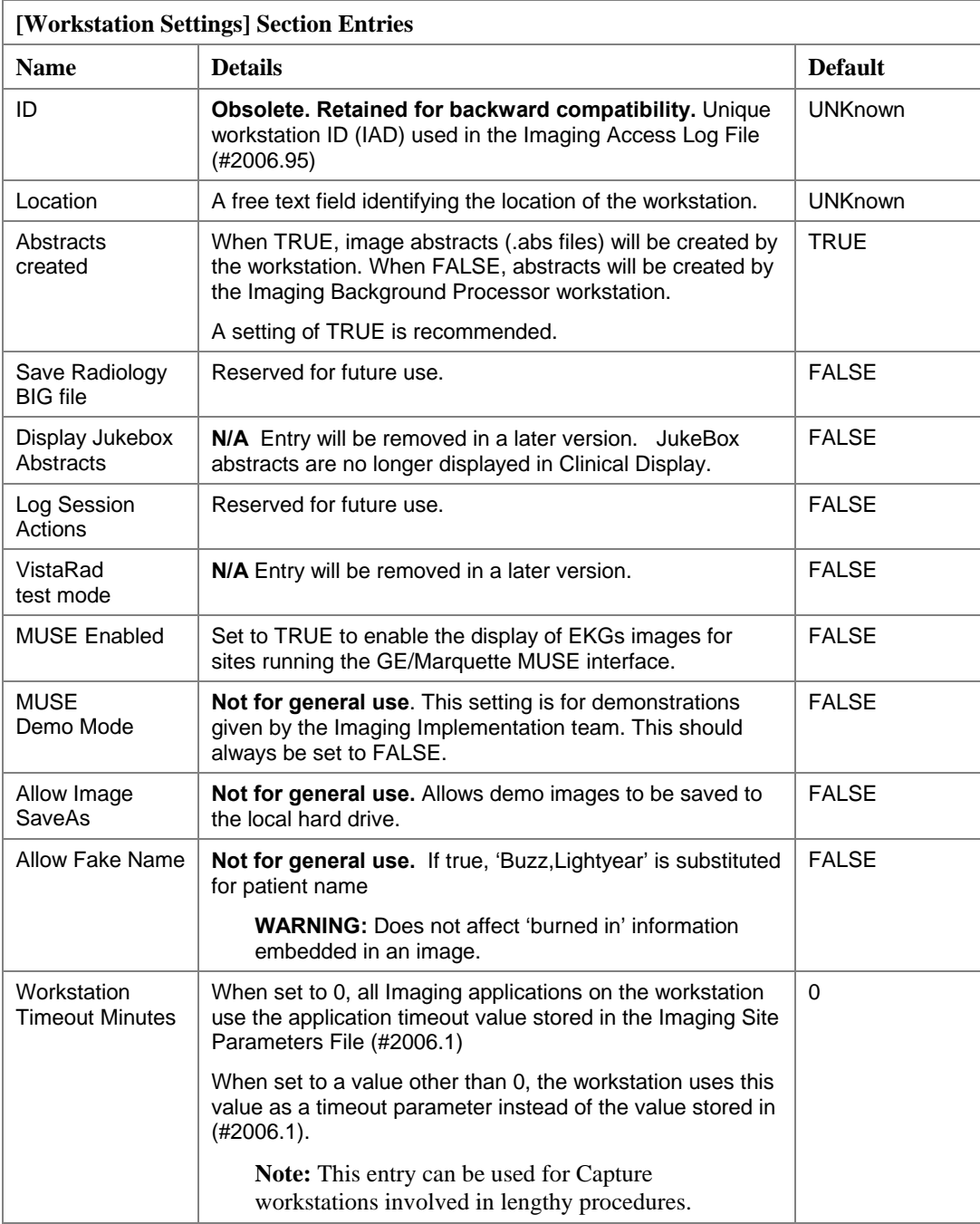

### **[Remote Site Options]**

This section contains workstation settings used for remote image view access in the Imaging system. Entries in this section should not be changed unless directed by Imaging Support.

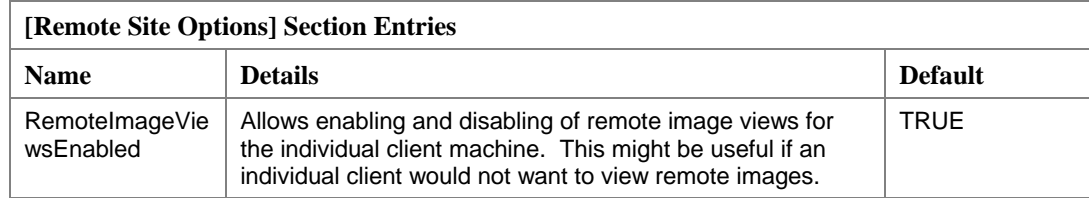

#### **2.5.8 Testing Imaging System Function**

To test the VistA Imaging System function, follow these steps:

- 1. Set up a test patient with at least one…
	- Radiology procedure
	- Laboratory specimen
	- Surgery operation
	- Medical procedure (optional)
	- Progress Note
	- Clinical Procedure
	- TeleReader Consult
- 2. Follow the instructions below to test each specialty package. The VistA Imaging System User Manual or online help contains more detailed instructions on use of the software.

#### **2.5.8.1 Testing Medicine Package Interface**

To test the Medicine Package Interface, follow these steps:

- 1. Launch the capture application.
- 2. Select the '*Configurations|Configuration Settings|All Settings…'* menu. Select the Medicine VistA Package. Option to capture an image for your test patient. Your test patient must be entered as a "medical patient" in the Medicine package first.
- 3. Click on the "Select Medicine Procedure" button and select an existing procedure for your test or click the *New* button to create a "stub" procedure in the Medicine package.
- 4. You can perform this test with or without a video-input device; if you do not have a video device, use the "Import" option.
- 5. Enter a description that contains the word TEST so you can identify the image.
- 6. Select a Doc/Image Type from the drop down list, and optionally a specialty and Proc/Event.
- 7. Save the image by clicking on the "Capture" button, and then on the "Image OK" button.
- 8. Click on the "study complete" button.
- 9. Use the Display Window and select the test patient. You should see the abstract for the image you just captured. You should be able to select this abstract and you will see the group window with one abstract.
- 10. Click on this abstract and the captured image should be displayed in full resolution. Clicking on the report button should display the report header information.
- 11. Verify that it is the image you just captured and that the quality is good.

# **2.5.8.2 Testing Radiology Package Interface**

To test the Radiology Package Interface, follow these steps:

- 1. If your site is using the Radiology package for image capture, open the VistA Imaging Capture program to capture an image for the test patient.
- 2. Select the '*Configurations|Configuration Settings|All Settings…'*menu. Select Radiology as the VistA Package.
- 3. You will need to set up a case number for the test patient; use the Radiology ordering process to do this. You may need assistance from someone who knows the radiology ordering and reporting process in detail.
- 4. Click on the "Select Radiology Exam" button and select a radiology exam for your test.
- 5. Select a Doc/Image Type from the drop down list, and optionally a specialty and Proc/Event.
- 6. If you are using a scanner to capture an image, it must be properly set up for testing. You should also test using the other input types. In the case of *Import*, you do not need to have the capture device attached to the system. Image files are selected from a local drive.
- 7. View the image and report as described above.

## **2.5.8.3 Testing Anatomic Pathology Interface**

To test the Anatomic Pathology Package Interface, follow these steps:

- 1. Open the Imaging Capture program to capture an image for the test patient.
- 2. Select Options|Configuration.
	- a. Select the '*Configurations|Configuration Settings|All Settings…'*menu. Select Laboratory as the Specialty.

**Note: Prior to capturing, the test patient must have a Laboratory accession number. You will need to use the Laboratory package AP menu option on the VistA HIS to create the accession number for the test patient. If you are unfamiliar with these** 

### **options, ask for assistance from someone who knows the anatomic pathology ordering and processing steps.**

- b. Click on the "Select Laboratory Specimen" button and select a specimen for your test.
- c. To capture images under the Laboratory specialty, you will also need to specify the… Laboratory sub-specialty (i.e., Surgical Pathology, Cytology, Electron Microscopy, etc.) accession year and accession number.
- 3. Once this is provided, a window with a list of specimens will display and you must select the specimen that pertains to the image.
- 4. Select a Doc/Image Type from the drop down list, and optionally a specialty and Proc/Event.
- 5. Capture an image from the camera, scanner, or import input source.
- 6. View the image as described above using the VistA Imaging System display options.
- 7. Verify that the captured image displays correctly both as an abstract and as a full image.
- 8. View the reports.

### **2.5.8.4 Testing Surgery Package Interface**

To test the Surgery Package Interface, follow these steps:

1. Open the VistA Imaging Capture program to capture an image for the test patient.

#### **Note: The test patient must have an operation in the system prior to capturing.**

- 2. Select the 'Configurations|Configuration Settings|All Settings…'menu.
- 3. Select Surgery as the VistA Package.
- 4. Click on the "Select Surgery Case" button. A surgery case list will be displayed. Select the case for your test.
- 5. Select a Doc/Image Type from the drop down list, and optionally a specialty and Proc/Event.
- 6. Capture an image from the camera, scanner, or import input source.
- 7. View the image as described above using the VistA Imaging System display options.
- 8. Verify that the captured image displays correctly both as an abstract and as a full image. You should be able to see the surgery report when you click on the report button.

# **2.5.8.5 Testing Progress Notes Package Interface**

To test the Progress Notes Package Interface, follow these steps:

1. Open the VistA Imaging Capture program to capture an image for the test patient.

# **Note: The test patient must have a Progress Note in the system prior to capturing.**

- 2. Select the 'Configurations|Configuration Settings|All Settings…'menu.
- 3. Select Progress Notes as the VistA Package.
- 4. Click on the "Select Progress Note" button. A progress note list will be displayed. Select the note for your test.
- 5. Select a Doc/Image Type from the drop down list, and optionally a specialty and Proc/Event.
- 6. Capture an image from the camera, scanner, or import input source.
- 7. View the image as described above using the VistA Imaging System display options.
- 8. Verify that the captured image displays correctly both as an abstract and as a full image. You should be able to see the progress note when you click on the report button.

## **2.5.8.6 Testing Clinical Procedures Interface**

To test the Clinical Procedures Package Interface, follow these steps:

1. Open the VistA Imaging Capture program to capture an image for the test patient.

# **Note: The test patient must have a Clinical Procedure in the system prior to capturing.**

- 2. Select the 'Configurations|Configuration Settings|All Settings…'menu.
- 3. Select Clinical Procedures as the VistA Package.
- 4. Click on the "Select Clinical Procedure" button. A Clinical Procedure list will be displayed. Select an entry for your test.
- 5. Select a Doc/Image Type from the drop down list, and optionally a specialty and Proc/Event.
- 6. Capture an image from the camera, scanner, or import input source.
- 7. View the image as described above using the VistA Imaging System display options.
- 8. Verify that the captured image displays correctly both as an abstract and as a full image. You should be able to see the clinical procedure note when you click on the report button.

#### **2.5.8.7 Testing Clinical Image Capture**

- 1. To test the Patient Only Clinical Image capture, follow these steps:
- 2. Open the VistA Imaging Capture program to capture an image for the test patient.
- 3. Select the '*Configurations|Configuration Settings|All Settings…'*menu.
- 4. Select Clinical as the Patient Only Association
- 5. Select a Doc/Image Type from the drop down list, and optionally a specialty and Proc/Event.
- 6. Capture an image from the camera, scanner, or import input source.
- 7. View the image as described above using the VistA Imaging System display options.
- 8. Verify that the captured image displays correctly both as an abstract and as a full image.

#### **2.5.8.8 Testing Administrative Image Capture**

### **Note : You may need to be assigned the Imaging Capture key for Administrative capture and Display before proceeding.**

- 1. To test the Patient Only Clinical Image capture, follow these steps:
- 2. Open the VistA Imaging Capture program to capture an image for the test patient.
- 3. Select the '*Configurations|Configuration Settings|All Settings…'*menu.
- 4. Select Administrative as the Patient Only Association.
- 5. Select a Doc/Image Type from the drop down list.
- 6. Capture an image from the camera, scanner, or import input source.
- 7. View the image as described above using the VistA Imaging System display options.
- 8. Verify that the captured image displays correctly both as an abstract and as a full image.

#### **2.5.8.9 Testing Photo ID Capture**

To test the Patient Only Photo ID capture, follow these steps:

- 1. Open the VistA Imaging Capture program to capture an image for the test patient.
- 2. Select the '*Configurations|Configuration Settings|All Settings…'*menu.
- 3. Select Photo ID as the Patient Only Association

## **Note: Image Desc and Study Performed will have values of 'PHOTO ID' and Photo ID Date will have today's date as the value.**

- 4. Capture an image from the camera, scanner, or import input source.
- 5. View the image as described above using the VistA Imaging System display options.
- 6. Verify that the captured image displays correctly in the Patient Photo area.

## **2.5.8.10 Testing the TeleReader Consult Interface**

To test the TeleReader Consult Interface, follow these steps:

- 1. Open the Imaging Capture program to capture an image for the test patient.
- 2. Select the **Configurations|Configuration Settings|All Settings** menu.
- 3. Select **TeleReader Consult** as the Association.

**Note**: The test patient must have a consult in the system prior to capturing. The consult must be configured for the TeleReader.

- 4. In Capture, click **Select TeleReader Consult**. A TeleReader Consult list will be displayed.
- 5. Select the consult for your test.
- 6. Select a Doc/Image Type from the drop-down list, and optionally a specialty and Proc/Event.
- 7. Capture an image from the camera, scanner, or import input source.
- 8. Complete header information, e.g. body part and laterality.
- 9. View the image as described above using the VistA Imaging System display options.
- 10. Verify that the captured image displays correctly both as an abstract and as a full image.

#### **2.6 Installing Optional Components**

#### **2.6.1 MUSE EKG Interface**

VistA Imaging can be interfaced with the GE MUSE EKG Management system. When this interface is configured, EKGs are viewable from any VistA Imaging Clinical workstation at the medical center.
- EKG waveforms and reports are retrieved directly from the MUSE server on demand. (VistA Imaging does not duplicate the storage of EKG data on the Imaging file servers.)
- Confirmed and unconfirmed EKGs are available for viewing. There are clear indicators on the report that show when an EKG report is unconfirmed.
- Users can view and manipulate multiple EKG reports simultaneously.

Sites can configure the VistA Imaging software to view EKGs from multiple MUSE servers and multiple MUSE sites. There are different MUSE server configurations across the VA:

- Some VISNs share a single MUSE server that has multiple MUSE patient databases defined for each hospital. These separate patient databases are called "MUSE sites".
- Some VISNs have a single MUSE server with one (merged) MUSE site that serves multiple hospitals.
- Another variation is to have a separate MUSE server at each hospital with a single MUSE site configured for each local hospital.

**Note:** When a MUSE server is installed, VHAxxxMUS1 (where xxx is the three-character site code) should be used as the MUSE server name.

### **2.6.1.1 Interfacing VistA Imaging with the MUSE System**

These procedures assume the presence of MUSE V. 5A or higher. Earlier versions of MUSE are no longer supported.

1. On each MUSE server that will be interfaced, log in as an administrator and perform the following:

*MUSE 5.x sites:* 

a. Verify that the proper MUSE report formatting files are present on the MUSE server. These files site are available as a self-extracting ZIP file at the Imaging FTP site in the /Software/Released\_Software/Clinical/MuseFormats folder. These files should be extracted to the D:\vol000\System\Sysinf folder on the MUSE server. If files already exist in this folder, back up the original files before replacing them.

Content removed: FOIA exemption b2/high 2<br>**Content removed: FOIA exemption b2/high 2**<br>MUSE 7.x sites:

- a. During the MUSE installation, the GE engineer should have completed the following configuration items on the MUSE server:
	- Added a dummy VOL000 share to the MUSE server

```
Content removed: FOIA exemption b2/high 2
```
- Configured the MUSE API COM interface permissions on the MUSE server
- Configured the report formatting for resting EKG, Holter, Stress and HiRes
- 2. On each Imaging workstation that will be displaying EKGs, use the MAGSYS tool to set MUSE Enabled=TRUE in the Workstation Settings section of the MAG308.INI file (for more information, see section [2.5.7](#page-55-0) [Edit the Imaging Workstation Configuration File with the](#page-55-0)  [MAGSYS Tool\)](#page-55-0).

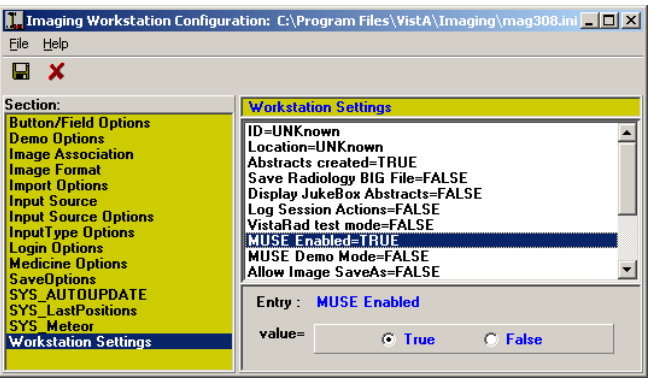

- 3. At the site that will be retrieving EKGs, use the Background Processor to add network locations for each MUSE site (MUSE patient database on a MUSE server) being connected to. Be sure that the MUSE version is set correctly for each MUSE Network Location entry. For MUSE 5c, 5d and 5e sites, use "v5" for the version number. For MUSE version 7.1 and higher, use v7 for the version number. If you are upgrading a MUSE to version 7.1 (or higher), you do not need to add a new entry to the Network Location file. You can modify the existing MUSE entry.
	- Use the Background Processor's Edit | Network Location Manager menu option to add or edit Network Location entries (for more information, see section [2.4.5.1, Edit the](#page-34-0)  [NETWORK LOCATION File \(#2005.2\)\)](#page-34-0).

• The following example shows network locations for a MUSE server at a fictitious site.

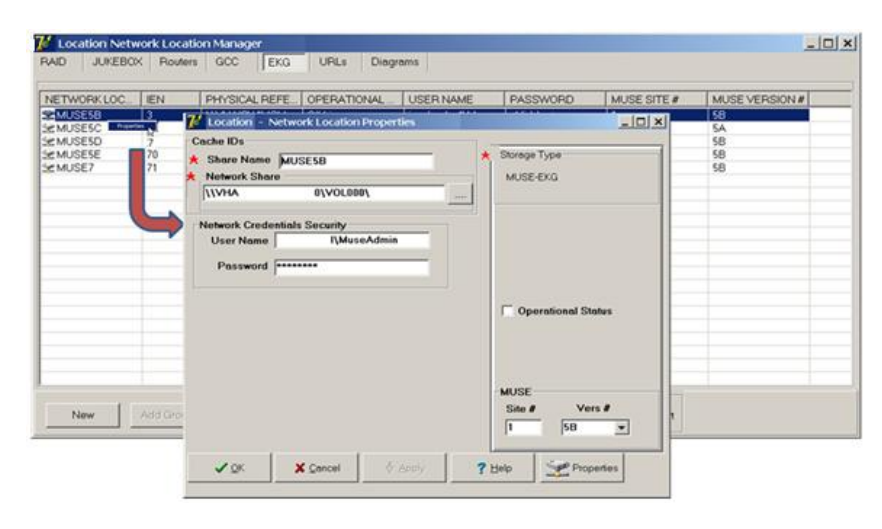

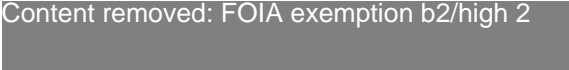

### **2.6.1.2 MUSE Error Codes**

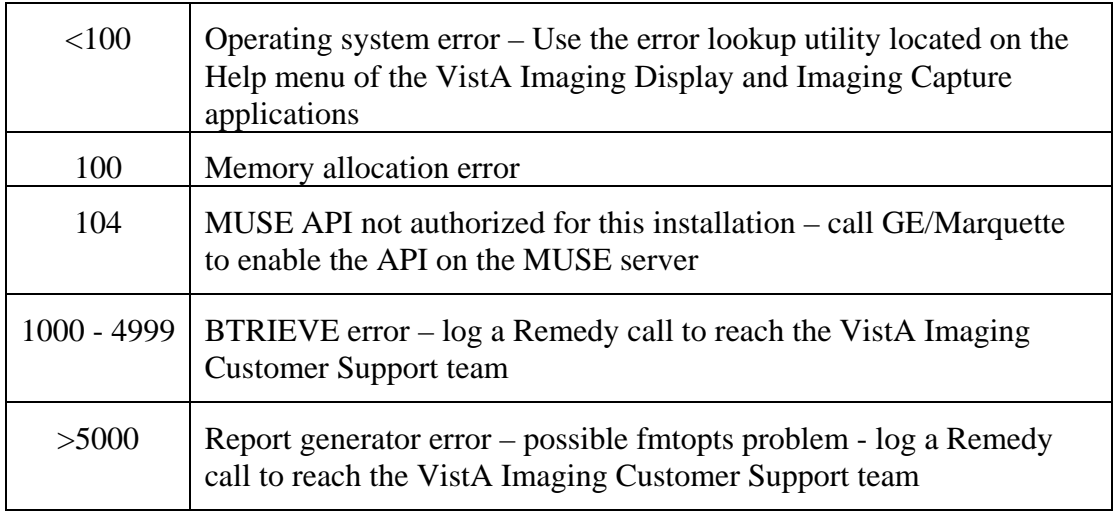

# **2.6.2 Associating Display and Capture with CPRS**

The CPRS GUI Tools menu can be configured to include options to launch VistA Imaging Display or Capture. When Display or Capture are launched from CPRS, any newly-selected patients in CPRS will also be selected in Display or Capture.

- If CCOW is implemented, patient synchronization is two-way (selecting a patient in Display/Capture will update CPRS, and vice-versa).
- If CCOW is not implemented, the synchronization is one way (patients must be selected in CPRS; patient selection will be disabled in Display/Capture while CPRS is active).

Also, when Imaging Display is active, selecting a CPRS report with an associated image or scanned document will automatically open the image or scanned document in Display. In CPRS, an image indicator is shown next to reports (such as Radiology reports or TIU documents) that have associated images or scanned documents.

**Note:** The VistA Imaging TeleReader application should not be put into the CPRS Tools menu. TeleReader is designed to work as a standalone application and should not be launched from CPRS.

# **2.6.2.1 Initial Setup**

To set up the CPRS GUI – VistA Imaging association, perform the following steps. Note that these steps will affect all CPRS GUI applications. (These are summary steps only; please review the *CPRS Technical Manual* for detailed information.)

1. Access the CPRS GUI Tools Menu [ORWT TOOLS MENU] on the VistA system. This can be done by running XPAREDIT routine, or by using CPRS Manager Menu [ORMGR] as shown below.

```
Select OPTION NAME: ORMGR CPRS Manager Menu<br>CL Clinician Menu
   CL Clinician Menu ...<br>NM     Nurse Menu ...
   NM Nurse Menu ...<br>WC Ward Clerk Menu
 WC Ward Clerk Menu ...
 PE CPRS Configuration (Clin Coord) ...
    IR CPRS Configuration (IRM) ...
Select CPRS Manager Menu Option: IR CPRS Configuration (IRM)
   OC Order Check Expert System Main Menu ...<br>TI ORMTIME Main Menu ...
   TI ORMTIME Main Menu ..<br>UT CPRS Clean-up Utilit
   UT CPRS Clean-up Utilities ...<br>XX General Parameter Tools
           General Parameter Tools ...
Select CPRS Configuration (IRM) Option: XX General Parameter Tools
   LV List Values for a Selected Parameter<br>LE List Values for a Selected Entity
   LE List Values for a Selected Entity<br>LP List Values for a Selected Packaq
   LP List Values for a Selected Package<br>LT List Values for a Selected Templat
   LT List Values for a Selected Template<br>EP Edit Parameter Values
   EP Edit Parameter Values<br>ET Edit Parameter Values
           Edit Parameter Values with Template
Select General Parameter Tools Option: EP Edit Parameter Values
```
 --- Edit Parameter Values --- Select PARAMETER DEFINITION NAME: ORWT TOOLS MENU

2. In the CPRS GUI Tools Menu, select the System option. Usually this is the  $4<sup>th</sup>$  option.

```
ORWT TOOLS MENU may be set for the following:
 1 User USR [choose from NEW PERSON]
 2 Location LOC [choose from HOSPITAL LOCATION]
 2.5 Service SRV [choose from SERVICE/SECTION]
 3 Division DIV [choose from INSTITUTION]
 4 System SYS [IMGDEM01.MED.VA.GOV]
 9 Package PKG [ORDER ENTRY/RESULTS REPORTING]
Enter selection: 4 System IMGDEM01.MED.VA.GOV
```
3. Enter **?** at the Select Sequence prompt to determine which sequence numbers have already been defined.

```
---------- Setting ORWT TOOLS MENU for System: IMGDEM01.MED.VA.GOV ----------
Select Sequence: ?
Sequence Value
-------- -----
1 Dental Record Manager Plus=C:\DOCSTORE\dentalmrmtx.exe s=%SRV p=%PORT<br>2 BCMA="c:\program files\vista\bcma\bcma.exe" %DFN %MREF %SRV %PORT
2 BCMA="c:\program files\vista\bcma\bcma.exe" %DFN %MREF %SRV %PORT<br>3 BCMAPAR="c:\program files\vista\bcma\bcmapar.exe" %DFN %MREF %SRV
3 BCMAPAR="c:\program files\vista\bcma\bcmapar.exe" %DFN %MREF %SRV %PO<br>4 Display Patient EKGs="c:\program files\vista\imaging\EKGDisplay.exe"
            Display Patient EKGs="c:\program files\vista\imaging\EKGDisplay.exe"
```
4. Enter the new number at the Select Sequence prompt, press Enter when asked for confirmation, and then re-enter the new number to select it for editing.

```
Select Sequence: 5
Are you adding 5 as a new Sequence? Yes// <enter> YES
---------- Setting ORWT TOOLS MENU for System: IMGDEM01.MED.VA.GOV ----------
Select Sequence: 5
```
5. To set up a CPRS- Imaging Display association, enter the text exactly as shown below at the prompt.

```
Name=Command:VistA Imaging Display="C:\Program Files\VistA\Imaging\ MagImageDisplay.exe" 
%DFN %MREF %SRV %PORT
```
Note: Be sure to enter the text as a single line (do not press  $\leq$ Enter $>$  until the full command has been typed in).

**Note:** Be sure to enclose the file path in double quotes, and make sure the parameters that are entered *after* the path are not enclosed in quotes.

6. To set up a similar association for VistA Imaging Capture, define a new sequence as described in step 4, then enter the text exactly as shown below at the prompt.

Name=Command:**VistA Imaging Capture="C:\Program Files\VistA\Imaging\ MagImageCapture.exe" %DFN %MREF %SRV %PORT**

**Note:** Be sure to enter the text as a single line (do not press <Enter> until the full command has been typed in).

**Note:** Be sure to enclose the file path in double quotes, and make sure the parameters that are entered *after* the path are not enclosed in quotes.

- 7. Start the CPRS GUI and verify that Display and Capture are listed as options under the **Tools** menu, and that they can be started from CPRS.
- 8. After starting Display and/or Capture, select a different patient in CPRS, and verify that Display and/or Capture update to reflect the newly selected patient.
	- a. If the step above fails, verify that the parameters entered in steps 5 and 6 were entered correctly.
	- b. If the initial patient synchronization between CPRS and Display or Capture works, but fails for subsequently selected patients, check that CCOW is functioning properly (if CCOW is implemented at your site) or (if CCOW is not implemented) check that Windows messaging is implemented properly in CPRS.

#### **2.6.2.2 Checking or Modifying Tools Menu Settings**

To check or change the CPRS 'Tools' menu settings used to launch VistA Imaging Display or Capture, do the following:

- 1. Check the current settings for VistA Imaging Display and Capture by performing steps  $1 4$ in the previous section.
- 2. If a sequence needs to be changed, select that sequence for editing.

```
--- Setting ORWT TOOLS MENU for System: IMGDEM01.MED.VA.GOV ---------
Select Sequence: ?
 Sequence Value 
-------- -----
1 Display Patient EKGs="c:\program files\vista\imaging\EKGDisplay.exe"<br>VistA Imaging Display="c:\program files\vista\imaging\imgvwp10.exe"
           3 VistA Imaging Display="c:\program files\vista\imaging\imgvwp10.exe" %DFN %MREF
%SRV %PORT<br>4 VistA Imaging
           VistA Imaging Capture="c:\program files\vista\imaging\tele19n.exe" %DFN %MREF
%SRV %PORT<br>1 Dental Record
5 Dental Record Manager Plus=C:\DOCSTORE\dentalmrmtx.exe s=%SRV p=%PORT
10 BCMA="c:\program files\vista\bcma\bcma.exe" %DFN %MREF %SRV %PORT<br>15 BCMAPAR="c:\program files\vista\bcma\bcmapar.exe" %DFN %MREF %SRV
           15 BCMAPAR="c:\program files\vista\bcma\bcmapar.exe" %DFN %MREF %SRV %PORT
Select Sequence: 3
Sequence: 3// 3
```
3. At the replace prompt, enter the value you want to change and press Enter. Then at the With prompt, enter what the modified value should be (the following example shows how to replace the obsolete file names for VistA Imaging Display and Capture with the current names).

```
Name=Command: VistA Imaging Display="c:\program files\vista\imaging\imgvwp10.exe" %DFN %MREF 
%SRV %PORT
  Replace imgvwp10 With MagImageDisplay Replace
   VistA Imaging Display="c:\program files\vista\imaging\MagImageDisplay.exe" %DFN %MREF %SRV 
%PORT
Select Sequence: 4
```

```
Sequence: 4// 4
Name=Command: VistA Imaging Capture="c:\program files\vista\imaging\tele19n.exe" %DFN %MREF 
%SRV %PORT
  Replace tele19n With MagImageCapture Replace
   VistA Imaging Capture="c:\program files\vista\imaging\MagImageCapture.exe" %DFN %MREF %SRV 
%PORT
Select Sequence:
```
4. After making any changes, log into the CPRS GUI and ensure that Display and Capture are listed as options under the **Tools** menu, and that they can be started from CPRS.

### **2.6.3 Configuring VistA Imaging to Process a GCC**

A protocol must be configured in the Image Actions file in order to establish a local GCC task. A Photo-ID protocol is an example of one that is in the VistA Imaging distribution. Similar post capture protocols can be set up by the site.

- 1. Use the Background Processor to create a new network location.
- 2. On the client server, on the main Queue Processor window, select *Edit | Network Location Manager*.
- 3. On the Network Location Manager window, select the GCC tab and click **New***.*
- 4. Enter the following information:
	- Share Name provide a short identification (such as GCCn where n is a number).
	- Network Path provide the full directory path to a remote shared directory. This field uses the Universal Naming Convention (UNC) file share name.
	- Storage Type should be GCC.
- 5. Press **<tab>** and click **Apply.**

The Storage Type will be **EXPORT**.

The additional parameters will be available

- Operational Status
- Hashed Dir Structure
- User Name
- Password

Chapter 2 – VistA Imaging Core Infrastructure Installation

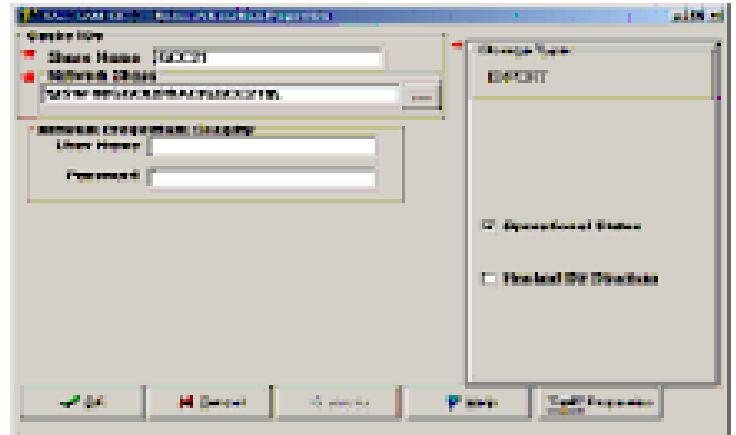

**Note**: The user can specify connection credentials that the BP Queue Processor will use when the share is not mapped.

- 6. Set the GCC default location--on the BP, select **Edit |Imaging Site Parameters**.
- 7. Set the Current GCC location to the newly created Network Location in the Administrative settings section.

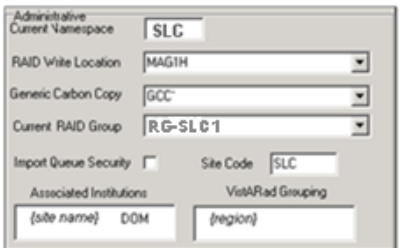

### **2.6.3.1 GCC Queue for PhotoID**

The GCC has a method for exporting photo IDs to a designated share as a post-capture process. Its implementation requires an entry in the IMAGE ACTIONS file (#2005.86). Its purpose is to export the files to a site specified print server or share either within the local area network or external to the local area network.

This protocol was requested by Indian Health Service (IHS) and called for the exported file to have the patient's DFN included in the file name so that the operator could correctly assign a patient photo IDs.

In order to activate this functionality, create one or more GCC locations to receive the exported photo IDs using Network Location Manager. Edit the protocol in the IMAGE ACTIONS file (#2005.86) using FileMan.

Example:

```
VA FileMan 2<.0
Select OPTION: ENTER OR EDIT FILE ENTRIES
INPUT TO WHAT FILE: 2005.86 IMAGE ACTIONS
                                           (2 entries)
```

```
EDIT WHICH FIELD: ALL// ACTIVE
THEN EDIT FIELD: TAG
THEN EDIT FIELD: ROUTINE
THEN EDIT FIELD: TYPE (multiple)
  EDIT WHICH TYPE SUB-FIELD: ALL//<enter>
THEN EDIT FIELD: EXPORT LOCATION
THEN EDIT FIELD: <enter>
STORE THESE FIELDS IN TEMPLATE: <enter>
Select IMAGE ACTIONS NAME: PHOTO-ID COPY
ACTIVE: NO// Y YES
TAG: PID//<enter> **
ROUTINE: MAGQBGCC//<enter>**
Select TYPE: PHOTO ID//< enter>
EXPORT LOCATION: GCC21 <<<this field points to the NETWORK LOCATION 
(#2005.2) file, select the network location to receive the exported image 
file. 
**the TAG and ROUTINE fields are predefined by VistA Imaging patch MAG*3.0*39 
with the routine to be used by the HIS. The files created at the exported 
location will be named using the patient DFN. If a site wishes to change 
this, they can use a locally defined routine.
```
### **2.6.4 Diagram Annotation Tool Interface**

The Diagram Annotation tool is an optional Imaging component that is accessed from CPRS. The Diagram Annotation tool is used to annotate online diagram 'templates' and then save the results directly to a patient's electronic medical record.

No separate installation is needed for the Diagram Annotation tool. It is present on any workstation where CPRS Chart and Clinical Imaging are installed. However, to enable the Diagram Annotation tool, configuration changes need to be made in CPRS Chart, the TIU package, and VistA Imaging.

Detailed information about enabling the Diagram Annotation tool is in the *Diagram Annotation Tool User & Setup Guide*. This document is available on the Imaging website at: [http://vaww.va.gov/imaging/IMGmanualsRev3\\_0.htm.](http://vaww.va.gov/imaging/IMGmanualsRev3_0.htm)

#### **2.6.5 TeleReader Interface**

The TeleReader application is an optional Imaging component that is accessed from the Windows Start menu. The TeleReader provides a work list for local or remote imaging studies that are waiting to be read and diagnosed by a qualified provider.

No separate installation is needed for the TeleReader application. It is present on any workstation where CPRS Chart and Clinical Imaging are installed. However, to enable the TeleReader application, configuration changes need to be made in VistA.

Detailed information about configuring the TeleReader application can be found in TeleReader Configuration document.

#### **2.6.6 TeleReader Configurator Interface**

The TeleReader Configurator application provides a GUI-based interface to configure the TeleReader. The application gives the user extra direction, help and data validation while making changes to records within the VistA database.

The TeleReader Configurator is a Microsoft Windows-based GUI application. There are no additional business rules with the addition of this new interface.

Detailed information about the TeleReader Configurator interface can be found in the TeleReader Configurator User Guide document.

### **2.7.6.1 Installing TeleReader Configurator**

**Note:** The TeleReader Configurator is not meant for clinical users and should not be installed on clinical user workstations. It can be installed on any support staff workstation.

- **1** Copy MAG3\_0P114\_MagInstall.exe (distributed with Patch 114) to a local location.
- **2** Double-click the file to start the InstallShield Wizard.

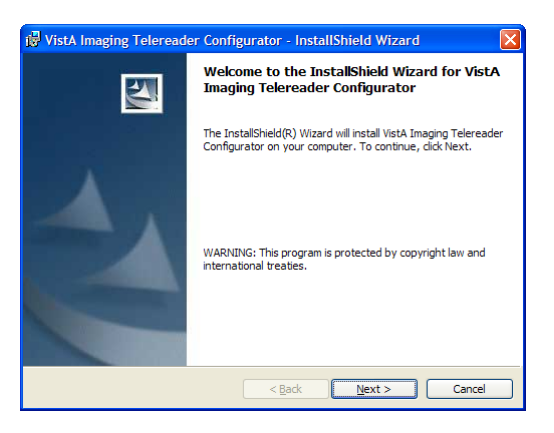

**3** After the Welcome dialog is displayed, click **Next**, then click **Install.** (There are no configurable installation options.) Installation typically takes less than 30 seconds.

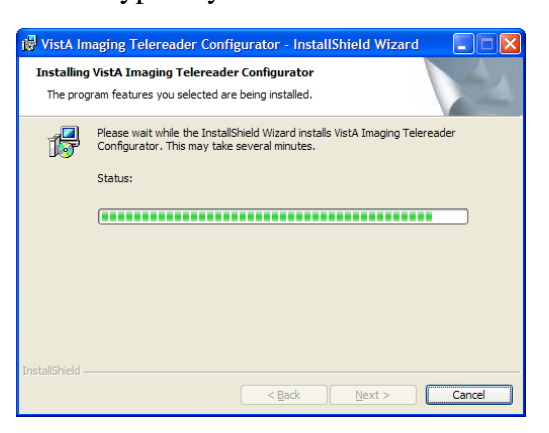

**4** When installation is finished, click **Finish**.

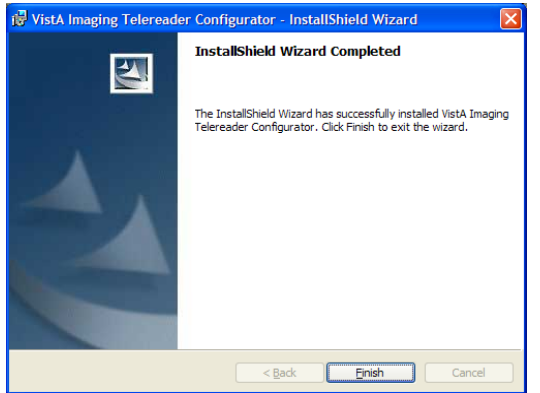

**5** The Installation will place MagTeleReaderConfig.exe (the application) and MagTeleReaderConfig.pdf (the application help file) under Program Files/VistA/Imaging. The application is also placed in the Start menu under VistA Imaging. There will also be a shortcut called 'VistA Imaging TeleReader Config' placed on the desktop. Double click the shortcut.

There will be a prompt for the server and port. Enter the appropriate values for the site's local VistA RPC broker connection. Then enter Access and Verify codes when prompted and select the login. The main TeleReader Configurator screen will appear.

# **2.6.7 VistA Imaging AWIV**

The AWIV component is intended for use on workstations that have access to VistAWeb. When the AWIV is installed, VistAWeb users will be able to display images associated with radiology reports and progress notes.

The AWIV is an Active X control that needs to be installed on the local workstation either manually or using an automated software distribution system. The AWIV presumes that VistAWeb V13 or later is installed on a central application server.

When the AWIV is installed,

- The software will be installed in C:\Program Files\Vista\Imaging\Lib on the local workstation.
- There are no configurable installation options.

### **2.6.7.1 AWIV Install Prerequisites**

Workstations where the AWIV is installed must meet the following minimum requirements:

- Access to VistAWeb version 13 (WEBV\*1\*20) or later
- A VA-approved version of Microsoft Internet Explorer
- Display capability of 24-bit color with a screen resolution of 1024x768 pixels

• 1 gigabyte of RAM

### **2.6.7.2 AWIV Automated Installation**

The AWIV installation file can be pushed to individual workstations using automated software distribution/inventory management tools. Specifics will vary, depending on the automated installation tool used.

# **2.6.7.3 AWIV Manual Installation**

To install the VistA Imaging AWIV software, follow these steps:

- 1. On the workstation where the AWIV will be installed, log in to an administrator-level account.
- 2. Double-click MagAWIVInstall. exe to start the installation wizard. There will be a brief delay as the installation files are extracted.
- 3. When the Welcome page appears, click **Next**.
- 4. When the Ready to Install page displays, click **Install**.
- 5. After installation is complete, click **Finish** to exit the wizard.

### **2.6.7.4 Verifying Installation**

To verify that the AWIV has been installed, use VistAWeb to select a progress note or radiology report with associated images. Clicking the image icon in VistAWeb should trigger the launch of the AWIV.

# Chapter 3 VistARad Installation

# **3.1 Introduction**

This chapter explains how to install and configure the VistARad workstation as a part of the VistA Imaging system. It contains the following information:

- VistARad workstation setup
- VistARad host setup
- Testing a VistARad installation
- Running VistARad in training mode

The installation and setup of VistARad host ("back end") and workstation ("client") software is a multi-part process. This chapter assumes that the persons responsible for VistARad installation have a working knowledge of M(UMPS), VA FileMan, VistA Imaging, and Windows administration.

**The Food and Drug Administration classifies VistARad as a medical device. As such, it may not be changed except as directed by the Vista Imaging HSD&D group. Modifications to this software may result in an adulterated medical device under 21CFR820, the use of which is considered to be a violation of US Federal Statutes.**

# **3.2 VistARad Workstation Setup**

The following sections explain how to install and configure the VistARad client software on each diagnostic workstation. The following topics are covered:

- Workstation preparation
- Configuration for high-resolution monitors
- Expanded memory configuration option
- Workstation software installation
- VistARad client software configuration
- High-resolution monitor maintenance

### **3.2.1 Workstation Preparation**

For each workstation where VistARad client software will be installed:

• The minimum requirements for diagnostic workstation hardware and network connections must be met. Requirements are listed in the *VistA Imaging Planning Document and Approved Equipment List*, available at [http://vaww.va.gov/imaging/IMGplanproc.htm.](http://vaww.va.gov/imaging/IMGplanproc.htm)

• The following software *must* be present:

Windows XP Service Pack 2 Internet Explorer 6 or later Antivirus Software installed in accordance with site policy

**Note:** For security purposes, all disk partitions should be formatted using NTFS.

• The following software *cannot* be present:

Client software for Microsoft SMS (Systems Management Server). See the next section for more information.

• For information about optional software, see section [3.2.3.](#page-91-0)

# **3.2.1.1 Excluding VistARad from Software Pushes**

Because software distribution/inventory management tools can be used to install inappropriate or unapproved software without an administrator's knowledge, VistARad workstations must be excluded from Microsoft's Systems Management Server™ (SMS) server or similar systems.

**Note:** The installation of unapproved components onto a VistARad diagnostic workstation will result in an adulterated medical device. The use of adulterated medical devices violates US Federal Law (21CFR820).

Information about exclusion and removal of SMS 2.0 and SMS 2003 can be found at [http://vaww.va.gov/imaging/IMGFilmlessRad.htm.](http://vaww.va.gov/imaging/IMGFilmlessRad.htm) Additional information about SMS can be found at [http://vaww.cis.va.gov/sites/SMS/EndUserInfo/WWWRoot/sms\\_documents.htm.](http://vaww.cis.va.gov/sites/SMS/EndUserInfo/WWWRoot/sms_documents.htm)

If there are any questions about the contents of these documents, refer to the EIE (Enterprise Infrastructure Engineering) portal at http://vaww.cis.va.gov/Pages/default.aspx.

# **3.2.1.2 Expanded Memory Configuration Option**

To support the reading of larger studies, VistARad can use expanded virtual memory made available to Windows XP applications through optional switches in the workstation's boot.ini file.

This configuration is most applicable to those workstations whose work flow is diminished when reading large studies. It does not need to be applied to all production workstations. See section [3.2.7](#page-105-0) for configuration details.

### **3.2.2 Configuration for High-Resolution Monitors**

This section covers:

- Driver setup guidelines
- Setup for optional VGA monitors
- Required display properties changes
- Recommended display properties changes
- Mouse settings

Once high-resolution monitors are set up and configured, a calibration and maintenance schedule will need to be established as described in section [3.2.5.](#page-99-0)

#### **3.2.2.1 Driver Setup Guidelines**

Display adapters/drivers produced by Barco, Image Systems, and NDSsi (Planar/Dome) have been tested and found operable for Windows XP-based VistARad workstations.

While following vendor instructions for configuring drivers, ensure that monitors are configured to run as "separate desktops." This is essential for proper operation of VistARad on Windows XP workstations. Vendor documentation for each display adapter uses different terms to describe separate desktops. For the applicable vendor, review the table below and ensure that the steps related to separate desktop setup are completed as drivers are being installed.

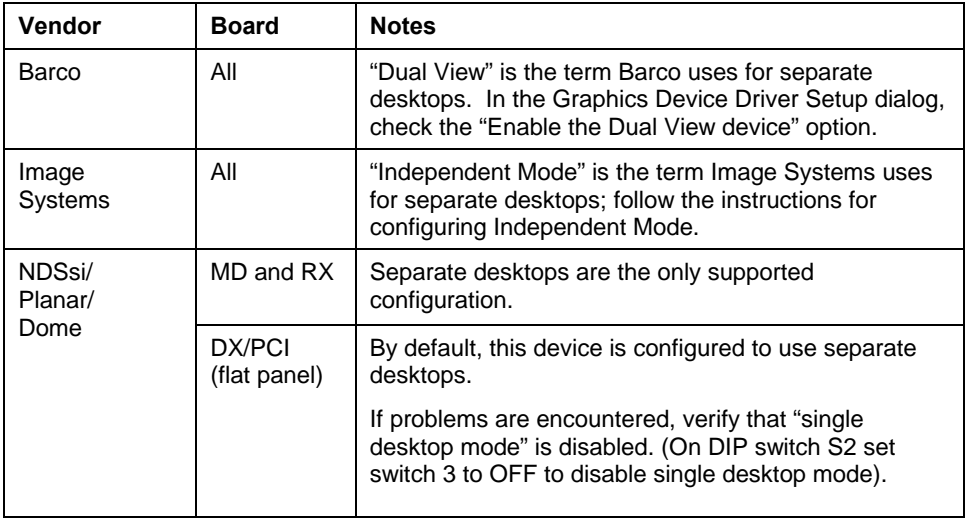

After all driver installation steps are completed, make sure that the mouse cursor is visible on all monitors and that the cursor moves across all monitors in the expected order. Any screen "logical order" issues should be resolved after the steps in the next sections have been completed.

**Note:** For some configurations, the monitor's numeric sequence may not match the correct visual/logical sequence. This is not a problem as long as the visual/logical sequence is correct.

# **3.2.2.2 Setup for Optional Color VGA Monitors**

If a separate color VGA monitor will be used in addition to high-resolution monitors, perform the steps below.

**Note:** The VGA monitor can be used for utility purposes and to display the VistARad Manager window. Do not use the VGA monitor for the VistARad Viewer window.

- 1. Open the Display Properties dialog (right-click the desktop and choose **Properties**) and choose the Settings tab.
- 2. Select the icon that represents the left-most high-resolution monitor, and verify that the "Use this device as the primary monitor" checkbox is selected.

**Note:** For workstations using Barco monitors, despite what is stated in the manufacturer's instructions, do not designate the color VGA monitor as the primary monitor. On a VistARad workstation, the primary monitor must be a high-resolution monitor.

- 3. Select the icon that represents the VGA monitor, and drag it to a position that reflects the physical monitor arrangement.
	- Do not position the VGA icon between any of the high-resolution icons. (The display space used by the high-resolution monitors must be continuous.)
	- Optionally, you can use a logical arrangement that does not match the physical arrangement. For example, you could physically place the VGA monitor to the left but logically position it above the high-resolution displays. However, this would mean that you would have to move the mouse *up* to access the VGA screen on the *left*.
- 4. When you have finished, click **OK** to save your changes.
- 5. Optionally, drag the Windows Task Bar and desktop icons to the high-resolution display designated as the "primary monitor."

# **3.2.2.3 Required Display Properties Changes**

This section lists display properties changes that must be made for all VistARad workstations using high-resolution displays.

Perform the following steps to ensure that options under the Settings tab are set properly. You will need administrative privileges on the workstation to perform these steps. You may need to reboot the computer for some of these settings to be applied.

**Note:** For some steps, you might need to apply a selected setting for each monitor or for each video adapter. For the best results, check each setting for each individual monitor as you proceed.

**Note:** In most situations, the Color Quality and Screen Resolution settings on the main Settings tab should not be changed. These options are managed using the driver-specific tabs accessed from the **Advanced** button. (An exception to this occurs for Image Systems displays. See Step 7 below for details.)

- 1. Open the Display Properties dialog (right-click desktop and choose **Properties**).
- 2. In the Appearance tab, locate the **Windows and Buttons** box and select the **Windows Classic Style** option.
- 3. To save this setting as part of a theme, click the **Themes** tab, then click **Save As**. In the dialog that opens, select a theme (or enter the name of a new one), then click **Save**.
- 4. Click the **Settings** tab.
- 5. In the area that represents each monitor, make sure all high-resolution screens have the same horizontal alignment. If needed, drag the monitor icons so that all the top edges are aligned.

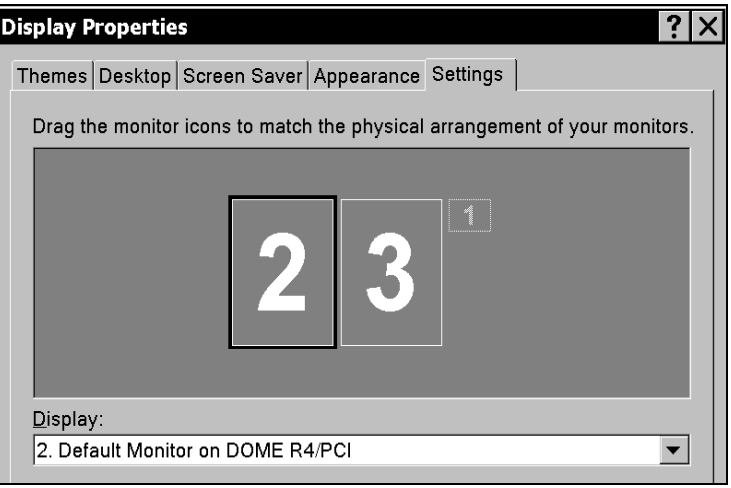

- 6. Click the icon that represents the leftmost monitor, and ensure that the **Use this device as the primary monitor** box is checked. If this box is not checked, VistARad windows will not retain their correct locations and sizes when launching.
- 7. If you use a separate VGA screen for booting and/or configuring the machine, verify that the steps in the previous section have been completed.
- 8. Click the **Advanced** button.

9. In the General tab, set the Font Size/DPI Setting box based on the number of megapixels in the display area.

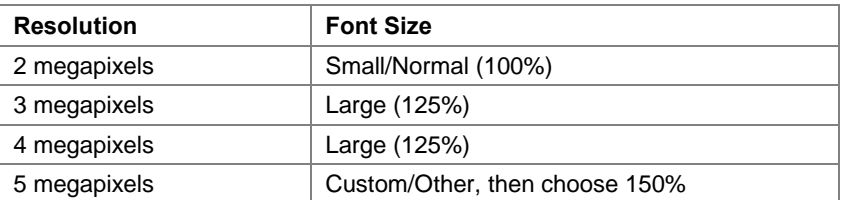

10. Use the table below to set vendor-specific palette options. For configurations not covered by this list, contact the National Help Desk.

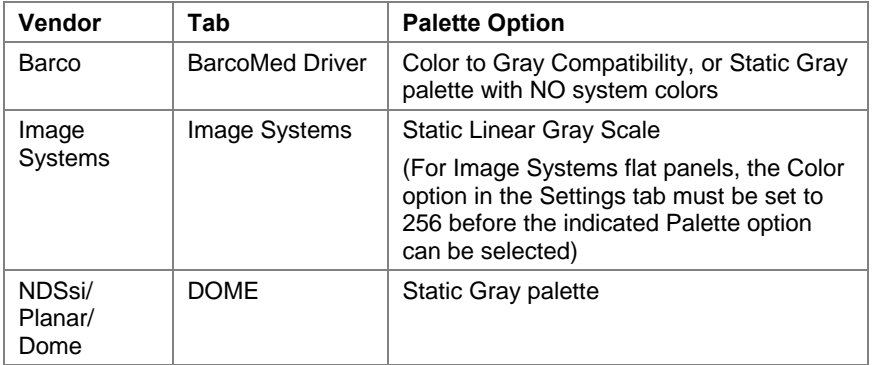

**WARNING** Selecting other palette options will adversely affect the diagnostic quality of displayed images.

- 11. Click OK twice to accept the changes and close the Display properties dialog.
- 12. Reboot the computer if you have not already been prompted to do so.

#### **3.2.2.4 Recommended Display Properties Changes**

For high-resolution (three-megapixel or greater) displays, the default display properties used by Windows are not appropriate. Under certain circumstances, they may reduce system performance.

This section lists recommended settings in the Windows Display Properties dialog. These changes should be made using the Windows account of each user who will be using the workstation.

Recommended settings are grouped according to tabs in the Display Properties dialog.

**Note:** To open the Display Properties dialog, right-click on the desktop and choose **Properties**.

**Themes Tab** 

This tab can be used to save settings defined in the Appearance tab. See the subsection on the Appearance tab for more information.

#### **Desktop Tab**

"None" should be selected as the background picture/wallpaper.

#### **Screen Saver Tab**

The use of the "Blank" or "Logon Screen Saver" is recommended. The "Wait" period should be set to a small number of minutes to protect patient privacy and to extend monitor life.

#### **Appearance Tab**

The following table lists recommended settings for the Appearance tab. These options are accessed by clicking the **Advanced** button. For options where a font can be specified, Arial, MS San Serif, or Tahoma is recommended. Only the options that should be changed are listed.

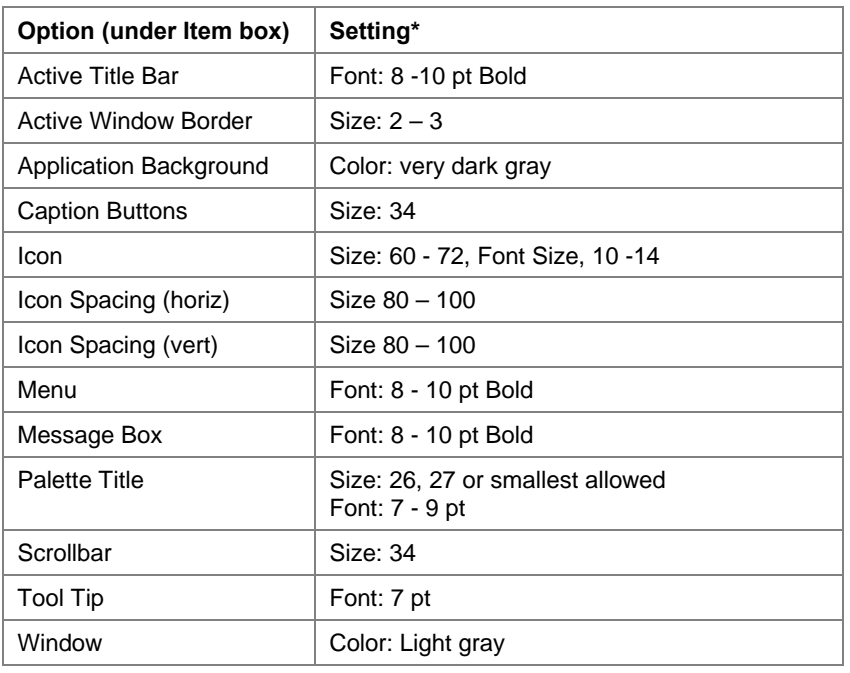

\* *For 4 and 5 megapixel systems, increase all font point sizes by 2 points.*

**Note:** Use the **Effects** button on the main Appearance tab to access and disable the "Show window contents while dragging" option. Leaving this option checked may reduce performance.

After changes are made, they should be saved.

• Go to the Themes tab, click **Save As**, and enter a name (such as VistARad) to save the settings as a theme.

#### **Settings Tab**

**IMPORTANT** The settings on this tab should be changed only by an administrator. See the previous section for more information.

### **3.2.2.5 Mouse Settings**

Recommended mouse settings for high-resolution (three-megapixel or greater) display are described below. These changes are made from the Mouse Properties dialog (**Start** | **Settings** | **Control Panel** | **Mouse**), and be can adjusted to suit individual users' preferences.

- If the mouse pointer is hard to see, use the Scheme box on the Pointers tab to select the "Windows Standard (extra large)" system scheme.
- Under the Pointer Options tab:
	- o It is recommended that mouse pointer speed be adjusted to a relatively fast setting.
	- o Optionally, some users may want the **Automatically move pointer to the default button in a dialog box** option enabled.
	- o Optionally, some users may want the **Show location of pointer when I press the CTRL key** option enabled.

#### <span id="page-91-0"></span>**3.2.3 Software Installation for Diagnostic Workstations**

The person installing VistARad client software needs Windows local administrator privileges and the following software:

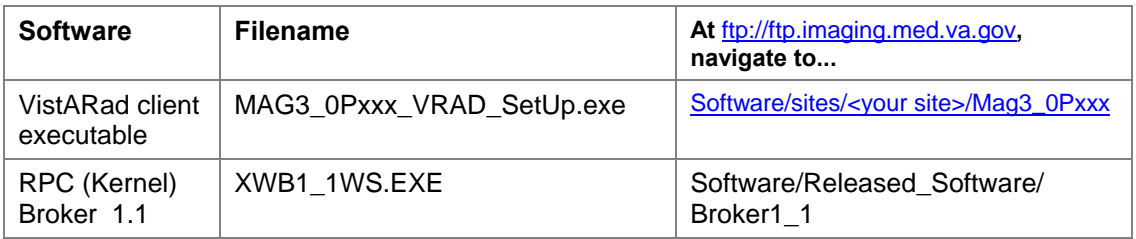

Note that only the following programs are approved for use on a VistARad diagnostic workstation. Other software, such as Microsoft Office or VistA CPRS, are not approved for use on VistARad diagnostic workstations and, if present, must be removed.

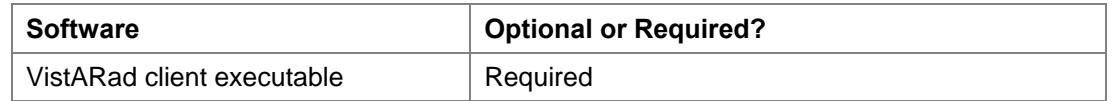

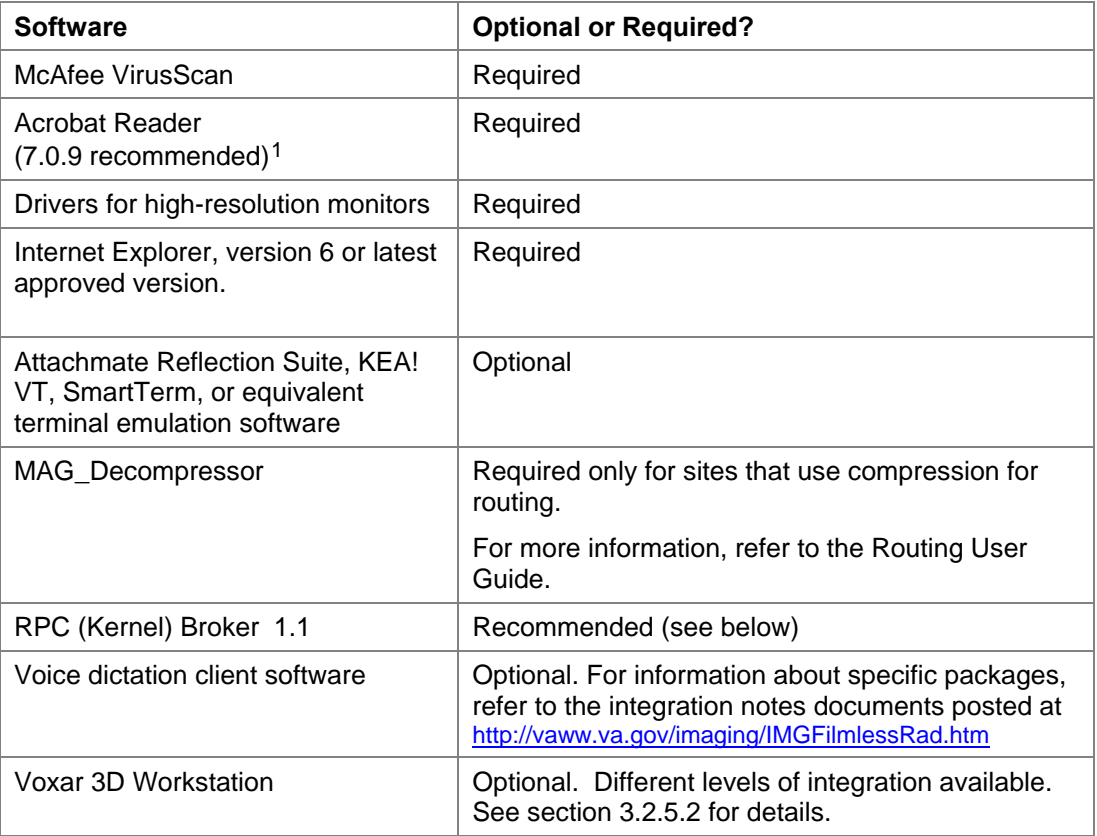

### **3.2.3.1 RPC (Kernel) Broker Client Installation**

The RPC Broker client, while not required, reduces connection times while logging in and allows for the use of single sign-ins. To install version 1.1 of the RPC Broker, use the steps below. For more detailed information, or if you are installing a more recent version, refer to the RPC Broker Installation Guide, available at [http://www.va.gov/vdl/application.asp?appid=23.](http://www.va.gov/vdl/application.asp?appid=23)

- 1. Log in to the workstation as a local administrator, and ensure that no other programs are running.
- 2. Run XWB1\_1WS.EXE and follow the steps in the setup wizard. Answer "Yes" when given the option of running the Client Agent program on startup.
- 3. If you set up workstations to connect to a server that can be resolved automatically through domain name server (DNS) (e.g. alpha3.yourva.gov), there is no need for you to make any entries in the workstation's HOSTS file.

 $\overline{a}$ 

<span id="page-92-0"></span><sup>&</sup>lt;sup>1</sup> Displaying the documents on your grayscale monitor might or might not work with higher versions of Acrobat Reader.

If you set up workstations to connect to a server with a generic name (e.g., BROKERSERVER) that is not resolved by DNS, you will need to create an entry in the HOSTS file. The HOSTS file is located in either WINNT\system32\drivers\etc or WINDOWS\system32\drivers\etc. This will force an association between that generic name and the IP address that belongs to the VistA server your Broker Listener is running on.

Sample Hosts file entry:

```
#hosts 
0.0.0.10 BROKERSERVER 
#end hosts
```
**Note:** Use the IP address and alias of your site's VistA server where the RPC Broker Listener software is installed. A single space should separate IP address and alias. You should also have a blank line (LF) at the end of the file.

- 4. Reboot the workstation.
- 5. Test the connection to your server using the following steps:
	- a. Go to the C:\Program Files\VISTA\BROKER folder and run the RPCTest.exe program.
	- b. Enter your access and verify codes when you are prompted to log in. If you can log in, the connection works.

# **3.2.3.2 VistARad Client Installation**

VistARad client software is available on the VistA Imaging FTP server. Steps for installing and updating the VistARad client software are provided below. Once the VistARad client software has been installed, you will be able to start VistARad and view images, provided one of the following conditions applies:

- There are acquired Radiology exam images.
- Users have a valid Access/Verify code, holding the MAGJ VISTARAD WINDOWS menu option.

However, until VistARad host setup procedures have been performed, you will be able to access images only by using the Patient Lookup option on the workstation, and radiologists will not be able to update exam status from VistARad.

If you are updating the client software, refer to the Patch Description for the applicable patch before performing the update.

# **3.2.3.3 Installing VistARad Client Software**

The following steps can be used to install VistARad for the first time, or to update a workstation that has a different VistARad patch installed. Installation should take one to three minutes.

**Note:** If any other versions of VistARad are installed (such as Patch 76), use Add/Remove Programs in the Windows Control Panel to remove VistARad before using the steps below.

- 1. Log in to the workstation as a local administrator, and ensure that no other programs are running.
- 2. Double-click MAG\_VistARad\_Pxx\_Setup.exe to start the installation wizard. There will be a brief delay as the installation files are extracted.

**Note:** VistARad will be installed in C: \Program Files\Vista\Imaging\. There are no configurable installation options.

- 3. If you are updating from the previous patch to the current one, perform the steps below (workstation-specific configuration files will be retained):
	- a. When the Welcome page appears, click **Next**.
	- b. When the Ready to Install page displays, click **Install**.
	- c. When you are informed that the previous patch must be removed, click **Yes**.
	- d. When you are prompted to confirm the removal of VistARad, click **Yes** again.
	- e. When you are informed that VistARad has been uninstalled, click **OK**.
	- f. Installation of the current patch will start automatically. After installation is complete, click **Finish** to exit the wizard.
- 4. If you are installing VistARad on the workstation for the first time, perform the steps below:
	- a. When the Welcome page appears, click **Next**.
	- b. When the Ready to Install page displays, click **Install**.
	- c. After installation is complete, click **Finish** to exit the wizard.
- 5. You may be prompted to re-start your workstation in order for the configuration changes to take effect. In this case, answer "Yes" to be sure this step is complete.
- 6. Use the VistARad shortcut on the desktop or in Windows Start menu (**Start | Programs | VistA Imaging Programs | MAG\_VistARad\_Patchxx**) to start VistARad.
- 7. After starting VistARad, go to **Help | About** and verify that the software client version is the one you want installed.

# **3.2.4 VistARad Client Software Setup**

The first time the VistARad client software is installed on a workstation, initial settings for the Manager, Viewer, and other windows are needed, based on site policy and on the preferences of each radiologist.

# **3.2.4.1 VistARad Window Setup**

The first time VistARad is started, the initial settings used may be awkward for workstations using multiple monitors, and should be adjusted based on each user's preferences.

Settings are both user- and monitor-specific. Settings established for a user on a two-head workstation will be applied to any two-head workstation that the user logs in to. However, the same user logging in to a four-head workstation will need a new group of settings. The new fourhead workstation settings will not alter the pre-existing two-head workstation settings.

For each user and/or workstation, make the changes below.

- 1. In the Viewer toolbar, use the  $\Box$  button to indicate how many contiguous high-resolution monitors the Viewer window will occupy.
- 2. Size and position each window listed below, using the  $\Box$  button to indicate if it should remain visible while the Viewer is in use. All of these windows are accessible from the Windows taskbar at the bottom of the screen:
	- Manager Scrapbook Preview Browser Report
- 3. To show, hide, and set the order of exam list tabs, use the List Order controls in the Settings dialog (**View | Settings | Manager | General**).
- 4. To show or hide Custom list sub-tabs, use the Custom list controls in the Settings dialog (**View | Settings | Manager | Custom Lists**).

**Note:** Custom list sub-tabs are displayed only if the Custom list parent tab is enabled as described in the previous step.

5. To set font settings for various screen elements in VistARad, use the Fonts tab in the Settings dialog (**View | Settings**). Default settings are listed below:

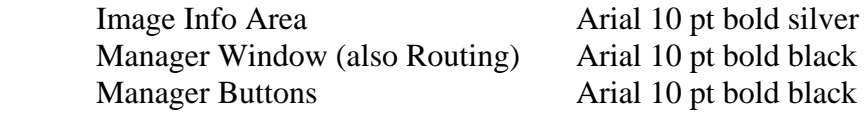

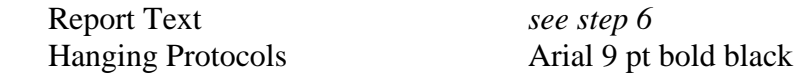

6. In the Reports window, use **File | Font** to set the font used for report text.

### **3.2.4.2 Hanging Protocols**

Hanging protocols automatically load images into viewports and adjust display properties when an exam is opened into the Viewer window. Hanging protocols can also automatically retrieve and display applicable priors.

VistARad is installed with pre-defined hanging protocols for major modalities (CT, CR/DX, etc.) and for standard monitor configurations (two-head, four-head, etc.). These hanging protocols can either be used as-is or as the basis of customized hanging protocols.

Each user can define a personal collection of hanging protocols that can be accessed regardless of login location. A site can also define site-wide hanging protocols for general purpose use.

For more information about hanging protocols, see the *VistARad User Guide*.

For information about automatic retrieval of priors by hanging protocols, see section [3.3.3.2.5.](#page-124-0)

### **3.2.4.3 MAGJ.INI**

MAGJ.INI contains workstation-specific settings for VistARad, and is stored in C:\Program Files\Vista\Imaging\MAG\_VistARad. This file is not removed or changed during VistARad installations in which a previous version is removed, so workstation specific settings are persistent.

Unless you are troubleshooting or configuring a workstation for routing, MAGJ.INI settings generally do not need to be changed. If changes do need to be made, Notepad or a similar text editor can be used.

- Changes made to MAGJ.INI affect all VistARad users on that workstation; the VistARad client software must be restarted for changes to apply.
- All parameters are case-insensitive; case may be altered as needed for legibility.
- Each section in MAGJ.INI should be closed with the tag [END\_SECTION].

MAGJ.INI contains the following parameters:

#### **[General]**

#### **CacheLocationID**

Identifies the workstation for the purposes of viewing routed exams. Does not need to be defined/populated at sites that do not use routing. For details, refer to the *VistA Imaging* 

*Routing User Guide,* "VistARad Configuration*—*Sending Sites," and "VistARad Configuration—Receiving Sites*.*"

#### **WorkstationTimeoutMinutes** *0-999 minutes*

An optional, workstation-specific setting that can be used to override the site-wide VistARad timeout setting. For details about site-wide VistARad timeouts, see section [3.3.3.1.](#page-116-0)

#### **LogLevel** *ALL, WARNING, SEVERE*

Controls the level of messages printed to the log file. During normal operations, this parameter should be set to SEVERE (print only severe errors to control log file size). Log files are stored in C:\Program Files\VistA\Imaging\MAG\_VistARad\LOG.

### **[Voxar3D]**

DO NOT EDIT. Only present if Voxar 3D-related settings are enabled in the VistARad Settings dialog. These settings are managed by choosing **View | Settings | Voxar 3D** in VistARad (MAGJ SYSTEM MANAGER security key required).

### **[TeachingFiles]**

DO NOT EDIT. Only present if Teaching Files-related settings are enabled in the VistARad Settings dialog. These settings are managed by choosing **View | Settings | Teaching Files** in VistARad (MAGJ SYSTEM MANAGER security key required).

#### **[VIX]**

DO NOT EDIT. Only present on workstations configured to use a VIX server. These settings are managed by choosing **View | Settings | VIX Configuration** in VistARad (MAGJ SYSTEM MANAGER security key required).

#### **[Debug]**

#### **DebugAllowHPDump** YES, NO

When set to YES, a **Display** button is visible in the Hanging Protocol/Template Selection dialog. Using the **Display** button allows a user to create a file containing hanging protocol/template information that can be sent to customer support for troubleshooting.

#### **[DIVISON\_###]**

DO NOT EDIT. Only present if dictation-related settings are enabled in the VistARad Settings dialog. These settings are managed by choosing View | Settings | Manager | Dictation in VistARad. When sites enable voice dictation integration, their division number is automatically added to the section name. Voxar settings for saving images to VistA (via the DICOM Gateways) are also stored in this section.

#### **3.2.4.4 Remote Workstation Configuration Options VIX Service-Assisted Functionality**

This section applies to users who read for remote sites: radiologists who use routing in remote reading, e.g., from home or from a CBOC, workstations that are located physically remote from the medical center where the VistA Image repository resides; i.e., when the images are accessed across a WAN connection.

Operations described below are configured from the VistA Imaging Exchange (VIX) Service Configuration tab: [**View | Settings | VIX Configuration**]. Holders of the MAGJ SYSTEM MANAGER security key can use the Local Site VIX frame to specify the local VIX server. Holders of the MAGJ REMOTE ACCESS CONTROL security key can access the Monitored Sites frame to specify sites available for remote exam list monitoring.

Note: Changing a VIX server assignment (vs. initially setting one) may require re-starting VistARad. If so, VistARad will display the dialog: "Changes in Local Site VIX Settings will take effect when VistARad is restarted."

### **3.2.4.4.1 Assigning VistARad's Local VIX Server**

The VIX Service is available only to workstations interfaced to a VIX server. VistARad workstations can be configured to auto-detect a local VIX server, or to use a specific VIX server.

#### **3.2.4.4.2 Auto-detecting the Local VIX Server**

Checking **Auto-detect** allows VistARad to find the VIX server of the logon site by querying the VistA Site Service. This option is the default setting, and is sufficient for reading only images at the user's logon site. When this box is checked, all other configuration options in the Local Site VIX frame are grayed out.

#### **3.2.4.4.3 Manually Assigning VistARad's Local VIX Server**

This section will apply to radiologists who read from remote sites; either from home or when reading from a hospital, CBOC, library, etc., that is remote from the site where the image sets originate that they wish to access. There are two ways to configure the VIX manually, specifying either by site number or by hostname and port, to facilitate remote access.

A VistARad workstation can be assigned a specific VIX server manually, either by site number, or by hostname and port. This might be necessary if a division deploys multiple VIX servers, or if a VIX server is being used to facilitate offsite reading over a slower connection.

**Note:** The configuration options described below are not available while **Auto-detect** is checked. To specify a local VIX server other than the **Auto-detected one**, un-check **Autodetect** to enable the other configuration options.

#### **3.2.4.4.3.1 Specifying VistARad's Local VIX Server By Site**

To specify a local VIX server by site:

Un-check **Auto-detect**, then select the Specify Site Number option.

Enter the Site number in the box provided and click **Test**. You should see a message that the connection was found. Otherwise, the following message displays:

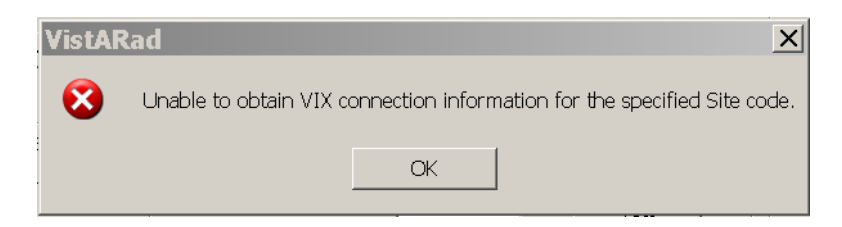

# **3.2.4.4.3.2 Specifying VistARad's Local VIX Server Directly**

Select the "Specify connection" radio button (if it is grayed-out, first uncheck **Auto-Detect**).

Enter the Host Name and Port/Socket #.

Test the connection by clicking the **Test** button. If the connection is verified, a "Connection Found" message will confirm. Otherwise, the following dialog box will display:

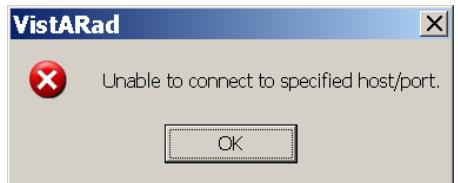

If this message displays, VistARad could not connect to the specified VIX server. First, verify correct data entry. If necessary, consult your local ADPAC to confirm that the specified VIX server is on-line and the Site Service is configured properly.

#### <span id="page-99-0"></span>**3.2.5 Optional Interface Configuration**

VistARad includes interfaces that can provide data to the following optional applications:

- Agfa's TalkStation or Nuance's PowerScribe dictation clients.
- Toshiba's Voxar 3D Workstation advanced visualization software.
- MIRC (Medical Imaging Resource Center) teaching file servers.

#### **3.2.5.1 Voice Dictation Interface Setup**

When properly configured, VistARad will send a message to a running voice dictation system that identifies the exam being read. To enable VistARad's dictation interface, you will need:

#### **Requirements:**

1. A properly configured and licensed copy of the Agfa TalkStation or Dictaphone PowerScribe dictation client software.

**Note:** For product-specific information about packages that VistARad can interface with, refer to the documents posted at [vaww.va.gov/imaging/IMGFilmlessRad.htm](http://vaww.va.gov/imaging/IMGFilmlessRad.htm)

- 2. A port number (specified in the dictation software) to be used to listen for messages from VistARad.
- 3. If the dictation software is on a different workstation than VistARad, the computer name or IP address of that workstation.

### **Setting Up the Dictation Interface in VistARad**

- 1. Log in to VistARad and click **View | Settings | Manager | Dictation**.
- 2. Select the **Enable Dictation Interface** checkbox.
- 3. In the Options area, select the software that you are using.
- 4. If the dictation software is installed on the same workstation as VistARad:
	- Enter the port number in the Port/Socket# box.
	- Make sure the Hostname box is empty.
- 5. If the dictation software is installed on a different workstation:
	- Enter the port number in the Port/Socket# box.
	- Enter the computer name or IP address (or machine name) in the Hostname box.

### **Setting the Site Parameter to Enable/Disable Dictation User Preference**

The ENA DICT PREF-YES ALL LOCKED field (#13) of the MAG VISTARAD SITE PARAMETERS file (# 2006.69) sets site-level policy to enable or disable a user preference for the dictation interface. By default, this policy is set to disable (NO). Setting this policy to enable (YES) allows each user to enable/disable this user preference.

The user preference "Default the Dictation dialog to 'Yes' for ALL locked exams" is located on the Dictation Interface Settings tab, described in the next section. Its functionality is detailed further in the "VistARad and Voice Dictation" chapter of the VistARad User Guide.

# <span id="page-101-0"></span>**3.2.5.2 Voxar 3D Interface Setup**

Voxar 3D Workstation is a third-party application used to display volumetric images. When configured as described in this section, VistARad can be used concurrently with Voxar 3D. The following levels of integration are available:

- **View and optional output** Users can select a shortcut menu option in VistARad to load a series of images or an entire exam into Voxar, and manipulate images in Voxar as desired. With the proper security keys, a user can also print, export, or copy images.
- **View and capture** As above, plus the ability to save images generated in Voxar back to VistA. (New images are attached to the patient's exam as a new series.) **This capability requires Imaging Patch 54.**

**Note:** It is assumed that a licensed and compatible copy of the Voxar 3D Workstation software is installed on the VistARad workstation, and that the workstation has sufficient resources to run both programs at the same time.

# **3.2.5.2.1 View and Optional Output Configuration Steps**

Use the following steps to enable the VistARad/Voxar interface. To perform these steps, you will need the MAGJ SYSTEM MANAGER security key (this security key is described in section [3.3.2.1\)](#page-109-0).

### **VistARad Setup for View Only**

Perform these steps on each workstation that will be running both VistARad and Voxar. When these steps are complete, all users at the workstation will be able to use Voxar 3D in view-only mode.

- 1. Log in to VistARad.
- 2. Click the **Browse** button located to the right of the **Voxar 3D Executable File Path** box.
- 3. Navigate to the folder where the Voxar 3D software is installed. The usual location is C:\Program Files\Barco\Voxar.
- 4. Select the Voxar3D.exe file, and click **Open**.
- 5. Click **OK** to close the VistARad settings dialog, then verify that the Voxar software can be used as follows:
	- a. Open an appropriate exam, and load at least one series into a viewport.
	- b. Right-click inside the appropriate viewport and choose **View 3D** or **View 3D All Series**. The series or exam in question should load into the Voxar Reading Manager window.
	- c. Manipulate the images as desired in Voxar.
	- d. Test any of the other Voxar-related functions (export, print, copy to clipboard) that have been enabled in the same manner.
	- e. When you are finished, click **Discard and Finish** in the Voxar Reading Manager.

#### **VistA Setup for View and Optional Output**

Any VistARad user can use a VistARad/Voxar workstation in "view only" mode. To enable additional Voxar functions, assign the following security keys to VistARad users as needed:

- **MAGJ VOXAR COPYIMAGE** Allows VistARad users to copy images using Voxar. (Enables the **Copy to Clipboard** button in the Voxar Reading manager window; refer to Voxar documentation for more information.)
- **MAGJ VOXAR EXPORTCAPTURE** Allows VistARad users to export images using Voxar. (Enables the three **Export**-related buttons in the Voxar Reading manager window; refer to Voxar documentation for more information.)
- **MAGJ VOXAR PRINTCOMPOSER** Allows VistARad users to print images using Voxar. (Enables the **Print Composer** button in the Voxar Reading manager window; refer to Voxar documentation for more information.)

**Note:** A limitation in the Voxar software makes it appear that the "finish and archive" option (which allows images to be saved to VistA) will function for all users who can access Voxar. However, this capacity is enabled only if the configuration steps in the next section have been completed.

# **3.2.5.2.2 View and Capture Configuration Steps**

For Voxar image captures to be saved to VistA, you will need to:

- Set up a storage process on a DICOM Image Gateway to receive Voxar image captures. You will need to configure modality.dic with the special modality code, "<SC>", which is introduced in Patch 54. Refer to Patch 54 documentation for details.
- Assign the MAGJ STORE IMAGES security key to each VistARad user who should be able to access the Finish & Archive (save) functions in Voxar.
- On the appropriate VistARad workstation, specify the computer name and port number of the DICOM Image Gateway that will be processing captured images. See below for details.

On the DICOM Gateway, it is recommended that a separate storage process (i.e., port) be configured for each VistARad/Voxar workstation that will be used to save captured images. This will guarantee that images will always store correctly, since the Voxar software cannot be relied upon to re-transmit in the event that the port is unavailable when the image store operation is initiated. Since the overall volume of images to be stored is small, many (or all) of these processes can be configured on a single gateway.

After initial configuration, it is highly recommended that test captures be made using a test patient. MR or CT test exams are desirable, but not required.

Once configuration is complete, images captured from the Voxar 3D software on a VistARad will be appended to the original study.

# **VistARad Setup for Voxar Captures**

**Note:** To perform these steps, you will need the computer name of the DICOM Image Gateway and the port number being used for the new storage process for Voxar images. If it has not been done already, you will also need to be assigned the MAGJ SYSTEM MANAGER security key (this security key is described in section [3.3.2.1\)](#page-109-0).

- 1. Log in to VistARad.
- 2. Verify that there is a valid path in the **Voxar 3D Executable File Path** box. (For details, see the steps in the previous section.)
- 3. In the **Host Name** box, enter the computer name or IP address of the DICOM Image Gateway where the images captured from Voxar will be sent for processing.
- 4. In the **Port/Socket #** box, enter the port number of DICOM Image Gateway storage process that will be used to receive Voxar image captures.
- 5. Use the **Test** button to verify that the storage process on the DICOM Gateway is accessible.

6. Click **OK** to close the VistARad settings dialog.

#### **Performing a Test Voxar Capture**

- 1. Log in to VistARad using an account that has the appropriate security keys for the functions you want to test.
- 2. Locate and open an appropriate test exam.
- 3. Load at least one series into a viewport. Right-click inside that viewport and click **View 3D**.
- 4. In the Voxar 3D application, generate a view that you want to capture. Then click the **Capture** button (located in the lower right corner), and click the view to be captured. Repeat if desired.
- 5. In the Voxar Reading manager window, click the **Report** tab; any images present here will be saved when you perform the next step.
- 6. Click **Finish and Archive**. The Voxar windows will close.
- 7. Close and re-open the exam in VistARad. After the captured image has been processed by the DICOM Gateway, it will be added to the exam as a single-image series.

#### **3.2.5.3 Teaching Files Interface Setup**

VistARad provides the capability for radiologists to send selected images, series, or exams as teaching files to the Medical Imaging Resource Center (MIRC). Configure the following settings to enable this function:

- 1. In the VistARad Viewer, click **View**, then **Settings**, then the **Teaching Files** tab.
- 2. Check the **Enable Teaching Files** box, and fill in the information for Connection Parameters.
- 3. Fill in the values under AE Title, Host Name, and Port/Socket number where indicated.
- 4. Click the **Test** button, and click **OK** in the box that says "Remote SCP is available."
- 5. Click **Apply,** and close out of **Settings**.

#### **3.2.6 Maintenance of High-Resolution Monitors**

To provide consistent image-viewing quality, monitors used for diagnostic purposes must be tested and calibrated regularly, and calibration records must be maintained. Calibration records may be requested for review by accreditation groups such as JCAHO (Joint Commission on Accreditation of Healthcare Organizations).

**Note:** It is strongly recommended that you involve the expertise of your Biomedical Engineering staff in setting up and managing a quality control program for the diagnostic display devices.

**Note:** Correct display quality depends on a properly calibrated display subsystem. Since the calibration involves the interactions of the display panel(s) together with the video display adapter(s), the calibration function **must** be performed whenever any of the individual components (display adapter or monitor) is replaced or altered or adjusted.

Most vendors of high-resolution monitors provide calibration hardware and software. Follow the procedures described by the vendor of the calibration system to conform to the DICOM standard for display.

# <span id="page-105-0"></span>**3.2.7 Setting Up the Expanded Memory Configuration Option**

### **3.2.7.1 Introduction**

To support the reading of larger studies, VistARad can use expanded virtual memory made available to Windows XP applications through optional switches in the workstation's boot.ini file. Assuming an average image uses 0.5 megabytes, this increases VistARad's maximum study size to approximately 4,000 images.

This configuration is most applicable to those workstations whose work flow is diminished when reading large studies. It does not need to be applied to all production workstations. Instructions

Use a test workstation for the initial configuration to facilitate procedural familiarity (including re-booting into each configuration and verifying stability under the new one).

As needed, reconfigure production workstations requiring this option for reading large studies. Upgrading only one workstation at a time will allow for provisional monitoring.

### **Check the Workstation's Virtual Memory Setting**

- 1. Right-click **My Computer**, click **Properties**, then click the **Advanced** tab.
- 2. Under Performance, click **Settings**.
- 3. In the Performance Options dialog, click the **Advanced** tab.
- 4. Under Virtual Memory, click **Change**.
- 5. Under Paging file size for selected drive, select the **Custom** size option.
	- a. If Initial size (MB) is set already, do not change it. If it is empty, enter **2048**.
	- b. Enter **4096** in Maximum size (MB).
- c. Click **Set**.
- 6. Click **OK** to close all dialog boxes in sequence.
- 7. If instructed, restart the workstation before proceeding.

#### **Working with the Boot.ini File**

**WARNING** An incorrectly modified boot.ini file could prevent Windows from booting *at all*, in which case recovering system access requires a boot disk. Microsoft's support website has recovery instructions at [http://support.microsoft.com/kb/330184.](http://support.microsoft.com/kb/330184)

If the workstation was not restarted in the last step, make sure VistARad and the major applications are closed.

Instructions for backing up and editing boot.ini are excerpted from Microsoft's support website.

#### **Back Up the boot.ini File**

- 1. Right-click **My Computer**, click **Properties**, then click the **Advanced** tab.
- 2. Under Startup and Recovery, click **Settings**.
- 3. Under System Startup, click **Edit**. This opens the boot.ini file in Notepad.
- 4. In the Notepad menu bar, click **File** and then click **Save As...**
- 5. Right click inside an empty area of the Save As dialog box, point to **New** in the context menu, then click **Folder**.
- 6. Type a name for the new folder (e.g. "temp"), then press the ENTER key to create the folder named temp.
- 7. Double-click the new folder, then click the **Save** button to save a backup copy of the Boot.ini file.

#### **Edit the Boot.ini File**

This edit creates a second boot option (the expanded memory, or  $\alpha$  /3GB option) to select from at system startup. The /3GB switch re-apportions virtual memory allocation, between an application and the Windows XP operating system kernel, from 2:2 to 3:1 (in gigabytes). The /USERVA=#### switch sets the application virtual memory upper bound, in megabytes. The previous boot option (the 2 gigabyte option) remains available. At subsequent startups, the system will prompt the user to select one of the options. If no choice is made within the number of seconds specified by the timeout parameter, the system will boot into the configuration listed first after the "[operating systems]" header.

1. Follow steps 1 through 3 in the previous section to open the file in Notepad.

2. Under the "[boot loader]" section header, add/edit the timeout parameter to read:

timeout=30

3. Under the "[operating systems]" section header, find a line similar to the following:

multi(0)disk(0)rdisk(0)partition(1)\WINDOWS="Microsoft Windows XP Professional" /fastdetect /NoExecute=optin

- 4. Copy that line (from **your** boot.ini) and insert the child copy on the line immediately below its parent.
- 5. Edit *only the child copy* as highlighted below (do **not** insert line breaks, and make sure that spaces separate the inserted option switches).

[operating systems]

multi(0)disk(0)rdisk(0)partition(1)\WINDOWS="Microsoft Windows XP Professional" /fastdetect /NoExecute=optin

multi(0)disk(0)rdisk(0)partition(1)\WINDOWS="Microsoft Windows XP Pro EXTRA Memory" /3GB /USERVA=2800 /fastdetect /NoExecute=optin

- 6. Double-check that no unintended changes have been made.
- 7. Save the file, then exit Notepad.

#### **Reboot into Each Configuration**

1. Re-boot the machine. Watch for the following prompt early in the startup sequence:

Please select the operating system to start: Microsoft Windows XP Professional

- 2. Microsoft Windows XP Pro EXTRA MemoryUse the arrow key to highlight the first option, then hit <ENTER> (or wait for the timeout).
- 3. System startup should proceed normally. However, if any instability is evident from startup through user login, the /USERVA value should be changed. If multiple attempts using different values are unsuccessful, the new boot.ini file line implementing the new configuration should be backed out.
- 4. Repeat steps 1 through 3, *but choose the second option instead.*

#### **Provisional Monitoring Period**

Due to workstation configuration variability, changes in boot parameters affecting memory require provisional monitoring of each workstation to which they are applied. If the configuration does not provide enough memory for the kernel, the system may become unstable. The workstation may boot but not be able to complete a user logon. Applications and processes may exhibit poor performance or unusual display characteristics. Execution errors could crash the system. Any sign of instability should present fairly quickly during normal use.
Microsoft Knowledge Base entries covering this boot option are available at:

<http://support.microsoft.com/kb/316739> <http://support.microsoft.com/kb/833721>

Confirm that the workstation -- *and each application typically run on it (e.g.,VistARad; PowerScribe; TalkStation; Voxar; etc.)* – functions as it did under the 2 gigabyte configuration. This should be apparent after a brief period of use, perhaps 15 to 30 minutes. Look for *any signs* of abnormal operation before proceeding.

## **Setting the New Option to Autoload at Startup**

On stable workstations only, the new boot option can be promoted to the default boot option by making it the first line after [operating systems] in the boot.ini file.

- 1. Right-click **My Computer**, click **Properties**, then click the **Advanced** tab.
- 2. Under Startup and Recovery, click **Settings**.
- 3. Under System Startup, select the new option from the Default operating system dropdown box.
- 4. Click **OK** to save the changes.
- 5. Close open dialogs and reboot into each configuration as before.

## **Removal Instructions**

Using the original file (copied in the first step) as a reference, edit the boot.ini file to delete the one line containing the /3GB switch. If this leaves a blank line between the [operating systems] header and the remaining boot option line, remove the blank line.

Alternately, replace the modified boot.ini file with the original that was copied as the first step. (This operation may require temporary suspension of the file's "Read Only" attribute.)

## **3.3 VistA Server Setup for VistARad**

This section describes the VistARad-related configuration settings that need to be made after the VistA Imaging KIDS package is installed for the first time on the VistA hospital information system.

## **3.3.1 VistA Hospital Information System (Host) Requirements**

Before VistARad back-end software on the VistA Hospital Information System can be configured:

• The KIDS package containing VistA Imaging System files and routines (MAG3 0.KID) must be installed on your VistA Hospital Information System, and all released patches

with updated KIDS packages must be applied. Released patches are available at [ftp://ftp.imaging.med.va.gov.](ftp://ftp.imaging.med.va.gov/)

• The assistance of the Radiology ADPAC or appropriate Radiology supervisory staff will be required to configure VistARad and the Radiology Package.

# **3.3.2 Basic Configuration**

The basic configuration of VistARad host software involves the following:

- Assigning menu options and security keys
- Adjusting status code definitions used for soft-copy reading using the Radiology Package
- Enabling status updates for VistARad users
- Scheduling the job used to compile the Recent exams list
- Setting up VistARad Groups to allow interpretation of exams from other divisions

**Note:** For additional information about site parameters, custom exam list creation, and enabling prefetch, refer to section [3.3.3.](#page-116-0)

# **3.3.2.1 Menu Options, Update Capability & Security Keys**

Users need to have the MAGJ VISTARAD WINDOWS secondary menu option assigned to their VistA login to use the VistARad software.

A user's capacity to lock exams and update exam status from VistARad is based on classifications defined using the Rad/Nuc Med Personnel menu in the Radiology Package.

- A user classified as "Staff" in the Radiology Package can lock exams and update exam status using VistARad.
- A user classified as "Resident" in the Radiology Package can lock exams, but cannot update exam status using VistARad.

The security keys listed below are associated with VistARad.

- **MAGJ DEMAND ROUTE** Grants access to VistARad's on-demand routing capability. On-demand routing can be used to manually send exams to remote sites. For more information, refer to the Routing User Guide.
- **MAGJ DEMAND ROUTE DICOM** Allows a user to use the on-demand routing function to queue exam images to be routed to selected remote DICOM destinations. For more information, refer to the *Routing User Guide*.
- **MAGJ SEE BAD IMAGES** Allows a user to display images that have been flagged as "Questionable Integrity" because image identifiers do not match the associated reports or

patient record. This key should be assigned to one or two designated users to allow review of suspect images.

- **MAGJ OVERRIDE ANNOTATIONS** Allows a user to edit or delete annotations using VistARad after the exam's status is "Complete." See the *VistARad User Guide* for details.
- **MAGJ REMOTE ACCESS CONTROL** Allows VistARad users to access the Monitored Sites configuration subset of the VIX Configuration settings tab, and to view exam list data in the Monitored Sites tab of the Manager.
- **MAGJ STORE IMAGES** Allows VistARad users to save Voxar images as secondary captures to VistA. (Enables the three **Finish and Archive** buttons in the Voxar Reading manager window.)
- **MAGJ SYSTEM MANAGER** Allows access to VIX- and Voxar-related settings in the VistARad Settings dialog. Should be assigned only to VistARad administrators.
- **MAGJ SYSTEM USER** Allows a user to create and delete site-level hanging protocols, templates, and image presets. (The creation of personal hanging protocols, templates, and image presets does not require a security key.) Also grants access to the internal Imaging Data window. See the *VistARad User Guide* for details.
- **MAGJ VOXAR COPYIMAGE** Enables Voxar's "copy to clipboard" options on a VistARad/Voxar workstation. See section *[3.2.5.2](#page-101-0) [Voxar 3D Interface Setup](#page-101-0)* for more details.
- **MAGJ VOXAR EXPORTCAPTURE** Enables Voxar's export-related options on a VistARad/Voxar workstation. See section *[3.2.5.2](#page-101-0) [Voxar 3D Interface Setup](#page-101-0)* for more details.
- **MAGJ VOXAR PRINTCOMPOSER** Enables Voxar's print-related options on a VistARad/Voxar workstation. See section *[3.2.5.2](#page-101-0) [Voxar 3D Interface Setup](#page-101-0)* for more details.

# **3.3.2.2 Activating Exam Lists and Status Updates**

VistARad relies on the status codes defined in the Radiology Package to:

- Generate and organize exam lists
- Allow VistARad users to update exam status from "Examined" to "Interpreted"

If VistARad is being installed after the Radiology Package has been implemented, status code definitions for Imaging Types intended for soft-copy reading will need to be changed.

**Note:** The assistance of the Radiology ADPAC or appropriate Radiology supervisory staff is required to perform these tasks. The steps below outline the minimum entries needed to change status code definitions used for soft-copy reading.

- 1. In the Radiology Package, access the RA SUPERVISOR menu.
- 2. Select the Examination Status Entry/Edit [RA EXAMSTATUS] option in the Utility Maintenance Files menu.
- 3. For each Imaging Type used for soft-copy reading, define or modify the "Interpreted" status.
	- a. For most of the prompts, the values you enter will be determined by the needs of your site. For detailed information about status codes and Imaging Types, refer to the Radiology/Nuclear Medicine ADPAC guide, available at [http://vista.med.va.gov/vdl.](http://vista.med.va.gov/vdl)
	- b. For the "Interpreted" status code to work properly with VistARad, the status code's definition must include the following values (only the fields relating to VistARad are shown below).

# VISTARAD CATEGORY: **D**  REQUIRED FOR CHANGE TO THIS STATUS: **RESIDENT OR STAFF** ASK FOR INTERPRETING PHYSICIAN: **NO**

**Note:** These values will generate a Radiology data inconsistency report for *requiring* a field (Interpreting Physician Name) that is not *asked* for. In this situation, the report can be ignored because the required value for the field is updated automatically by VistARad (when a VistARad user indicates that an exam has been interpreted).

- 4. Adjust existing status codes:
	- a. For each of the Imaging Types that will be used for soft-copy reading, the existing status code sequence will need to be changed to accommodate the addition of the "Interpreted" status. For example, a typical sequence used at many sites (prior to installing VistARad) is:

Waiting; Examined; Transcribed; Complete

Once the new status code has been created (as described in the previous step), and the sequence has been changed to accommodate the new code, the sequence would be:

Waiting; Examined; **Interpreted**; Transcribed; Complete

- b. For each existing examination status code that will be used for VistARad, assign the VISTARAD CATEGORY field that indicates how VistARad will treat the exam for the purpose of creating exam lists. Possible values:
	- W Waiting for Exam
	- E Examined
	- D Dictated/Interpreted
	- T Transcribed

Usually, the Status Code and the VistARad Category value will use the same terminology. However, the Status Code name is a free-text value, and could be different from the VistARad Category. If this is the case, assign the Category value that corresponds to the equivalent stage within the flow of exam processing through the department. For example, an examination status code of "Not Yet Examined" would be assigned a VistARad Category of "W," because "W" corresponds most closely to this workflow step.

Once changes are made, exams in the "Examined" state will appear on VistARad's Unread list. Exams remain on the Unread list until VistARad updates the field "Interpreting Physician," which causes the Exam Status value to advance to "Interpreted." Interpreted exams are then removed from the Unread list.

## **3.3.2.3 Enabling Status Updates**

The ENABLE STATUS UPDATE field (#2006.69, .05) should be set to Yes when VistARad workstations are ready to be used for interpreting current exams.

**WARNING** Status updates should *not* be enabled until radiologists have had training and practice using VistARad.

To enable status updates:

- 1. From the VistARad System Options [MAGJ MAIN] menu, choose the E/E VistARad Site Parameters [MAGJ VISTARAD SITE PARAMETERS] option.
- 2. Enter a value for VISTARAD SITE NAME (this value is used as the primary key (IEN) for the file used to store VistARad site parameters). A value can be between 3 and 30 characters. Only one value can be defined.
- 3. Set ENABLE STATUS UPDATE? to YES.

At this point, a radiologist (a user defined as "Staff" in the Radiology Package) can update the status of a locked exam from "Examined" to the next higher status (usually "Interpreted").

4. Type "<sup>\*\*</sup> to return to the VistARad System Options menu, or if desired, set values for other site parameters. For more information about specific site parameters, see section [3.3.3.1.](#page-116-1)

**Note:** status updates can be disabled on a workstation-by-workstation basis. For more information, see section [3.5.](#page-132-0)

# <span id="page-112-0"></span>**3.3.2.4 Setting Up Recent Exam Lists**

In most situations, the Recent exam list should be set up so that it is compiled in advance. Compiling the Recent exam list in advance allows users quick access to the list, rather than making them wait while the contents of the Radiology database are being scanned.

The steps below explain how to schedule the job that is used to compile the Recent exam list. For information about how the Unread exam list is compiled in advance, see section [3.3.2.5.](#page-113-0)

**Note:** To schedule jobs in TaskMan, you must hold the TaskMan Manager (ZTMQ) security key.

1. From the VistARad System Options [MAGJ MAIN] menu, use the E/E VistARad Site Parameters [MAGJ VISTARAD SITE PARAMETERS] option to specify values for the following fields:

BACKGROUND COMPILE EXAM LISTS RECENT BKGND COMPILE INTERVAL UNREAD BKGND COMPILE INTERVAL

For information about these fields, enter ?? at the prompt for or see section [3.3.3.1.](#page-116-1)

- 2. Access the TaskMan Management [XUTM MGR] menu and choose Schedule/Unschedule Options [XUTM SCHEDULE].
- 3. Select the MAGJ SCHED RECENT LIST COMPILE job.
- 4. In the Edit Option Schedule screen, set values for the following (sample user input is shown in bold):

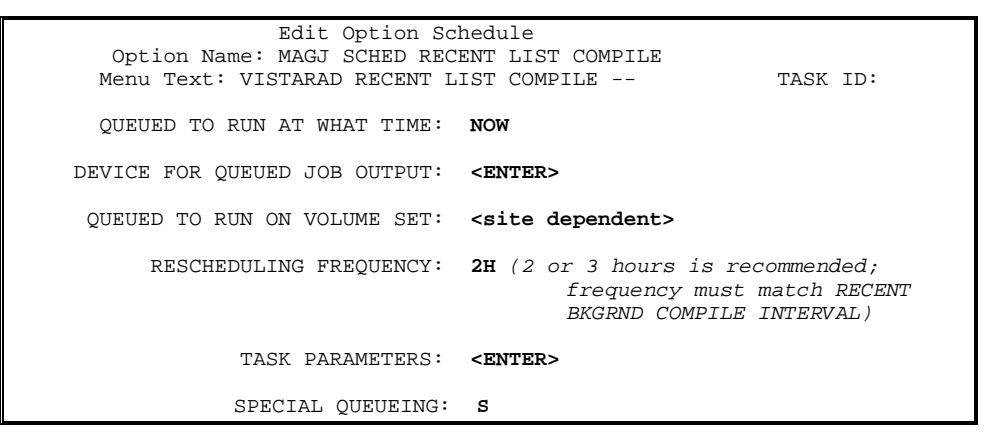

5. Enter "S" at the COMMAND prompt to save the schedule.

# <span id="page-113-0"></span>**3.3.2.5 About Unread Lists**

Like the Recent exam list, the Unread exam list is also typically compiled in advance. However the job used to compile the Unread list (IMAGING VISTARAD UNREAD LIST COMPILE) is not scheduled using TaskMan. Rather, the job is scheduled automatically the first time the Unread list is opened from any VistARad workstation. In TaskMan, the name of the user who triggered the initial compilation of the Unread list will appear as the person who scheduled the job.

After the initial compile, the job will pause, and then rerun using the time interval specified in the UNREAD BACKGROUND COMPILE INTERVAL field (#2006.69, 7). This job can be disabled by setting the BACKGROUND COMPILE EXAM LISTS field (#2006.69, 6) to "No." For more information about these site parameters, see section [3.3.3.1.](#page-116-1)

# **3.3.2.6 VistARad Grouping Setup**

VistARad uses division information to determine which exams are available for interpretation (which exams are lockable and which exams are included in the Unread Exams list). By default, only exams acquired at the same division as the user's login division will be available for interpretation.

If you need to make exams from other divisions available for interpretation, you will need to enter the name of the division you want to read for in the appropriate VistARad Grouping field (there are two instances of this field).

**Note:** If reading for other divisions will be done frequently, and if images from those divisions need to be retrieved over a wide-area network, you may wish to implement routing to allow faster image retrieval.

To identify which VistARad Grouping field to use, determine how the user's login division is defined in the Imaging Site Parameters file. Depending on how your site is organized, the login division:

- a) Will have its own set of site parameters; or,
- b) Will be listed as an Associated Institution in the site parameters of a 'parent' site.

## **If a) is true....**

Enter the name of the division you want to read for in the VISTARAD GROUPING field (#2006.1201).

This can be done by accessing the user login division's Site Parameters entry in the Background Processor, then using the context menu in the VistARad Grouping box (near the upper left corner of the dialog) to Add the division. In the example below, the SALT LAKE DOM division has been added to the SALT LAKE CITY VistARad Grouping:

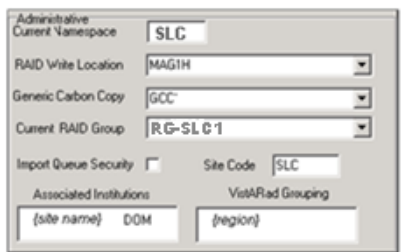

## **If b) is true....**

Enter the name of the division you want to read for in the VISTARAD GROUPING field (#2006.12201) under the Associated Institution multiple.

The example below shows the configuration for a user who logs into the SALT LAKE DOM Associated Institution, and also reads for the SALT LAKE CITY (parent) site; to this is added another site the user needs to read for (Kansas City):

1. Access the site parameters of the "parent" site in the Background Processor. Then locate the user's login division in the list of Associated Institutions and use the context menu to open the Edit VistARad Group box.

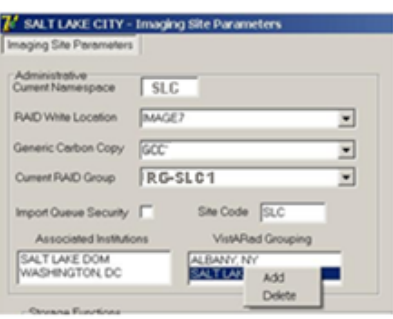

2. In the Edit VistARad Group box, use **Add** on the context menu to open a list of divisions that can be read for.

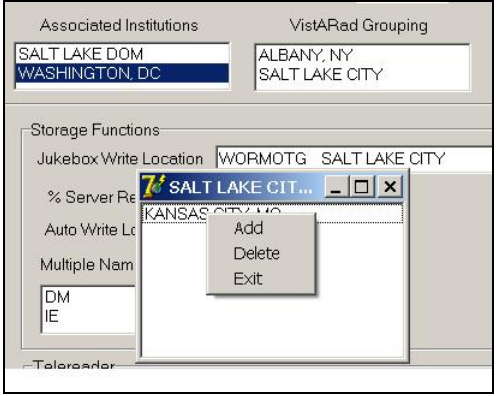

3. Select the division you want to read for, then click **OK**.

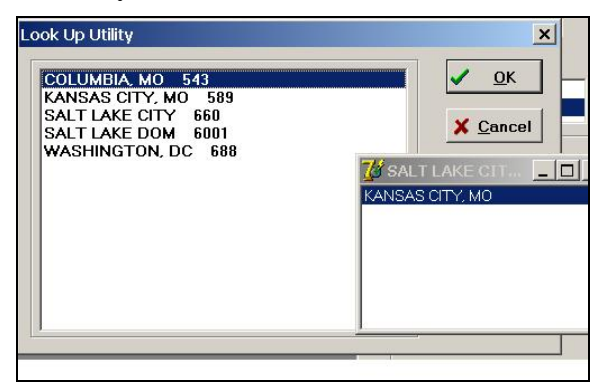

# <span id="page-116-0"></span>**3.3.3 Detailed Configuration**

The VistARad System Options Menu [MAGJ MAIN] is used to set site parameters that control VistARad's basic behaviors and to enhance performance, to create custom exam lists, and to review and manage VistARad's prefetch capabilities.

```
Select OPTION NAME: VistARad System Options
    SITP E/E VistaRad Site Parameters<br>ELLS E/E VistaRad Exam Lists
    ells E/E VistaRad Exam Lists<br>PLIS Print VistaRad List Def
    PLIS Print VistaRad List Definition<br>EPRF E/E VistaRad PreFetch Logic
    EPRF E/E VistaRad PreFetch Logic<br>IPRF Inquire Prefetch Logic
 IPRF Inquire Prefetch Logic
 PPRF Print VistaRad Prefetch Logic Table
    ECPT E/E VistaRad CPT Matching Set<br>ICPT Inquire VistaRad CPT Matching
     ICPT Inquire VistaRad CPT Matching Set
    PCPT Print VistaRad CPT Matching Logic Table<br>EPRO E/E VistARad Default User Profiles
             E/E VistARad Default User Profiles
Select VistARad System Options Option:
```
This section explains how to set up the options controlled by the VistARad System Options menu.

**Note:** Two additional VistARad-related options used for correcting processing issues in older CT and CR images are present in the DICOM Menu Options menu [MAGD DICOM MENU]. These options are described in detail in the *DICOM User Manual*.

# <span id="page-116-1"></span>**3.3.3.1 VistARad Site Parameters**

The VistARad Site Parameters file (#2006.69) contains fields used to control basic aspects of how VistARad works. Changes made to these fields affect all VistARad workstations.

The VistARad Site Parameters file is accessed using the **E/E VistARad Site Parameters** [MAGJ VISTARAD SITE PARAMETERS) option in the **VistARad System Options** [MAGJ MAIN] menu. Each field is described below, listed in the order used on the back end. Valid values are listed in italics.

## **VISTARAD SITE NAME** (#2006.69, .01) *3 – 30 character site name*

Text value identifying the site. Used as the primary key (IEN) for the file used to store VistARad site parameters. Currently, only one name per site may be used. For consolidation sites, this means that all divisions using VistARad will use the same set of site parameters.

## **ENABLE STATUS UPDATE?** (#2006.69, .05) *yes/no*

Grants a radiologist (a user defined as "Staff" in the Radiology Package) the capacity to lock an exam and change the exam's status from "Examined" to "Interpreted."

## **RECENT EXAMS DAYS LIMIT** (#2006.69, 1) *2-99999 days*

Limits the contents of the Recent exams list to exams up to the specified number of days old (the Recent exams list shows all exams having a status of "Interpreted" or "Transcribed"). If a limit is not set using this field, the system defaults to a value of 6.

## **UNREAD EXAMS DAYS LIMIT** (#2006.69, 2) *2-99999 days*

Limits the contents of the Unread exams list to exams up to the specified number of days old. If a limit is not set using this field, the system defaults to a value of 30.

## **PREFETCH ACTIVE?** (#2006.69, 3) *yes/no*

Prefetch determines if prior exams are retrieved from the jukebox when a patient is registered in the Radiology Package. When active, prefetch allows quick access to prior related exams, because the exams in question have already been copied to short-term storage. When prefetch is not active, there will be a delay when a radiologist has to display a prior that has been archived on the jukebox.

**Note:** Prefetch is dependent on the settings in the HL7 package, and uses logic defined using the E/E VistARad Prefetch Logic [MAGJ E/E PREFETCH LOGIC] menu option. For more information, see section [3.3.3.2.7.](#page-126-0)

## **LIST ONLY EXAMS HAVING IMAGES?** (#2006.69, 5) *yes/no*

Determines if the Unread, Recent, and All Active exam lists show all exams, or only those exams that have images available for display. This setting will also affect custom lists defined using the "Pending" exam status.

## **ENABLE SERIES DISPLAY?** (#2006.69, 5.5) *yes/no*

*Obsolete- retained for backward compatibility with Patch 32.* 

Controls how multi-series exams are presented in the Layout Viewer. When enabled, each series within an exam will be displayed in a separate exam group window. When not enabled, all series in an exam will be displayed in a single group window. Note that workstation users have a separate preference that can be used to turn series processing on or off within the viewing session.

## **BACKGROUND COMPILE EXAM LISTS?** (#2006.69, 6) *yes/no*

When this field is set to Yes, the TaskMan jobs that compile the Unread and Recent lists run normally and allow the Unread and Recent lists to be retrieved very quickly.

- For information about scheduling the job used to compile the Recent list, refer to section [3.3.2.4.](#page-112-0)
- The possibility of the information in pre-compiled lists being outdated is minimized by the use of the UNREAD BKGND COMPILE INTERVAL and the RECENT COMPILE INTERVAL fields.

 When this field is set to No, the jobs cancel, but continue to check this field using their defined intervals. As long this field is No, the Unread and Recent lists are generated ondemand (each time the user displays them). When created on-demand, the lists will contain the most recent Radiology Package information, but may take longer to display when the lists are selected by the user.

## **UNREAD BKGND COMPILE INTERVAL** (#2006.69, 7) *2 – 15 minutes*

Defines the number of minutes to wait between each successive compile of the Unread exams list. If not specified, this field defaults to 6. For sites that tend to have more than 100 unread exams, a value of 3 or 4 minutes is recommended; for sites with fewer than 100 unread exams, use 2 or 3 minutes. This field is active only when BACKGROUND COMPILE EXAM LISTS is set to Yes.

**Note:** Exams ready for interpretation (case-edited to "Examined") after the Unread list has been compiled will not appear until the next time the Unread list is compiled. However, exams that are advanced to a status of "Interpreted" will be dropped from the Unread list, even between compiles.

## **RECENT BKGND COMPILE INTERVAL** (#2006.69, 7.2) *30 – 240 minutes* This field should match the defined interval used in TaskMan for the MAGJ SCHED RECENT LIST COMPILE job. This field is used to notify a VistARad user if the MAGJ SCHED RECENT LIST COMPILE job has not run for more than the defined interval of time. This field is active only when BACKGROUND COMPILE EXAM LISTS is set to Yes.

Note: Exams that have advanced to a status of "Complete" after the Recent list has been compiled will not be removed until the next time the Recent list is compiled. However, exams that have advanced to a status of "Transcribed" will be added to the Recent list, even between compiles.

 For more information about compiling the Recent exam list, refer to the information in section [3.3.2.4.](#page-112-0)

# **REMOTE LIST ONLY REMOTE CACHE?** (#2006.69, 8) *yes/no*

*Obsolete- retained for backward compatibility with Patch 32.*  Determines how the Unread and Recent exam lists are presented to remote VistARad users. When set to Yes, the Unread and Recent exam lists presented to remote VistARad users will show only the exams that have been routed to their site. When set to No, all exams will be included in the exam lists.

# **SITE SENDS TO REMOTE CACHE** (#2006.69, 9) *yes/no*

*Used only for sites that route exams. See the Routing User Guide for details.* Setting this field to Yes turns on extra processing that is needed for VistARad to properly manage routed exams. One of the results of setting this field to Yes is the addition of the RC column to VistARad's exam lists.

# **PATIENT LIST LIMIT # YEARS** (#2006.69, 10) *2 – 20 years*

*Obsolete- retained for backward compatibility with Patch 32.*  Use this field to control how far back in time the Patient Exams list should go. Greater efficiency in compiling this list is achieved by limiting the number of years to a "clinically useful" value of 5 to 7 years. When no value is defined for this field, the Patient Exams list will include the earliest exams on record for a patient (subject to the maximum number of exams defined in PATIENT LIST LIMIT # EXAMS).

# **PATIENT LIST LIMIT # EXAMS** (#2006.69, 11) *15 - 75*

*Obsolete- retained for backward compatibility with Patch 32.* 

Use this field to define the maximum number of exams that can appear in Patient Exams list. A recommended value would be about 30 to 40 exams. When no value is defined for this field, the Patient Exams list will include all exams on record for a patient (subject to the maximum age of exams defined in PATIENT LIST LIMIT # YEARS).

# **REQUISITION FOR RAD STAFF ONLY** (#2006.69, 12) *yes/no*

Setting this field to Yes restricts the display of exam requisitions to users defined as staff radiologists in the Radiology Package. Setting this field to No allows any VistARad user to display exam requisitions regardless of their user definition in the Radiology Package.

# **ENA DICT PREF-YES ALL LOCKED** (#2006.69, 13) *yes/no*

Determines if the **Default the Dictation dialog to 'Yes' for ALL locked exams** user preference in the VistARad Dictation Settings dialog can be set as desired by individual users. When ENA DICT PREF-YES ALL LOCKED field is set to its default value of NO, this user preference is disabled site-wide. Functionality of the user preference is covered in the "VistARad and Voice Dictation" chapter of the *VistARad User Guide*.

# **UNREAD LIST PRIORITY SEQ** (#2006.69, 20) *see below*

Defines the priority-based sort order used in the Unread list. Based on four values indicating priority derived from the RAD/NUC MED ORDERS file (#75.1).

The default order is: Stat, Urgent, Pre-op, Routine. To achieve this ordering, the value for this field would be specified as S,U,P,R.

Any sequence of these four letters may be defined (do not use spaces; all four letters must be used). Regardless of the sequence defined, the oldest exam in a given status is displayed first.

## **TIMEOUT WINDOWS VISTARAD** (#2006.1, 123) *number of minutes*

Determines the amount of inactive time to wait before a user is automatically logged out of a VistARad workstation. Affects all workstations at a site (or division, if the site is multi-divisional). If a value is not set, workstations will automatically log out after 30 minutes of user inactivity.

**Note:** While this field is stored in the IMAGING SITE PARAMETERS File (#2006.1), it is accessed using the prompts to edit VistARad's site parameters.

 This setting can be overridden on a workstation-by-workstation basis by setting a value in MAGJ.INI (details in section 3.2.4.3).

## **3.3.3.2 Defining Custom Exam Lists**

Once basic configuration is complete, VistARad's standard exam lists (Unread, Recent and All Active) can be used to list all exams within a specific status category. For most sites, it is beneficial to further subdivide the pool of unread exams by defining custom exam lists. Custom exam lists allow VistARad workstations to reflect how the department's interpretation work is distributed between radiology staff.

Once a custom list is defined and enabled, VistARad workstation users will be able to access the custom list using an option under the Viewer menu and/or a button that appears with the VistARad Manager window.

**Note:** The Imaging Coordinator will need to work with radiology management to design custom lists suitable for each site.

# **3.3.3.2.1 Menu Options for Custom Lists**

Custom exam list definitions can be accessed and changed from the VistARad System Options menu [MAGJ MAIN].

```
Select OPTION NAME: VRAD    VistARad System Options
 SITP E/E VistaRad Site Parameters
 ELIS E/E VistaRad Exam Lists
 PLIS Print VistaRad List Definition
 EPRF E/E VistaRad PreFetch Logic
 IPRF Inquire Prefetch Logic
 PPRF Print VistaRad Prefetch Logic Table
 ECPT E/E VistaRad CPT Matching Set
 ICPT Inquire VistaRad CPT Matching Set
 PCPT Print VistaRad CPT Matching Logic Table
 EPRO E/E VistARad Default User Profiles
Select VistARad System Options Option:
```
The Print VistARad List Definition [MAGJ LIST INQUIRY] option is used to display existing exam list definitions. The following definitions are pre-defined and cannot be changed.

#### Chapter 3 – VistARad Installation

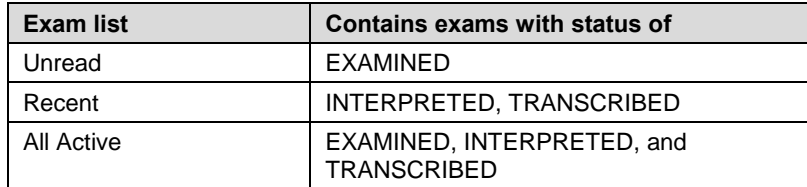

The E/E VistARad Exam Lists [MAGJ E/E VISTARAD LISTS] option is used to create and edit custom exam lists.

**Note:** Once created, custom lists cannot be deleted. However, all fields used to define custom lists can be re-defined, and the list itself can be disabled.

**Note:** Do not create or edit exam list definitions directly using VA FileMan. Changes made using VA FileMan will not work.

## **3.3.3.2.2 Creating Custom Lists**

Follow the steps below to create custom exam lists. For information about specific fields, use ?? at a prompt or refer to the descriptions in the following section.

- 1. From the VistARad System Options [MAGJ MAIN] menu, choose the E/E VistARad Exam Lists [MAGJ E/E VISTARAD LISTS] option.
- 2. At each prompt, enter values used to define the basic properties of the list you are creating. A sample screen is shown below, with user input in bold:

```
Select MAG RAD LISTS DEFINITION NAME: URGENT MR
    Are you adding 'URGENT MR' as 
    a new MAG RAD LISTS DEFINITION (the 10TH)? No// Y (Yes)
NAME: URGENT MR// 
LIST #: 10// (No Editing)
BUTTON LABEL: URGENT MR
LIST TYPE: U UNREAD
ENABLE LIST?: Y Y 
Select COLUMN: CASE NUMBER 
  WIDTH: 
Select COLUMN: EXAM LOCK INDICATOR 
  WIDTH: 
Select COLUMN: PATIENT NAME 
  WIDTH: 
… 
Select COLUMN: 
Select SORT: IMAGE DATE/TIME
 1 IMAGE DATE/TIME 
 2 IMAGE DATE/TIME-SORTABLE 
CHOOSE 1-2: 2 IMAGE DATE/TIME-SORTABLE
  REVERSE?: N NO
Select SORT: CASE NUMBER 
Select SORT:
```
3. After defining basic properties, you will be prompted to create a search logic definition. Note that for custom list creation, you are saving a search logic *definition*, rather than saving search logic results.

a. Define the search logic, using terms based on values displayed in VistARad's exam lists. A sample screen is shown below, with user input in bold:

```
 NOTES: EXAM LOCK INDICATOR will not work for search logic;
   REMOTE CACHE INDICATOR only works for Null/Not Null logic.
  -A- SEARCH FOR MAGJ ZLIST SEARCH FIELD: MODALITY 
  -A- CONDITION: 5 EQUALS
  -A- EQUALS: MR
  -B- SEARCH FOR MAGJ ZLIST SEARCH FIELD: PRIORITY 
  -B- CONDITION: 5 EQUALS
  -B- EQUALS: URGENT
  -C- SEARCH FOR MAGJ ZLIST SEARCH FIELD: 
IF: A B MODALITY EQUALS "MR" and PRIORITY EQUALS "URGENT"
OR: 
…
```
b. After defining search logic, you will be prompted to store your definition. Always enter the values indicated in bold below.

```
… 
STORE RESULTS OF SEARCH IN TEMPLATE: TEMP 
                             (Mar 08, 2002@12:50) User #131 File 
#2006.634 SEARCH
DATA ALREADY STORED THERE....OK TO PURGE? NO// YES
DESCRIPTION:
   1>
…
```
c. After storing your definition, cycle past the remaining prompts by pressing Enter (the remaining prompts are not used for custom lists).

```
… 
SORT BY: CASE NUMBER// 
START WITH CASE NUMBER: FIRST// 
FIRST PRINT FIELD:<br>Heading (S/C): MAGJ ZLIST SEARCH SEARCH Replace
Heading (S/C): MAGJ ZLIST SEARCH SEARCH Replace 
DEVICE: TELNET Right Margin: 80// 
>MAGJ ZLIST SEARCH SEARCH MAR 14,2002 10:34
PAGE 1
           ----------------------------------------------------------------
           *** NO RECORDS TO PRINT ***
List Definition complete!
```
## **3.3.3.2.3 Fields Used to Define Custom Lists**

NAME – Specifies new or existing list name. Name will appear in the Manager window's Preferences dialog. Name may be 3 to 75 characters in length.

BUTTON LABEL – Specifies the name that appears on the button used to open the custom list. Button Label may be 3 to 75 characters in length.

…

LIST TYPE – Determines what subset of exams to include in the custom list, based on the exam status. Choices are:

- U Unread exams only; Exam Status Category= E(xamined)
- R Recent exams; Status Categories D(ictated) & T(ranscribed)
- A All active exams; Categories E, D, & T
- P Pending exams; Category= W(aiting for Exam)
- N N/A -- internal use only, not available for custom list definition.

ENABLE LIST? – Set to Yes to make list available to end user, set to No to make list unavailable. This option can be used to retire outdated lists as well. Note that user has a separate option to show or hide enabled custom lists from the VistARad Manager.

Select COLUMN – Use this field to select each column you want to have included in the custom list (columns order is defined internally). For each column you select, you will be asked to specify a column width (if you do not specify a width, a default value will be used).

- Entering a ?? at this field will display a list of all available columns.
- A recommended set of columns to use initially is listed below. For information about the type of information these columns contain, refer to the *VistARad User Guide*.

CASE NUMBER EXAM LOCK IND PATIENT NAME PATIENT ID **PRIORITY** PROCEDURE MODIFIER CPT CODE IMAGE DATE/TIME **STATUS** NUMBER OF IMAGES ONLINE STATUS **MODALITY** IMAGING LOCATION INTERPRETING RADIOLOGISTS

Select SORT – Use this field to specify each column you want the list sorted by. Columns are sorted in ascending order. If you select a numeric or date-based column, you will have the option of reversing the sort order.

MODIFY SEARCH LOGIC – If you are modifying an existing list, this prompt will be displayed. If you need to modify the search logic, enter YES (you will have to re-enter the search logic in its entirety). Entering YES will cause the existing logic to be deleted, and the prompts described below will be entered. Entering No will end the custom list definition process.

## **3.3.3.2.4 Defining Custom List Search Logic**

Defining search logic is very similar to standard VA FileMan searches, in the following respects:

- You enter the search conditions (truth tests) to perform.
- You specify how the search conditions should be combined (link them together with logical **ANDs** & **ORs**) to select records.

**Note:** For detailed information, refer to Part I, Chapter 3 in the VA FileMan Getting Started manual.

When you are defining search logic for custom lists:

- Your search criteria must be defined in terms of the displayed values in VistARad's exam lists (none of the values point to any actual file).
- When you are prompted to store your search, you must always enter the following values:

STORE RESULTS OF SEARCH IN TEMPLATE – Always enter TEMP. If another value is entered, search logic will not be saved.

OK TO PURGE? – Always enter Yes.

• When you are prompted to format your output, do not enter values for the prompts shown below (these fields are not applicable to the creation of custom lists).

DESCRIPTION SORT BY START WITH FIRST PRINT FIELD: Heading (S/C): MAGJ ZLIST SEARCH SEARCH Replace

## **3.3.3.2.5 How Prefetch Works**

Prefetch is what automatically retrieves archived images for prior related radiology exams from the image archive (jukebox) to the Imaging servers (RAID) to speed subsequent display at a VistARad workstation. When prefetch is not active, a radiologist wishing to review an exam that has been archived will have to wait until the images are retrieved from the jukebox. When prefetch is active, exams that qualify as prior related exams take no longer to retrieve than current exams. Prefetch is triggered by the "Register Patient for Exams" function of the Radiology Package (via HL7 message processing).

Rules for determining which exams to retrieve are defined in the MAG RAD PRIOR EXAMS LOGIC file (#2006.65). This table maps the CPT (Current Procedural Terminology) code for the current exam to CPT codes of prior related exams of interest. For each prior CPT code mapped, the number and age or exams to prefetch can be specified.

A sample prefetch rule in the MAG RAD PRIOR EXAMS LOGIC file might be this:

```
CURRENT CASE CPT GROUP: 71020—CHEST 2 VIEWS
MATCHING CPT GROUP: 71020-CHEST 2 VIEWS<br>VERSION LIMIT-PREFETCH: 2
VERSION LIMIT-PREFETCH: 2 
MATCHING CPT GROUP: 71010-CHEST SINGLE VIEW<br>VERSION LIMIT-PREFETCH: 2
VERSION LIMIT-PREFETCH: 2 
MATCHING CPT GROUP: 71250-CT THORAX W/O CONT<br>VERSION LIMIT-PREFETCH: 1
VERSION LIMIT-PREFETCH: 1 
DAYS LIMIT-PREFETCH: 3650
MATCHING CPT GROUP: 71250—CT THORAX W CONT
VERSION LIMIT-PREFETCH: 1
DAYS LIMIT-PREFETCH: 3650
```
The equivalent logic would be this:

If an exam with CPT Code 71020 is registered, search the archive and retrieve: Up to 2 prior exams with CPT Code 71020; and Up to 2 prior exams with CPT Code 71010; and 1 exam with CPT Code 71250 if exam is less than 10 years old; and 1 exam with CPT Code 71260 if exam is less than 10 years old.

## **3.3.3.2.6 Enabling Prefetch**

Use the following procedures to verify that Prefetch settings are all in place.

- 1. Log in to the VistA system and check the following settings:
	- a. In the Protocol file (#101), use VA FileMan to verify that MAGJ PREFETCH/SEND ORM is defined as a Subscriber to the RA REG protocol. A sample Inquiry screen follows, showing the relevant fields in bold:

```
Select OPTION: INQUIRE TO FILE ENTRIES
OUTPUT FROM WHAT FILE: OPTION// 101 PROTOCOL (2241 entries)
Select PROTOCOL NAME: RA REG
 1 RA REG Rad/Nuc Med exam registered
 2 RA REG 2.3 Rad/Nuc Med exam registered for HL7 v2.3 message
CHOOSE 1-2: 1 RA REG Rad/Nuc Med exam registered
ANOTHER ONE:
STANDARD CAPTIONED OUTPUT? Yes// (Yes)
Include COMPUTED fields: (N/Y/R/B): NO// - No record number (IEN), no Computed 
Fields
NAME: RA REG
NAME: RA REG                           ITEM TEXT: Rad/Nuc Med exam registered
TYPE: event driver CREATOR: IMAGUSER, ONE
PACKAGE: RADIOLOGY/NUCLEAR MEDICINE
DESCRIPTION: This protocol is triggered whenever a radiology/ Nuclear Medicine 
exam is registered. It executes code that creates an HL7 ORM message consisting 
of PID, ORC, OBR and OBX segments. The message contains all relevant information 
about the exam, including procedure, time of registration, procedure modifiers, 
patient allergies, and clinical history.
ITEM: MAGD SEND ORM
```
 ENTRY ACTION: Q TIMESTAMP: 58481,48067 SENDING APPLICATION: RA-SERVER-IMG TRANSACTION MESSAGE TYPE: ORM EVENT TYPE: 001 VERSION ID: 2.1 RESPONSE PROCESSING ROUTINE: Q SUBSCRIBERS: MAGD SEND ORM **SUBSCRIBERS: MAGJ PREFETCH/SEND ORM**

b. In the HL7 APPLICATION PARAMETER file (#771), verify that MAGJ CLIENT is set to "Active." A sample Inquiry screen follows, showing the relevant fields in bold:

```
OUTPUT FROM WHAT FILE: PROTOCOL// HL7 APPLICATION PARAMETER 
 (39 entries)
Select HL7 APPLICATION PARAMETER NAME: MAGJ-CLIENT ACTIVE
ANOTHER ONE: 
STANDARD CAPTIONED OUTPUT? Yes// (Yes)
Include COMPUTED fields: (N/Y/R/B): NO// - No record number (IEN), no Computed 
Fields
NAME: MAGJ-CLIENT ACTIVE/INACTIVE: ACTIVE
```
- c. In the MAG VistARad Site Parameters file (#2006.69), set PREFETCH ACTIVE? to "YES."
- 2. On the Background Processor, do the following:
	- a. Choose **Edit | BP Servers**.
	- b. Make sure the **Prefetch** is assigned to a Background Processor.

## <span id="page-126-0"></span>**3.3.3.2.7 Viewing and Changing Prefetch Logic**

Prefetch rules can be edited and displayed from the VistARad System Options [MAGJ MAIN] menu. Each of the options shown in bold are described below.

```
Select OPTION NAME: VRAD    VistARad System Options
 SITP E/E VistaRad Site Parameters
 ELIS E/E VistaRad Exam Lists
 PLIS Print VistaRad List Definition
 EPRF E/E VistaRad PreFetch Logic
 IPRF Inquire Prefetch Logic
   PPRF Print VistaRad Prefetch Logic Table
 ECPT E/E VistaRad CPT Matching Set
 ICPT Inquire VistaRad CPT Matching Set
 PCPT Print VistaRad CPT Matching Logic Table
 EPRO E/E VistARad Default User Profiles
Select VistARad System Options Option:
```
**Note:** At a new installation, it is recommended that prefetch logic not be changed unless there are problems retrieving specific types of exams, or until the RAID servers have been filled to capacity for six months or more.

**Note:** With the release of Patch 51, altering prefetch logic will affect the automatic routing of priors (for sites that have implemented routing). For more information, see the *Routing User Guide*.

**Note:** Changes made to prefetch logic should be also made in the CPT matching logic. Ultimately, CPT matching will be expanded and will replace prefetch logic. For more information, refer to the next section.

# **E/E VistARad Prefetch Logic** [MAGJ E/E PREFETCH LOGIC]

Use this option to define or edit prefetch logic. The logic consists of mapping the current exam CPT code to prior exams of interest by their CPT codes. For each mapping, indicate the number of prior exams to prefetch, and optionally, also specify an age cutoff (i.e., to ignore exams older than the specified number of days).

# **Inquire Prefetch Logic** [MAGJ INQUIRE PREFETCH LOGIC]

Use this option to review the prefetch logic defined for a particular CPT code.

# **Print VistARad Prefetch Logic Table** [MAGJ PREFETCH PRINT]

Use this option to output the complete prefetch logic table.

# **3.3.3.3 CPT Matching**

CPT matching is used to automatically select an appropriate hanging protocol for an exam being opened. CPT matching is also used within a hanging protocol to identify which prior exams should be displayed automatically. CPT matching logic is pre-defined and does not need to be explicitly enabled.

Presently, CPT matching logic functions independently from prefetch. In future versions of VistARad, CPT matching logic will be expanded to incorporate the existing prefetch functionality.

# **3.3.3.3.1 CPT Matching Menu Options**

CPT matching logic is used by hanging protocols when automatically determining which priors to retrieve. CPT matching logic can be viewed[2](#page-127-0), printed, or changed using the following options in the VistARad System Options [MAGJ MAIN] menu:

 $\overline{a}$ 

<span id="page-127-0"></span><sup>&</sup>lt;sup>2</sup> CPT matching logic can be viewed from the VistARad Client using the Imaging Data window (see "Using the Imaging Data Window" in the *VistARad User Guide*).

```
Select OPTION NAME: VRAD    VistARad System Options
   SITP E/E VistaRad Site Parameters
 ELIS E/E VistaRad Exam Lists
 PLIS Print VistaRad List Definition
 EPRF E/E VistaRad PreFetch Logic
 IPRF Inquire Prefetch Logic
 PPRF Print VistaRad Prefetch Logic Table
   ECPT E/E VistaRad CPT Matching Set
 ICPT Inquire VistaRad CPT Matching Set
 PCPT Print VistaRad CPT Matching Logic Table
   EPRO E/E VistARad Default User Profiles
Select VistARad System Options Option:
```
#### **E/E VistaRad CPT Matching Set** [MAGJ E/E CPT MATCHING SET]

Use this option to define or edit CPT matching logic. For details, see the following section.

**Inquire VistaRad CPT Matching Set** [MAGJ INQUIRE CPT MATCHING SET] Use this option to review the matching logic defined for a particular CPT code.

#### **Print VistaRad CPT Matching Logic Table** [MAGJ PRINT CPT MATCHING LOGIC] Use this option to output the complete CPT matching logic table.

#### **3.3.3.3.2 Changing CPT Matching Logic**

**Note:** Changes made to CPT matching logic should be also made in prefetch logic. This will ensure that exams identified as priors using CPT matching are already on the Imaging servers (RAID).

Follow the steps below to change CPT matching logic:

- 1. From the VistARad System Options [MAGJ MAIN] menu, choose the E/E VistARad CPT Matching Set [MAGJ E/E CPT MATCHING SET] option.
- 2. At the prompt that displays, enter the CPT code that you want to edit matching logic for, then enter Y to confirm your selection.

```
Select MAG RAD CPT MATCHING CPT CODE: 71022 CHEST X-RAY
         ...OK? Yes// Y (Yes)
```
3. Press Enter to cycle past the next prompt (this is descriptive information, and does not need to be changed).

```
AMA BODY REGION: Chest// <ENTER>
```
4. Enter a CPT code that identifies the Match Group to be used. This Match Group will be associated with the CPT code you entered in Step 2. Match Groups are described in detail in the next section.

MATCH GROUP: 71021// **71020** CHEST X-RAY

5. Enter the body part to be associated with the CPT code you entered in step 2. A list of values can be displayed by entering ??.

Select BODY PART: Thorax// **Abdomen**

6. Enter the modality to be associated with the CPT code you entered in step 2. A list of values can be displayed by entering ??.

Select MODALITY: DX// **CR**

7. Enter an additional CPT code to edit or press Enter to exit.

## **3.3.3.3.3 How Match Groups Work**

For a given CPT code, Match Groups are used to define which other CPT codes qualify as "similar." Similar CPTs come into play under these conditions:

- There is not an exact match between the CPT code (procedure) of a current exam being opened and the CPT code defined in any of the available hanging protocols.
- A hanging protocol has been defined to use "Similar CPT" matching for selection and automatic display of priors.

The table below lists CPT matching information for several types of chest x-rays. In this table, the CPT code 71020 is used as a Match Group.

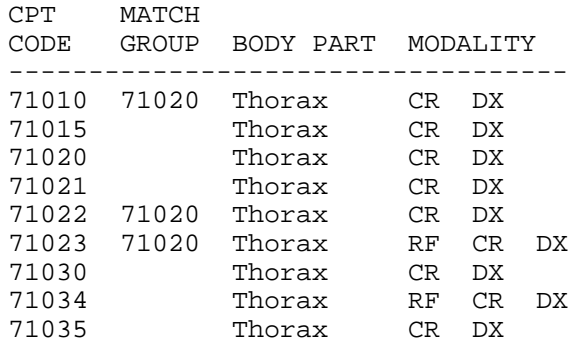

The resulting logic is that for any CPT with a Match Group of 71020, the CPTs listed below are considered "similar," and will be considered for hanging protocol matching or prior selection purposes. (Because CPT 71020 serves as the basis of the Match Group, it is also treated as a member of the Match Group.)

Note that other CPTs in the table above (such as 71015) do not have a Match Group defined. For such CPTs, priors can only be searched for based on exact CPT matches and body part/modality matches; similar CPT matching is not currently defined.

## **3.3.3.4 Setting VistARad Default User Profiles**

The **E/E VistARad Default User Profiles** [MAGJ E/E DEFAULT USER PROFILES] option allows the system administrator to define default user profile entries for radiologist and non-radiologist user types.

```
Select OPTION NAME: VRAD    VistARad System Options
   SITP E/E VistaRad Site Parameters
 ELIS E/E VistaRad Exam Lists
 PLIS Print VistaRad List Definition
 EPRF E/E VistaRad PreFetch Logic
 IPRF Inquire Prefetch Logic
 PPRF Print VistaRad Prefetch Logic Table
   ECPT E/E VistaRad CPT Matching Set
 ICPT Inquire VistaRad CPT Matching Set
 PCPT Print VistaRad CPT Matching Logic Table
   EPRO E/E VistARad Default User Profiles
Select VistARad System Options Option:
```
Once a user of each type is configured, this option makes their configuration available to new – or existing – users. This can simplify the process of configuring new users. See the *VistARad User Guide*, "New VistARad User Setup," for details.

**Note:** There is no filter on the assignment. The default non-radiologist profile may belong to a radiologist, and vice-versa. This gives the system administrator maximum flexibility when using the option.

**Note:** The option uses two fields in the IMAGING SITE PARAMETERS file (#2006.1) : DEFAULT VISTARAD USERPREF RAD (#202) and DEFAULT VISTARAD USERPREF NON (#203). They point to the MAGJ USER DATA file (#2006.68).

## **3.4 Testing a VistARad Installation**

This section explains how to confirm that VistARad functions properly within VistA Imaging. It assumes that the person performing the testing is familiar with the basic operation of VistARad.

**Note:** The steps in these sections can be used to verify proper integration of VistARad in your radiology department's workflow. It is expected that each site will also use its own requirements to verify that image display is of proper quality for diagnostic purposes.

# **3.4.1 Requirements for Testing**

Before VistARad can be tested, the following steps must be completed:

- Status Codes for Imaging Types associated with soft-copy reading must be set up and associated with VistARad status codes (using the Radiology Package).
- The VistARad site parameter ENABLE STATUS UPDATE must be set to Yes.
- VistARad client software must be installed on at least one diagnostic workstation.
- At least one test patient with an associated radiology exam, with a status of "Examined," must be created.
- The test exam must have images. Ideally, the test exam should be a CR exam and have a total size of 7 to 10 MB.
- The person performing the testing will need to use an access/verify code that has been designated as "Staff" in the Radiology Package.

**Note:** If your site has chosen to use prefetch or custom lists, your site will need to establish standards and test for proper function of these features as well.

# **3.4.2 Performing Testing**

Use the steps below to test VistARad. Note that many of these steps will rely on exam list updates which, depending on how VistARad is set up at your site, may take a few minutes to initially complete. These steps assume that a test exam is available.

- 1. At a VistARad workstation, log in and open the Unread list. Confirm that a test exam is present in the Unread list, and that the value in the Status field is "Examined."
- 2. Open the test exam. A 7-to-10 MB test exam should open in two seconds or less.
- 3. If you have enabled voice dictation integration, verify that the correct report is opened in the voice dictation software.
- 4. Once the exam is displayed, reopen the Unread list and confirm that your login initials appear in the Lock column.
- 5. Adjust the test exam's display properties (scale, window/level, layout, etc.), and ensure that the images respond properly.
- 6. Click  $\mathbb{E}$  to open Update Status/Close Exams window, and update the status of the test exam to "Interpreted" (in the window, set "Interp" to Yes).
- 7. Confirm that the test exam is removed from the Unread exam list. In an exam list that contains interpreted exams (Recent, All Active, etc.), verify that your login initials are reflected in the "Interp By" field, and that the status of the exam is "Interpreted."

**Note:** At sites that use the Background Compile feature, the addition of "Interpreted" exams to the Recent list is dependent on the re-compile of the Unread exam list. It might take a few minutes for the exam to appear.

- 8. Use your site's reporting software to enter a report for the test exam. After entering the report, use the Recent or All Active list to confirm that the exam status has been updated to "Transcribed."
- 9. Use your site's reporting software to verify the report for the test exam. After verifying the report, use the Recent or All Active list to confirm that the exam status has been updated to "Complete," and that the report can be accessed.

## <span id="page-132-0"></span>**3.5 Running VistARad in Training Mode**

You can use VistARad in "training mode" when you want to make the software available for Staff Radiologist training purposes or before VistA configuration is complete. To use VistARad in training mode, do one of the following:

- To affect all VistARad workstations at a site, set the VistARad site parameter ENABLE STATUS UPDATE? field (#2006.69, .05) to No.
- To affect a single workstation, start the VistARad software and choose **View | Settings | Manager | General**. Then disable the **Disable Exam Lock/Update** checkbox.

This setting affects all VistARad workstations. When status updates are disabled, no file updates of any kind are made by VistARad, making it safe to use on live exams during radiologist training/practice sessions.

## Chapter 3 – VistARad Installation

# Chapter 4 Installing Image Acquisition Devices

The VistA Imaging Clinical Capture program can be set up to captures images from:

- Medical instruments that produce RGB, S-video, or composite video output (via image capture boards)
- Digital cameras (must have a TWAIN interface or be able to download standard format images such as JPEG to a workstation)
- Color and grayscale scanners with TWAIN interface
- X-ray scanners (film digitizers)
- Import of images from workstation's local hard drive

Setup guidelines for the use of these devices with Clinical Capture is proved in this chapter.

**Note:** Clinical Capture workstations can also import standard format images (e.g., AVI, JPEG, TIF, TGA, BMP, etc.) from a local or mapped hard drive.

# **4.1 Video Inputs**

The process of acquiring digital images from an analog video signal is called "frame grabbing". In frame grabbing, a live video image is displayed on the workstation's monitor and still images can be captured and saved. This process normally takes place in 1/30 second.

A typical frame-grabbed image consists of 480 lines with 640 pixels per line. Pixels typically contain 24 bits for color (8 bits for red, 8 bits for green, and 8 bits for blue, for 16 million total colors) or 8 bits for grayscale (256 shades of gray). Other pixel depths are possible.

For the Clinical Capture workstation, frame grabbing requires a Matrox board, the appropriate type of cable, and medical equipment that produces a video signal.

**Note:** AVI images can be acquired using Clinical Capture's import capability. AVI images are not considered 'video inputs' for the purposes of this section.

# **4.1.1 Video Capture Board Installation and Setup**

# **4.1.1.1 Capture Board and Cable Information**

In addition to the Capture workstation and the instrument that will be used to produce the images, the following is needed:

- An image capture board. Supported boards are listed below. Be sure that the image capture board can handle the type of output signal that is available.
	- o **Matrox Orion board:** Handles RGB, S-video, and composite video inputs. A VGA output is built into the board, eliminating the display compatibility issues that exist with the Meteor II boards. The Orion board can be purchased for AGP or PCI slots.
	- o **The Matrox Meteor II/Standard board:** Handles S-video and composite inputs. Does not support RGB. PCI only.
	- o **The Matrox Meteor II/Multi-Channel:** Handles RGB video inputs. Does not support S-video or composite video. PCI only.

**Note:** Both Meteor II boards require an additional Matrox or Matrox G series display card for the display of live video feed in real time (30 frames per second).

- A cable to connect the capture board to the medical instrument.
	- o Cables can be purchased separately from the board vendor or can be built by comparing the output pin configuration of the instrument to the input pin configuration of the Matrox board. The pin configuration of each is listed in the manuals that accompany the device.
	- o For RGB sources, you will need to compare the mapping of the signals to the pin numbers of the source connector and the capture board input connector. If they do not match, you will need to have a correct cable made; be sure to label the ends of the cable for the input source and image-capture board.

The capture board will need to be installed according to vendor instructions. Instructions for driver installation and Capture software configuration are included in the next two sections.

# <span id="page-135-0"></span>**4.1.1.2 Matrox MIL 7.5 Driver Installation**

The following steps are to be performed only for Capture workstations using Matrox capture boards. The MIL (Matrix Imaging Library) software is included in VistA Imaging distributions.

- 1. Log into the workstation as an administrator.
- 2. Locate and run the Mil7.5.exe file. When prompted, select a temporary folder where the unzipped files should be stored (i.e. MatroxInstall).
- 3. Run Setup.exe from the temporary folder.
- 4. When the Master Setup dialog displays, choose **ActiveMil,** and click Continue.

 **Note:** If an older version of the MIL is detected, you will be prompted to remove it.

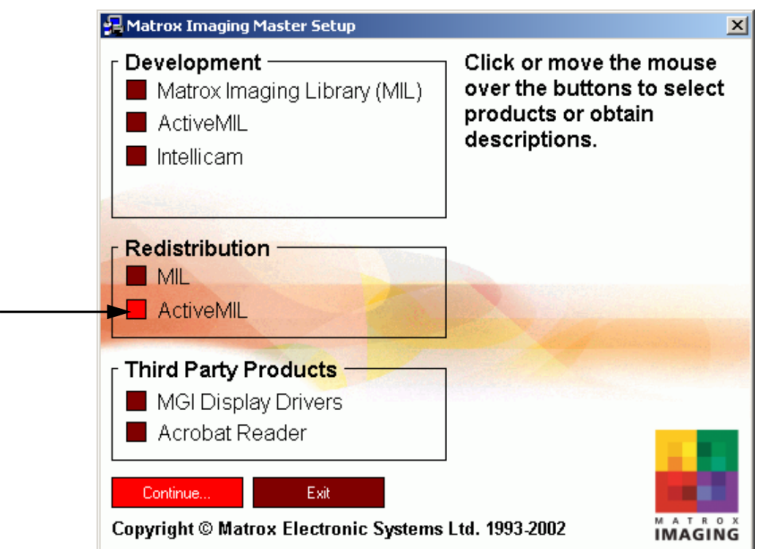

- 5. Accept the default destination folder on the Matrox Imaging Products window, then click Next.
- 6. In the Matrox Imaging Driver dialog, select the drivers that match the installed board, and select VGA. Then click Next.

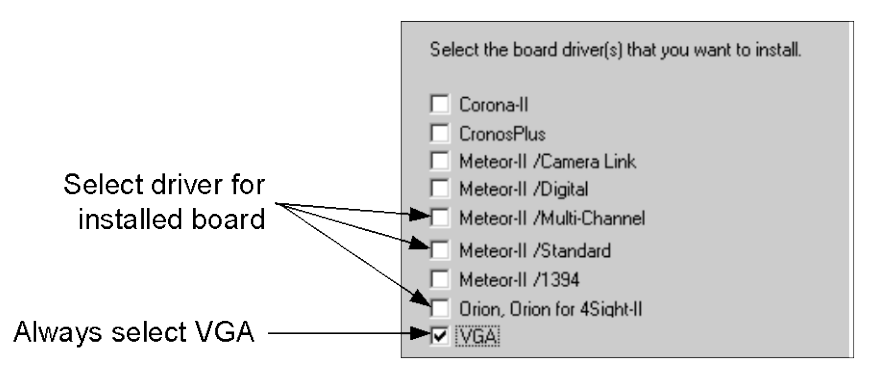

- 7. Accept the defaults for the remaining prompts. After clicking OK in the last dialog, the software will be installed.
- 8. When you are prompted to restart the computer, click Yes, then click Finish.
- 9. After installation of the drivers is complete, Capture workstation configuration will need to be performed and/or verified. See the next section for details.

# **4.1.1.3 Capture Workstation Configuration for Matrox**

Perform the following steps after installing or updating Matrox drivers on a Capture workstation. (For workstations where drivers are being updated, use these to verify that no Capture software settings were inadvertently changed.)

- 1. Log into the VistA system and start the VistA Imaging Capture application.
- 2. At the top of the Capture window, click the Source label.

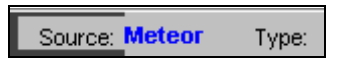

3. In the Select Input Source box, select the Meteor option. Then click the Settings button that appears.

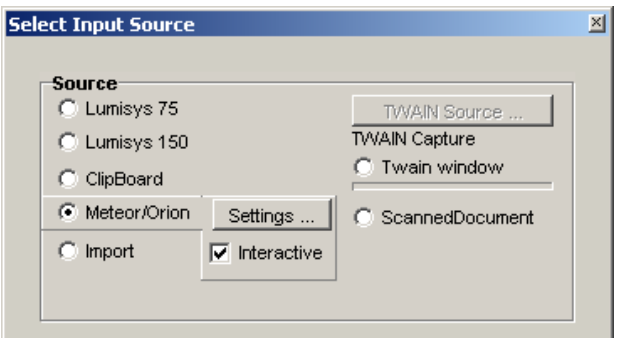

- 4. The ActiveMIL Property Defaults window will appear. . Set the options for each tab as described below. Click OK to close the dialog when you are finished.
	- Under the System tab, click Detect to auto-select the board type:

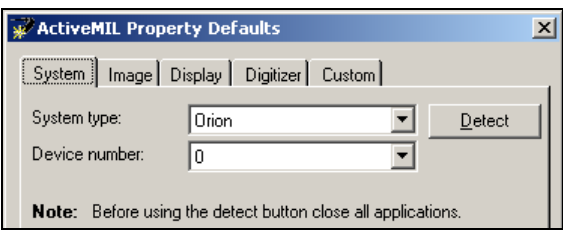

• Under the Image tab, select the number of bands and size to use for captured images. Typically, 3 bands (for full color) 640 x 480 can be selected. If more information is needed, refer to the documentation for the capturing instrument and for the Matrox board.

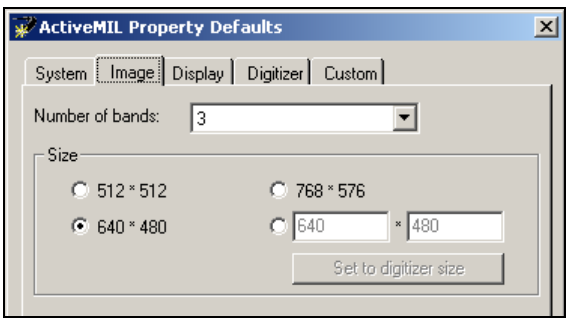

- Skip the Display tab. Display tab settings do not need to be changed.
- Under the Digitizer tab, set Format to the proper video input type (NTSC, RGB...).

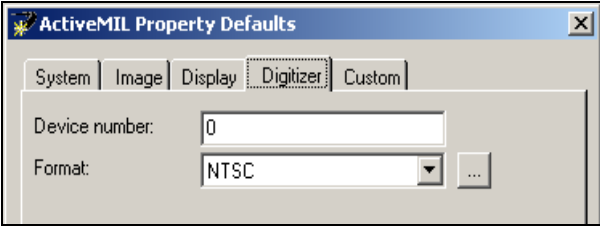

- Click OK (settings in the Custom tab do not need to be changed).
- 5. Perform any additional configuration that may be required, including:
	- Make any needed changes to the workstation configuration file. For information, see the workstation configuration file (MAG308.INI) information in Chapter 2 of this document.
	- In the Configuration window, define the input source, save formats, specialty, etc in the Configuration window, and create any needed configuration buttons. Refer to the Clinical Imaging user manual or Capture online help for more information.
- 6. At the top of the Capture window, click the Mode label. In the box that opens, select Test. (Test mode allows you to capture images without connecting to VistA).

Mode: OnLine

- 7. Connect the instrument that will be generating the images to the Capture workstation, and perform several test captures to ensure that the workstation is configured properly.
- 8. When you are finished testing, set Mode back to OnLine.

# **4.1.1.4 Removing Old Matrox Drivers**

Under certain circumstances, MIL drivers are not completely removed by the standard un-installation process. Perform the following steps if you have run into problems updating to a new set of MIL (Matrox) drivers.

After performing these steps, reinstall the MIL drivers as described in section [4.1.1.2,](#page-135-0) *Matrox MIL 7.5 Diver Installation*.

- 1. Log into the workstation as an administrator.
- 2. If you have not already done so, use Add/Remove Programs (accessed using Start | Settings | Control Panel) to remove the following software:
	- Matrox Imaging Products
	- Matrox Graphics Software (systems with Matrox Orion boards only)
- 3. Reboot the workstation.
- 4. Open the Computer Management window (right-click My Computer, click Manage, and click Device Manager).
- 5. In the View menu, make sure Show Hidden Devices is enabled. Then, on the left side of the window, select the Device Manager (under the System Tools entry).
	- Check the right side of the window for the Matrox Imaging Adaptor. If it is present, remove it by right-clicking the entry and selecting Uninstall.
	- Expand the Non-Plug and Play Drivers entry. Remove any entries named Matrox DMA Manager (there may be more than one), and any entries that reference the Matrox Orion board.
- 6. Navigate to the winnt\inf folder (Windows\inf for XP systems). If the following files are present, delete them.
	- <*vourboardname*>.inf
	- <yourboardname>.pnf
- 7. In the same folder, locate and open oemX.inf (where X is 0,1, etc.). If the first lines of this file say "Matrox frame grabber support", delete this file and the corresponding .pnf file.
- 8. Reboot the computer. **IMPORTANT:** As the computer restarts, press Cancel if Windows attempts to automatically install any drivers. If you are unable to interrupt the installation:
	- Locate and delete the \PNPDRVRS\Video\Install.inf file.
	- In the Device Manager, locate and remove any entries related to Matrox boards (for Orion boards, there may also be an entry under the Display tree).
	- Reboot the computer and cancel out of any automatic driver installations.
- 9. In Registry Editor (Click Start | Run, then enter 'regedit' in the Run box), locate the following. If they are present, delete them (right click the value, then click delete).
	- In the HKEY\_LOCAL\_MACHINE / SYSTEM / CurrentControlSet /Services key, locate and delete the MtxDma0 key and any key named after the installed Matrox board.
	- In the HKEY\_LOCAL\_MACHINE / SOFTWARE key, locate and delete the Matrox and Rainbow Technologies keys.
	- In the HKEY CURRENT USER/ SOFTWARE key, locate and delete the Matrox key.
- 10. Reboot the computer. **IMPORTANT:** As the computer restarts, press Cancel if Windows attempts to automatically install any drivers. If you are unable to interrupt the installation, perform the steps in step 7.

# **4.1.2 Setup Notes for Specific Instruments**

There are many types of medical equipment that produce video output appropriate for image capture. The following sections provide setup guidelines for specific instruments.

**Note:** Some instruments support a DICOM interface to VistA Imaging. If a DICOM interface is available, it should be used. DICOM interfaces allow image capture without direct user intervention. Check the VistA Imaging web page for status information.

# **4.1.2.1 Endoscopy Equipment**

Your GI laboratory must be using a video endoscopy unit to capture and digitize GI images. Fuji, Olympus, and other units have been interfaced thus far to the VistA Imaging System (refer to the Imaging website for more information)

There are two ways to acquire the image signal from video endoscopy equipment:

• The endoscopy unit may have a processor box which provides output directly from RGB connectors, generally located on the back of the unit. This output can be fed to the frame grab board input connector on the Clinical Capture workstation using the appropriate cable. • The endoscopy system will also display live video images on a monitor. The RGB signals can be obtained from the back of the endoscopy video monitor and passed directly to the frame grab board input connector.

It is also possible to capture the endoscopy procedure to videotape first, and then review the case to select still images for capture and distribution. This is not normally preferred because image fidelity is lost in the videotaping process (VHS video cassette recorders (VCRs) store analog images at half of the NTSC resolution), and because videotaping followed by capture requires more time.

# <span id="page-141-0"></span>**4.1.2.2 Color Video Cameras**

Video cameras use CCD chips to produce an image from the input light. The CCD chip may vary in spatial resolution. Less expensive cameras use 1 CCD chip to produce the image. More expensive cameras use 3 CCD chips to improve the quality of color images.

The camera lens also affects image quality. Be sure that the video camera is equipped with a standard mount for the lens. The most common video camera lens mount is the C-mount; there are a variety of lenses available at reasonable cost for this mount. Other cameras may use the Fujinon or Nikon mount. In general, cameras are sold without the lens, allowing the purchaser to match the lens to the purpose of the camera. A lens that allows auto focus and auto iris is convenient. Good macro capability is necessary for close up work. The camera body (without the lens) may be placed on a microscope or other optical instrument equipped with a C-Mount adapter. Be sure these are parfocal so the user does not have to refocus when switching between microscope ocular and computer monitor display; this may require purchase of an additional adapter. Cameras should also be capable of being mounted on tripods.

Many color video cameras produce both RGB and composite signals. The RGB input is often supplied by a DB9 female connector.

# <span id="page-141-1"></span>**4.1.2.3 Grayscale Image Capture**

For devices that produced grayscale images, the VistA Imaging capture configuration window should have Image Type set to either Black and White or X-Ray. In the same window, click Settings to open the Matrox properties dialog, and under the Digitizer tab, set the Format to "RS170" or "RS170 RGB". Use test mode to be sure your input is correct.

# **4.1.2.4 VHS Video Tape**

VHS video cassette recorders (VCRs) store analog images at half of the NTSC resolution. For some applications, it is necessary to use VCRs. Some services will want to use VCRs in case VistA or their workstation is down. A videotape input workstation can probably be shared among services.

Matrox boards can process the signal directly from the VCR. On the VistA Imaging Capture Configuration Window, use the standard settings for either black and white or color image capture.

## **4.1.2.5 Bronchoscopy Interface Installation**

To interface an Olympus Bronchoscope system, attach a cable to the "video out" single BNC connector on the Olympus processor box. Then open the VistA Imaging capture configuration window and click Settings. In the Matrox properties dialog, click the Digitizer tab, and set Format to "NTSC". Use test mode to check your installation.

## **4.1.2.6 Cardiac Catheterization Laboratory**

Images have been successfully captured from Vanguard film viewing stations, which include video cameras, and from Siemens Cath Lab Systems. All new systems should be purchased with DICOM interfaces.

In the case of a Vanguard film viewing station, images are generally captured at the time the procedure report is written. The Vanguard viewer's black and white video camera outputs an NTSC composite video signal.

To interface with the camera, attach a cable to the Vanguard's connector at one end and the Meteor's RCA jack at the other. Then open the VistA Imaging capture configuration window and click Settings. In the Matrox properties dialog, click the Digitizer tab, and set Format to "RS170". Use test mode to check your installation.

The Siemens Cath Lab system allows capture of images during the procedure. You will need to contact the vendor for information about connecting your Siemens Cath Equipment to the VistA Imaging workstation in a manner similar to that done at the Washington DC VAMC.

## **4.1.2.7 Nuclear Medicine Medisys Interface**

A frame grab can be done by connecting to the back of the Medisys viewing workstation. Please contact the VistA Imaging team if you are trying to interface to a different nuclear medicine system.

## **4.1.2.8 Echocardiography (Echo)**

Two methods have been used to capture echocardiography images. Echo images are best captured during the procedure because the image quality is best and the least amount of time is required of the technologist. This is done by pausing the ultrasound machine (Also done for making annotations). At this time, the user can capture the image on the Clinical Capture workstation.

To interface all new ultrasound devices, use the RGB connectors on the back of the main processor of the echo/ultrasound system. This method captures a color image and is the preferred method.

If the above method cannot be used, you will need to acquire images from the video tape unit attached to the echocardiograph system. Attach a cable to the "video out" single BNC connector on the rear of the VCR that is connected to the echocardiography machine. Then connect the

cable to the frame grab board's composite video port. Then open the VistA Imaging capture configuration window and click Settings. In the Matrox properties dialog, click the Digitizer tab, and set Format to "RS170" (for color images) or "NTSC" (for grayscale images). Use test mode to check your installation.

## **Note: The quality of the video cassette recorder greatly determines the quality of the video signal presented to the image capture workstation.**

## **4.1.2.9 Microscope Interfaces**

When capturing images from a microscope, the following needs to be taken into consideration:

## • **Mounting a camera on a microscope**

Image capture from a microscope requires the use of a video camera (without lens) on the camera mount of the microscope. Video cameras generally have a "C" mount. You will need an adapter for the microscope to mount the camera. These are commercially available from the microscope vendor or from third parties. It is important that the final assembly be "parfocal," (i.e., the image that is in focus when viewed through the oculars of the microscope must be in focus on the video monitor).

Some departments will already own video cameras for at least one microscope in their service. This may be used during conferences, and will still be required to serve this function. It is often possible to take a RGB analog signal off of the display monitor's output connectors. In this case, you will probably need a 9-pin to BNC cable. Connect the RED, GREEN, BLUE and SYNC BNC connectors to the monitor output connectors labeled R, G, B, and S. Attach the 9-pin connector to the frame grab board "INPUT" connector. See section [4.1.2.2,](#page-141-0) *Color Video Cameras*, for interfacing instructions.

## • **Testing the microscope lighting and connection to cameras**

To test the interface, use the test mode of the VistA Imaging Capture window. Position a glass slide on the microscope stage and select a microscopic view. Be sure that the video camera attached to the microscope is turned on. At this point, the image on the microscope will appear on the image screen of the workstation. You should focus the image on the monitor. You can check to see if the setup is parfocal by looking at the image under the microscope. The light intensity required for viewing in the microscope may be too great for the camera optics, so you should adjust the light to produce a good-quality image on the monitor. If the image-screen is dark, then the video camera is probably turned off or the cable is not connected correctly. If your interface is to a video monitor, you should also see the image there.

## • **Grayscale image capture**

There are some microscope specimens that are better captured in grayscale. These should be captured using the Black & White Capture option. If the users are interested in research projects involving image analysis, 256 gray levels represent the current standard for research publications. See section [4.1.2.3,](#page-141-1) *Grayscale Image Capture*, for interfacing instructions.
# **4.1.2.10 Dental Intraoral Probe Interface**

Several intra- and extra-oral camera systems are being marketed.

The portion of the equipment that enters the patient's mouth is roughly the shape of a dental drill. The camera is connected to a system box that contains the electronic components and a light source. The system box usually outputs a composite video signal. A cable is connected from this output to the Matrox capture board to capture the dental image to VistA Imaging.

The computer and camera systems must be connected to an isolation transformer. Consult with your BioMed Service for the specifics about the use of this equipment.

The VACO Dental Host project determined that the VistaCam camera created a high quality image for dentists. The features of this camera consisted of a/an…

- Multifunction footswitch (enables image transmission and tiling of multiple images into a single image)
- Auto-focus for both intraoral and extraoral image acquisition
- Stabilization of images (to prevent jitter)

Two-piece construction. The camera disconnects from its base section so it can be quickly attached to another workstation.

#### **4.2 Still Digital Cameras**

Still digital cameras are an alternative to the color video cameras previously described. A major advantage is that they are completely portable and can be used to take hand-held pictures. With a Still Digital Camera, the camera can be taken to the patient, not the patient to the camera. In addition, they can produce higher resolution images.

Many still digital cameras record images on a Memory Card, and play them back into the computer. This may be done in several ways:

- A TWAIN interface
- Proprietary software which places the files on the local workstation
- By reading the files directly from the Memory Card storage device
- Via a composite video output, the image can be passed directly to an image capture board

In order to use the second or third approaches, the image files must be in a standard format.

First, install the software that came with the camera. Follow the vendor's instructions for setting up the camera and connecting it to the PC.

- If downloading capability is provided, after downloading images, use the VistA Capture Window's import mode to import the images. This will tell you if the vendor is using standard file format. Users should record an image that contains the patient's identification information before recording clinical images. This will help prevent misidentification when the images are imported.
- If no download capability is available, you will need to use the TWAIN input mode described in the next section. Generally, this is slower for the user but still practical.

# **Note: There recently have been new developments in the area of digital cameras, allowing them to capture motion or still images. Please contact the VistA Imaging staff for the latest information if you are considering buying a digital camera.**

# **4.3 TWAIN Devices**

# **4.3.1 Configuring a TWAIN Device**

TWAIN interface software is device specific and is provided by the vendor. It should be installed with the device's software.

After installing the software supplied with your TWAIN device, select a TWAIN capture option on the VistA Imaging Capture Configuration Window.

The first choice, TWAIN Device, is general and will allow the user to configure the device at each use with a TWAIN interface window. You will probably want an Image Type of Truecolor (either TGA or JPG) for TWAIN cameras. If your camera has a resolution higher than 768 x486, you will probably want to use JPG.

If you are interfacing a document scanner, you will normally select the ScanDocument Input Source and TIFF G4 FAX Image Format settings in the configuration window of the VistA Imaging Capture application.

## **Note: These options are pre-configured as described in the VistA Imaging System User Manual.**

# **4.3.2 Scanned Documents**

The VistA Imaging System supports single page scanners, multipage scanners with sheetfeeds, and dual sided scanners. All of these may be operated using the "Scanned Documents" setting; this provides a FAX-quality scan and supports multipage, dual-sides scanners. If you want to customize the scanning parameters, then use the "TWAIN" setting and the user can set the parameters manually.

# **4.3.3 Color Page and Transparency Scanners**

Any scanner with a standard TWAIN interface can be used as an input device to the VistA Imaging system. The scanner will normally connect via a SCSI cable to the workstation that has onboard SCSI. We strongly recommend single-pass color scanners because the scanning time is

about one third of a three-pass scanner. Also, some lamps are cooler and turn off when not in use to prolong the lamp's lifetime. Some scanners automatically adjust to the paper size. Some may provide special color-matching software. The resolution and scan modes required will depend on the types of images to be scanned. Interpolated resolutions are calculated based on the highest scanned resolution.

# **4.4 Laser X-ray Film Digitizers**

### **4.4.1 Configure Hardware and Install Drivers and Software**

Configure the digitizer according to the manufacturer's instructions. Digitizers usually require a SCSI card or a proprietary card to transfer data from the digitizer to the workstation that will capture images. To operate with the VistA Imaging System, the scanner must provide either TWAIN interface software, DICOM interface software, or Lumisys proprietary software by Lumisys Incorporated.

Several vendors have TWAIN-compliant X-ray scanners. These are capable of digitizing 8-bit or 12-bit pixels; however, the VistA Imaging Capture window can only accept 8-bit images in the VistA Imaging System.

#### **4.4.2 Testing Scanner Software**

TWAIN scanner software can be tested with the VistA Imaging software or with off-the-shelf scanner software, such as Adobe Photoshop or Adobe Acrobat by Adobe Systems, Inc.

Lumisys scanners can be tested with the test applications that are sent with the scanner drivers.

Chapter 4 – Installing Image Acquisition Devices

# Chapter 5 Workstation Furniture and Physical Security

# **5.1 Stationary Display Workstations**

Some display workstations will be placed directly on work surfaces in areas such as ICUs, emergency rooms, and ward offices. In this case, you will need to be sure that the workstation is protected from spilled liquids; plastic keyboard protectors are useful for this purpose. Workstations should be purchased with desktop or tower cases whichever is appropriate for the environment.

In other locations, it is necessary to use commercially-available computer furniture. The furniture must be wide enough to accommodate the monitor(s); also, good airflow is important. Some commercial furniture will lock closed when not in use. In special circumstances (i.e., extra large display monitors for conference rooms), custom furniture must be built.

## **5.2 Mobile Display Workstation**

Image capture workstations generally must be located near the patient in the procedure area and often must be able to roll around within a limited distance. In some cases there must be access to connect and disconnect the input device. Carts with two or three shelves and wheels are good for this purpose and suited to a number of clinical areas. The monitor is on the top shelf, where it is easily seen. A keyboard drawer is used on the middle shelf. The PC chassis is on the bottom shelf with any essential interface equipment.

## **5.3 Electrical Power Isolation Transformers**

Workstations that are connected to invasive image capture equipment (i.e., operating room or endoscopy suites) should be equipped with electrical power isolation transformers. The isolation transformer should be able to supply at least 800 watts, maximum power. The maximum leakage current permitted is 100 microamps. Check with your Biomedical Engineering Department for isolation transformers and for leakage testing.

#### **5.4 Securing Workstations**

It is very important to secure the workstation components with security devices such as lockdown cables. Kits (Secure-It) where the cable simultaneously keeps anyone from opening the PC chassis and attaches all components to a permanent part of the work surface or furniture are particularly useful.

Chapter 5 – Workstation Furniture and Physical Security

# Chapter 6 Troubleshooting

# **6.1 Troubleshooting**

Troubleshooting is required when one of the following problems occur during installation of the VistA Imaging System:

- Cannot connect to the VistA server
- Cannot display or capture images
- Slowness when displaying or capturing images

The following sections will describe how to easily troubleshoot these types of problems. For more information on troubleshooting the VistA Imaging application, see the VistA Imaging technical manual or log a Remedy call to reach the VistA Imaging Customer Support team.

# **6.1.1 Cannot Connect to the VistA Server**

VistA Imaging uses the RPC Broker to manage connections from the VistA Imaging workstation to the VistA Hospital Information System (HIS). The Infrastructure team maintains a web page with information on the RPC Broker, including a FAQ and troubleshooting section. The web site is located at: [http://vista.med.va.gov/broker/faqs.asp.](http://vista.med.va.gov/broker/faqs.asp)

When troubleshooting connectivity problems, it is often necessary to use software tools to isolate the problem by a specific workstation function. A number of tools are available for testing:

- Network connectivity
- Connectivity to the Kernel Broker

Some of these tools are described in the following sections.

# **6.1.1.1 PING, TRACERT**

Run PING and TRACERT from the command line to determine if the server name or IP address is reachable, or if a possible Routing problem exists. The local PC support person in IRM can assist with the usage of these commands and the local network IP addressing scheme.

# **6.1.1.2 RPCTEST.EXE**

The RPCTEST.EXE file is located in the VISTA\BROKER directory. This file can be used to test the Broker Client Agent connection to the VistA servers. Once this file is executed, the VistA Access/Verify Code Window should be displayed. If it does not, one of the following (or a combination thereof) could be happening:

• The TCP Listener is not running on the VistA servers

• An invalid IP address or listening port number was configured during the Broker ClientManager software installation on the workstation.

Note: Please review the Kernel Broker documentation on the usage of this executable file and installation of the Broker Client Agent software.

# **6.1.2 Cannot Display or Capture Images**

The display and capture of images involves two separate network connections. The first connection is to the VistA HIS. This connection is used to authenticate the user and retrieve patient, study and image information. The RPC Broker manages this connection. Troubleshooting for the RPC Broker is described above. The second connection is to the VistA Imaging Fileservers. This connection is for storage and retrieval of image files. Some troubleshooting techniques are described in the sections below.

## **6.1.2.1 Error Code Lookup**

An error code lookup utility is distributed with the VistA Imaging System. A link to the utility is provided from the *Help* menu on the VistA Imaging Display and Capture applications. Error codes are displayed during the application's execution in one of three ways.

- A message on the status bar of the main VistA Imaging display or capture windows
- A message pop-up window
- An entry in the message history list (see below)

## **6.1.2.2 Message History Window**

To get program execution messages such as image server connection errors, click the Notepad button  $\mathbb{R}$  at the bottom left of the Imaging Display (or capture) window.

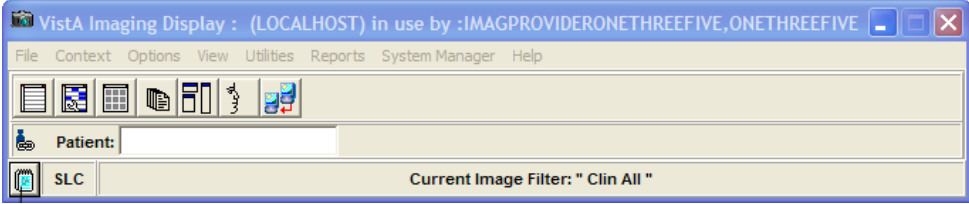

The following window will display showing the sequence of events that have occurred since the user signed into the application. The data shown in the sample below is for context only and should not be used for any other purpose.

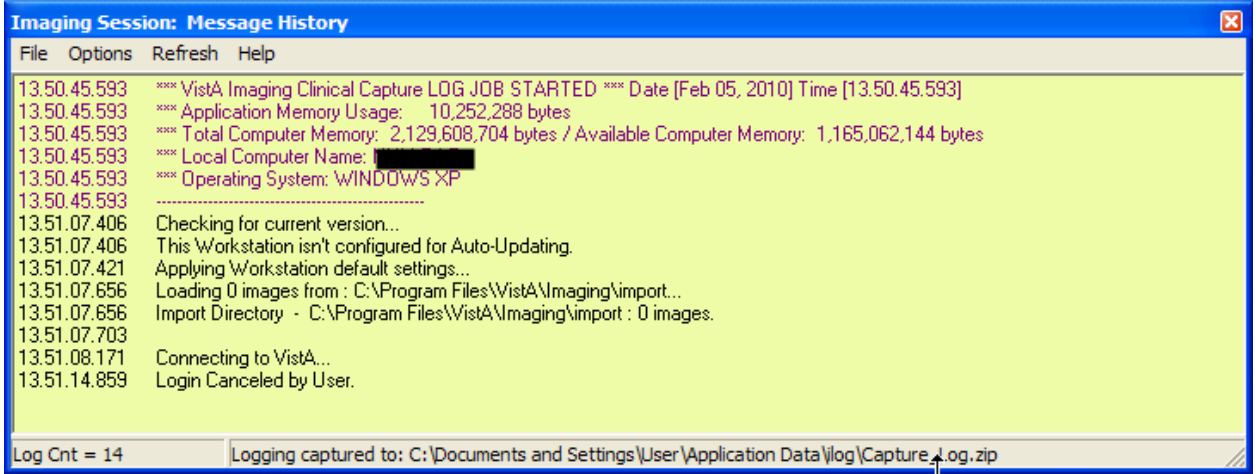

### **Note: System information such as path and file is only displayed for uses with the MAG SYSTEM security key. Users without this key are shown all other non-system messages.**

The Message History function is part of Clinical Capture, Clinical Display, and the TeleReader applications. Message History enables the following actions:

- | Options | System Messages | is an option to turn off the display of system messages in the Message History window. To access this option, the user must have the appropriate system security key.
- | Options | Find Text | is a feature that allows users to search the log display for words or word phrases.
- | Refresh | Refresh Display | refreshes the information layout that is displayed in the Message History window.

## **6.1.2.3 Image Information**

Sometimes it is helpful to get information on the image(s) that are not being displayed. In the abstract and group windows of Imaging Display, there is a pop-up menu option for getting image properties. When looking at an individual image abstract (not a group abstract), right-click on the abstract to get the context menu. Click *Image Info* to display the Image Information window. The window below shows the image properties that are stored in the Image file (#2005). It also displays the internal entry number (IEN) of the image record.

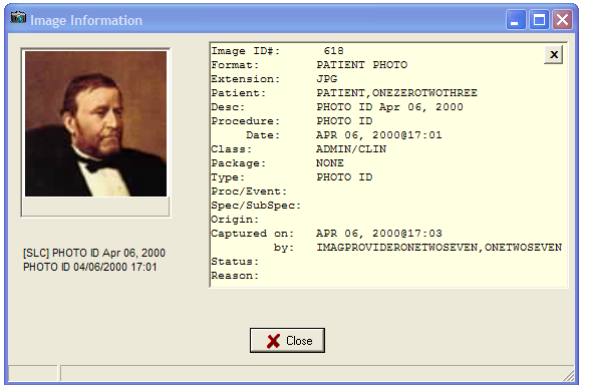

To see additional image properties, use the Image Information. When looking at an individual image abstract (not a group abstract), right-click the abstract to get the context menu. Click *Image Information Advanced* to display the image properties window.

The following window shows the full path to the image file and other image properties that are stored in the Image file (#2005). It also displays the internal entry number (IEN) of the image record.

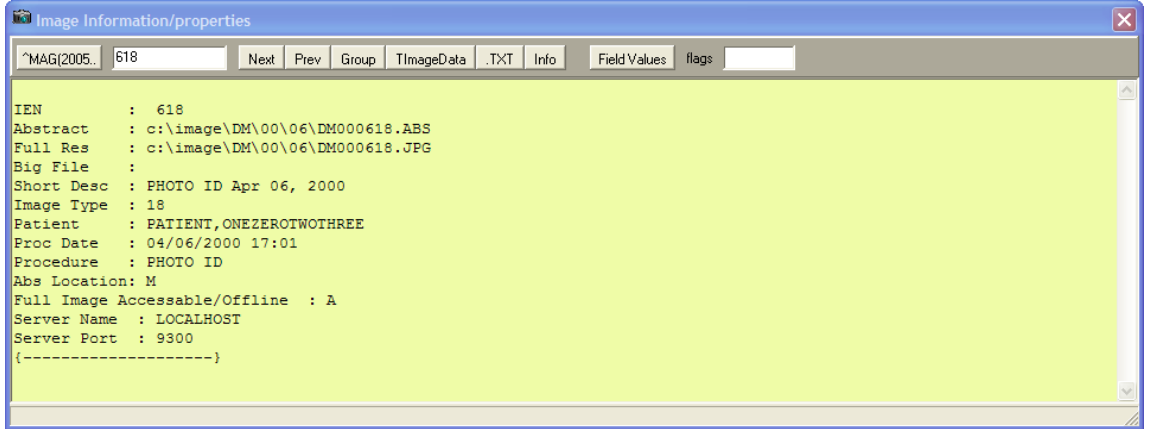

The complete record can be displayed by pressing the  $\frac{\triangle_{\text{MAG}(2005)}}{\triangle_{\text{HAG}(2005)}}$  button. Users can use the tool bar on the Image Information Advanced window to display image information for the next, previous, or groups of images. Image data such as time and date, image text, image information, and field values can be displayed by selecting the appropriate toolbar button.

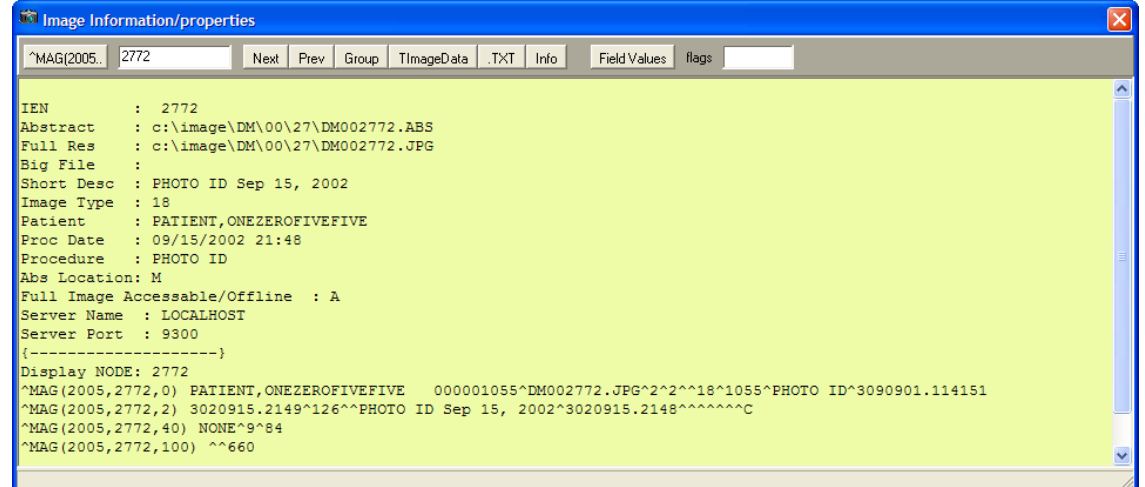

Content removed: FOIA exemption b2/high 2

#### **6.1.2.4 VistA Imaging Capture, Test Mode**

The VistA Imaging Capture software has a Test mode that allows testing of input devices (scanners, video capture boards, etc.). The Test mode features…

- Testing of the capture functions without a connection to the VistA servers
- No requirement to identify patients

In addition, the image test file will not be saved. This mode is helpful when interfacing and testing new equipment.

To set the application to test mode, select *Test Mode* from the *Configuration|Configuration Settings|mode…'* menu. (See right)

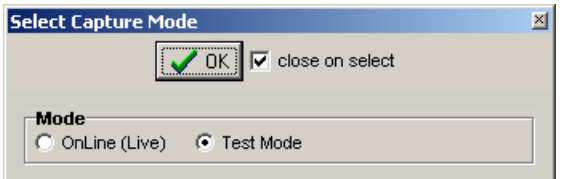

#### **6.1.3 Slowness when Displaying or Capturing Images**

Slowness problems are usually related to the network infrastructure in the Medical Center. Isolate the problem by copying a 10-megabyte file from the server to the workstation. As a general rule of thumb, it should take 3 seconds or less to copy the file on a 100MB network. It should take 6 seconds or less to copy the file on a 10MB network. If it takes longer than that, there is a basic network problem outside of the VistA Imaging application that must be resolved. Check to see that the server, the workstation and any switch that connects them are all set to full

duplex. We have seen slowness occur when there is translation from full to half duplex and vice versa. Some switches are incapable of negotiating full duplex.

# **6.1.4 Other Helpful Hints**

# **6.1.4.1 Editing the Network Location Operational Status Field**

The Network Location file keeps track of whether the server it refers to is online or offline. This is very useful in case of a malfunction or scheduled repair on that server. The VistA Imaging software will check this field when retrieving files. If a unit is offline and there is a jukebox on the system, the image file will automatically be retrieved from the jukebox. If there is no jukebox, the file will not be retrieved but the workstation will handle the situation gracefully. It will not hang trying to connect to an offline server.

To set a network location offline, select *Edit|Network Location Manager* from the Background Processor and un-check the *Operational Status* check box.

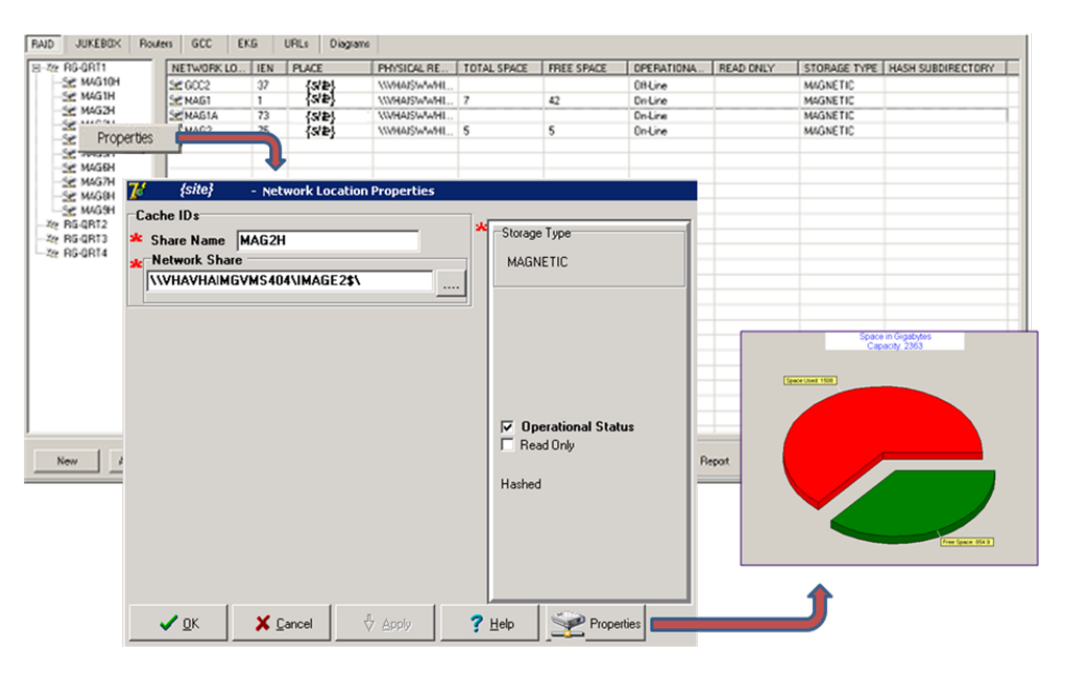

**Note**: Checking the option labeled 'Operational Status' will place the network location on-line. If the option is cleared then the network location is off-line.

# **6.1.4.2 VistA HIS Software Troubleshooting**

VistA Imaging software relies heavily on APIs or report routines supplied by other VistA application package developers. These APIs are used to interface the VistA Imaging System with Medicine, Surgery, Radiology, CPRS, TIU and Laboratory. If problems arise regarding the API being used, the Imaging application may display an information message regarding this error or the error will be recorded in the VistA error trap routine. If any of these errors occur, please contact the VistA Imaging Customer Support team by logging a Remedy call.

The VistA Imaging application requires the "MAG WINDOWS" menu option assigned. The following message text will appear if a user does not have this menu option. . Also, the user will need either the "MAG DISP ADMIN" or "MAG DISP CLIN" security key, otherwise they will be denied access.

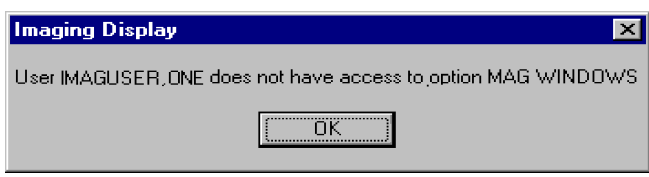

## **6.1.4.3 Other VistA Imaging Troubleshooting Information**

Review the manufacturer's installation guide to find testing tools distributed with Imaging components such as scanners and capture boards. See the *VistA Imaging System Technical Manual* for additional troubleshooting guidelines.

# **6.1.5 QA Review Utility**

The Clinical Display Imaging Workstations have a QA Review function. This function allows authorized users to verify and change image status and index values. This functionality is available to all users who have either the MAG QA REVIEW, MAG EDIT or the MAG SYSTEM security key. The IMAGE file (#2005) – STATUS (#113) stores the image statuses.

Values for the IMAGE file (#2005) – STATUS (#113) are:

**Viewable:** All images will have a default status of Viewable, and images with no status (existing images) are viewable.

**QA Reviewed**: A user has viewed the image and verified that the patient and values for index fields are correct. The user changes the status to QA Reviewed.

**In Progress**: Image groups are being captured;addition of images to the group of images is not complete. Once the image group capture is complete, the status is automatically set to Viewable.

**Needs Review**: Indicates that values of the index fields or patient have been found to be incorrect. VistA Imaging Display will block images with this status from view. The Image Edit Utility is used to modify incorrect values of the index fields.

Section 2.3.4 explains the different security keys for users.

## **6.1.6 QA Image Edit Utility**

The QA Image Index Utility is available only as a sub menu from the QA Review Utility. Users of this utility will be able to view and modify the indexes for a selected image. This functionality is available for all users who hold either the MAG EDIT or MAG SYSTEM security key.

Section [2.3.4](#page-29-0) explains the different security keys for users.

#### Chapter 6 – Troubleshooting

# Appendix A Security

# **A.1 Workstation Security**

If configured properly, the VistA Imaging software will control user access to image files on the file server. Under Windows, the VistA Imaging software provides application-based protection for image files. This requires the application to have permissions to view and store images but denies individual user access to image files.

## **A.1.1 BIOS Changes**

The workstation BIOS should be password-protected to prevent users from changing the workstation settings. Some sites have reported that their users have modified the workstation BIOS and password-protected the BIOS, making it unavailable for IRM staff to fix.

## **A.1.2 Virus Protection**

The VA recommends VirusScan for virus protection on workstations and on VistA Imaging file servers. Contact IPRM for further details or visit its web site at [https://vaww.infoprotection.va.gov/index.aspx.](https://vaww.infoprotection.va.gov/index.aspx)

## **A.1.3 Windows System Policies and Profiles**

For Windows-based systems, a site can limit access to files and options on the workstation by using system policies and profiles. For detailed information, refer to the documentation for the Windows version installed at your site.

## **A.1.4 Imaging Software**

If configured properly, the VistA Imaging software will connect automatically to the file server shares to store or retrieve images. The user who is logged into the workstation will not have access to those shares. The privileged username and password for the file server is retrieved by the VistA Imaging application from the VistA Imaging system.

e.g., The user logs into the workstation with their domain account (i.e. vha05\vhawassmithj). The VistA Imaging display application is executed. When the user requests images for a particular patient, the application makes a connection to the file server using its privileged username and password and retrieves the files it needs. It then disconnects from the file server.

**Note: It is very important that this be configured correctly to ensure proper protection of patient confidentiality. Contact the VistA Imaging support team with any questions.**

# **A.1.5 Physical Protection**

All systems should be physically locked to protect them from being stolen. Sites have reported many instances of equipment that has "disappeared" from its location.

# **A.1.6 Medical Center Policy**

Many medical centers have a strict policy for users that will have access to clinical workstations. Any user that will obtain access to the system must sign a form that states the policy for the site.

## **A.2 Windows Server Security**

Be sure to change the default passwords for the administrator, guest and anonymous user accounts. VistA Imaging users will not log into the VistA Imaging file servers; image files will be accessed only through shares.

#### **A.2.1 Folder and Share Security**

Folder and share security is used to control access to the image files. If the system is configured properly, only the VistA Imaging application and the administrator (or equivalent) will have access to the folders and shares that contain images. All other users will not have access.

#### **A.2.2 Hidden Shares**

Hidden shares are used for image folders on the VistA Imaging file server so they will not show up in the browse list of any client workstation.

# Appendix B Backups

The VistA Imaging System software saves medical images as part of the patient's electronic record. Because these medical images are part of a patient's medical record they are protected by the Federal Privacy Act. As images are captured, they are stored on magnetic servers and immediately copied to optical disk jukebox servers by the Background Processor. This ensures that there are initially two copies of each image. At some point, the image files will be aged off of the magnetic file servers and only one copy of each image will exist on the optical platters. Because of the possibility of an optical platter failure, a secondary backup of image files is necessary. There are currently two recommended methods for ensuring that two copies of each image always exist.

- Continuous incremental backup of the magnetic image shares An initial full backup of the image share is performed at the initial imaging installation and subsequent nightly incremental backups are performed. **Tapes CANNOT be re-used!** Periodic FULL backups should be done for each share in the event of a catastrophic loss of that share.
- Media Copy in the Disk Extender jukebox storage management software The software can be configured to manually copy media after a platter has been filled or automatically fill copy media as original media is written to. This option requires the site to purchase additional media to be used as copy media. This may create additional expense at the onset, but can save on FTEE labor expense in the event that a restore is necessary. For additional information, refer to Appendix C. **This is the recommended method**. When this method is used, WORKING SET (backup of N days of created files) tape backups are necessary only when the jukebox is unavailable and there are recent files on the RAID that have not been copied to the jukebox.

In addition to backing up the image shares, be sure to back up the DICOM gateway dictionary files and on the image servers, the folder containing the catalogs/data/job definitions for the tape backups. You may also want to backup your Queue Processor logs and Purge logs as well as Verifier logs for future reference in troubleshooting missing images.

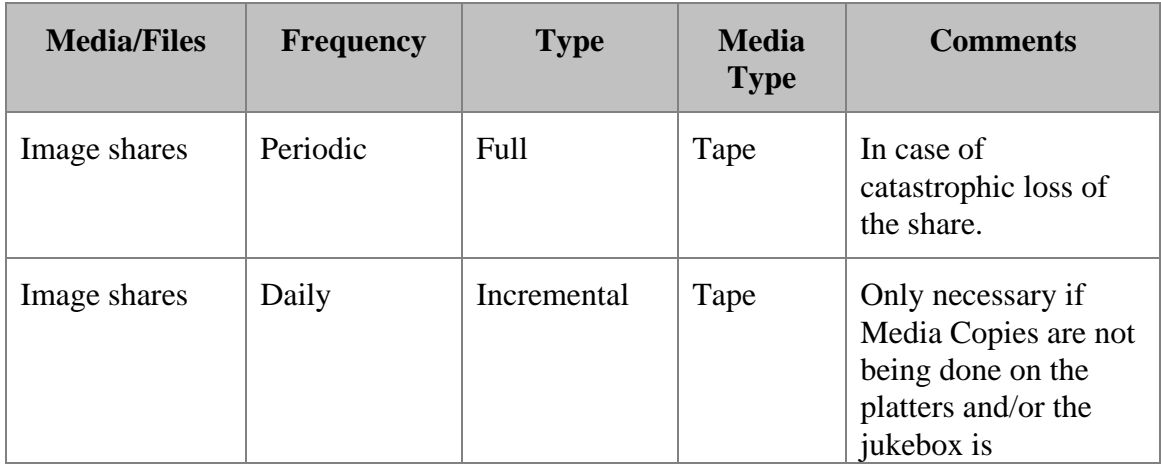

The following table contains recommendations for backup strategy:

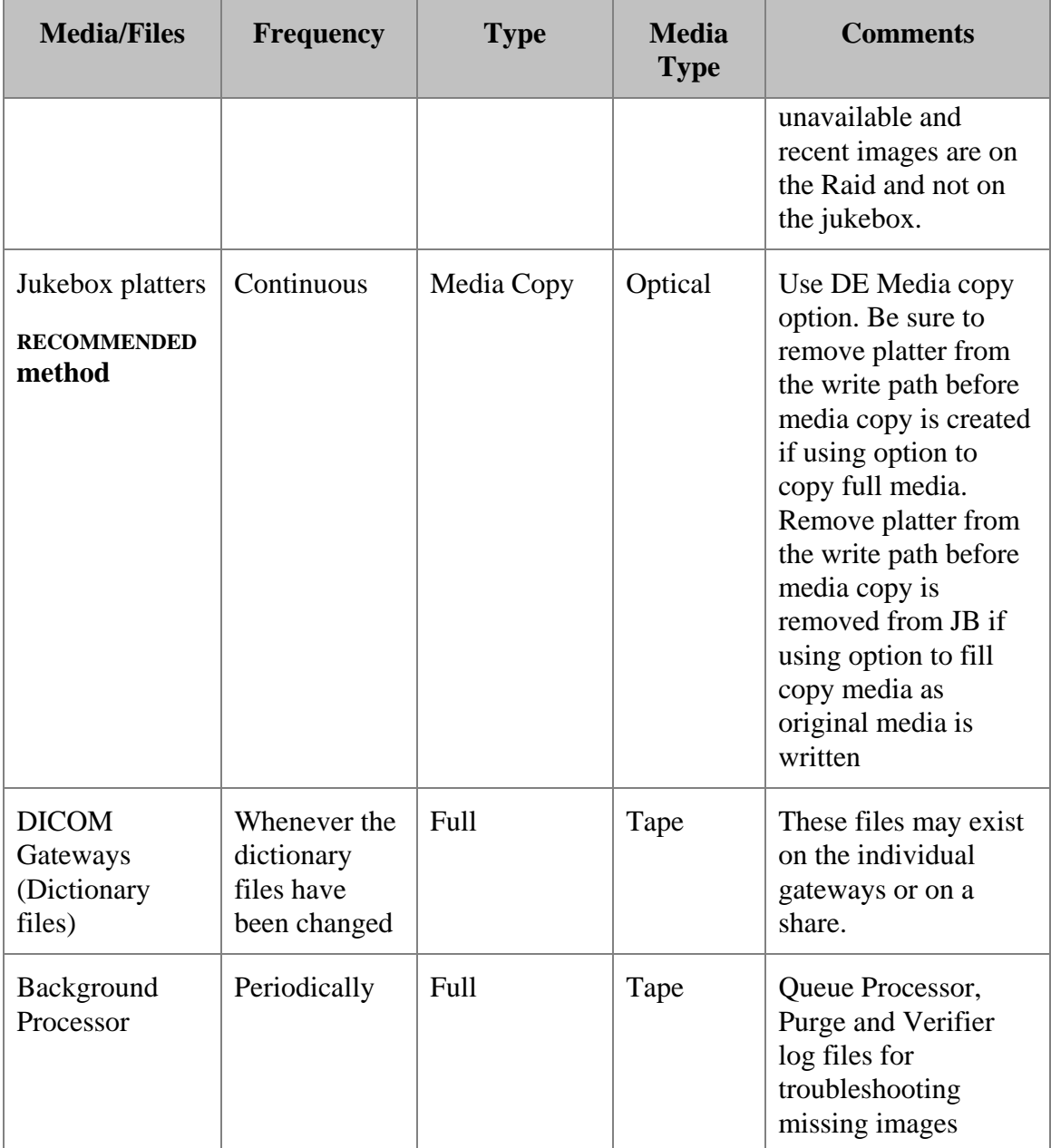

#### **Note**:

- Refer to the Backup Software manufacturer's manual for complete instructions on how to install and configure the backup utility software.
- Refer to Appendix C on how to configure Media Copy (also consult the Disk Extender manual/help pages on the GUI).

# Appendix C Using MediaStor and DiskXtender

This appendix explains how to perform the following jukebox maintenance tasks:

- Adding new media
- Setting up new media for image storage
- Creating media copies for backup purposes
- Using compaction to shift to higher capacity media
- Configuring server schedules
- Configuring server alerts

**Note:** This appendix reflects the terminology used by MediaStor and DiskXtender, where *media* is generally equivalent to a single optical disc/platter. For details about other terms or for information about other procedures, refer to the online help for MediaStor and DiskXtender.

**Note:** All steps in this section assume that primary configuration of the jukebox is complete.

#### **C.1 Adding Media to the Jukebox**

The following sections explain how to use MediaStor to add media to the jukebox and assign it to an application pool. Once media is assigned to the application pool, it can be accessed by DiskXtender.

#### **C.1.1 Inserting Media**

- 1. Launch MediaStor (Double-click the desktop shortcut, or click Start | Programs | Legato MediaStor).
- 2. On the left side of the MediaStor Administrator window, select the jukebox entry for your site (located under the Hardware (library) node).
- 3. Right-click the jukebox entry and choose Manage Media.

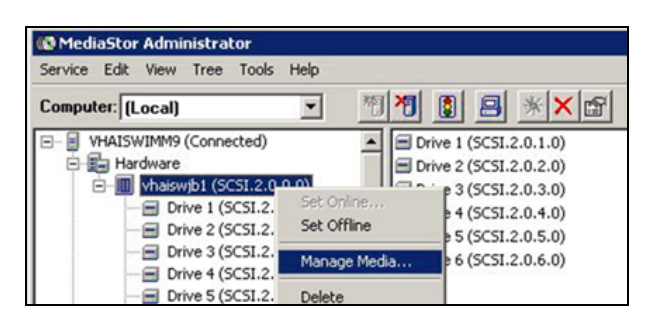

4. In the dialog that opens, locate the empty shelves that you want to have the new media added to. Empty shelves are indicated by the value <EMPTY> in the Media Name column.

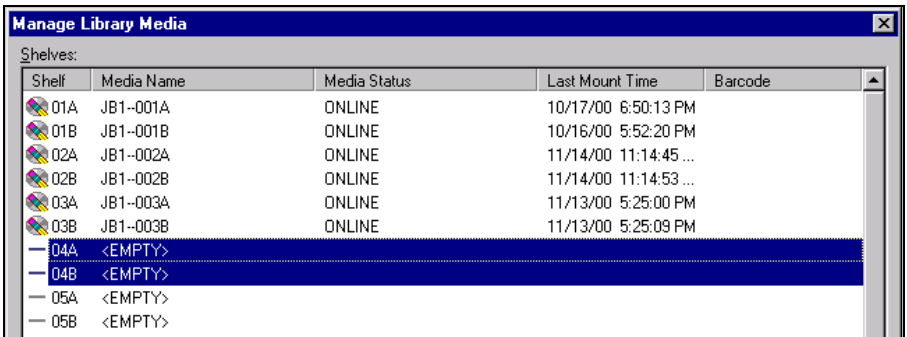

- 5. Select a shelf for each piece of media that you want to add.
	- Each "A" and "B" entry is treated as a single shelf.
	- Use the SHIFT or the CTRL key with the mouse to select multiple shelves.
- 6. Click Insert.
- 7. In the Insert Library Media window, verify that the first option is selected and that it shows the shelves you want to use. Then click OK.

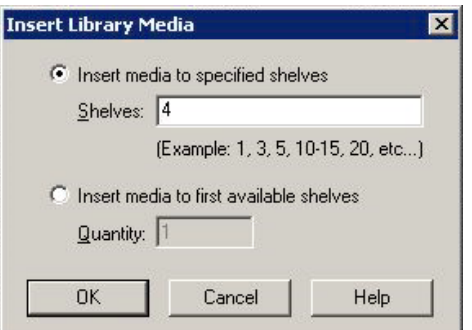

- 8. When you are prompted to do so, insert each piece of media, then click OK.
	- If a mail slot is being used, you will be prompted for each piece of media.
	- If a magazine loader is being used, you will be prompted once.
- 9. After adding all the media, click Close to return to the main window.
	- Once the media is processed, it will appear in the Blank area of the Scratch Pool node.
	- Before the media can be used, it must be added to the application pool. Then it must be labeled and added to a move group. See the following sections for more information.

## **C.1.2 Adding Media to the Application Pool**

Newly inserted media will need to be added to an application pool before it can be accessed using DiskXtender. To add media to an application pool:

1. In the MediaStor Administrator window, locate and expand the Blank node under the Scratch Pool.

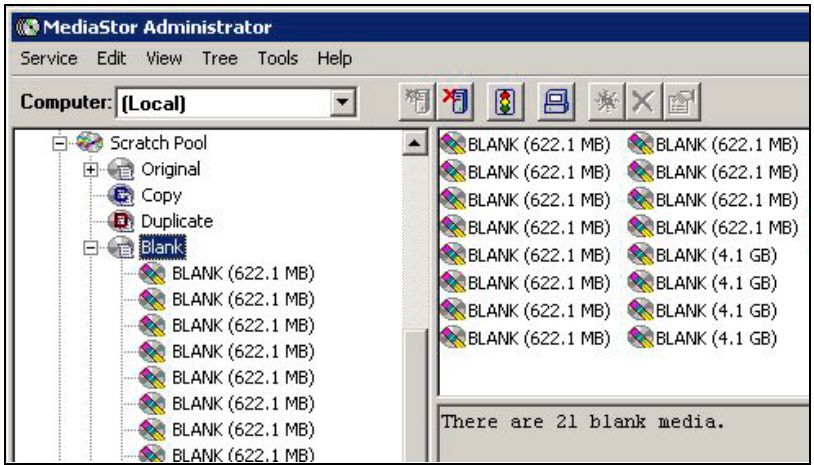

- 2. In the upper right part of the window, select each piece of media that you want to allocate (you can drag to select multiple items).
- 3. Right-click and choose Allocate Media to Application Pool.

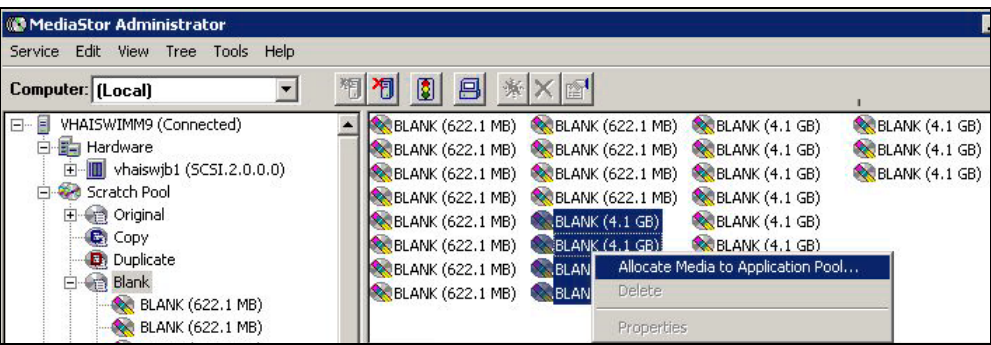

4. In the dialog that displays, use the Application Media Pools box to select the media pool you want to use.

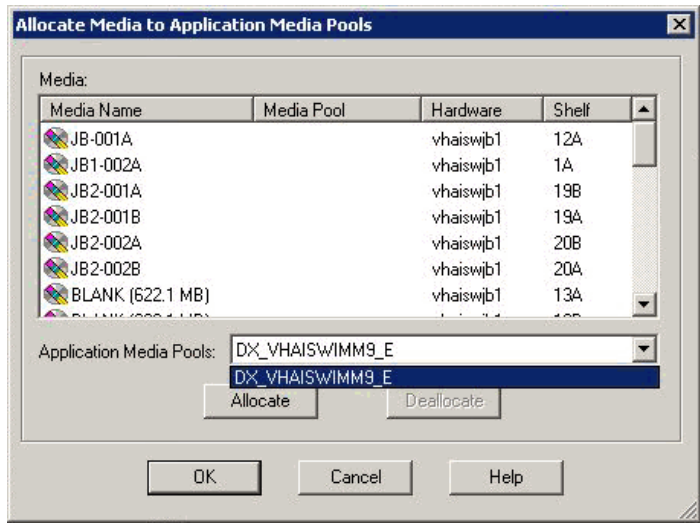

- 5. Click Allocate, then click OK.
- 6. After the media has been processed, it will appear in the Blank area under the Application Pool node that you selected.

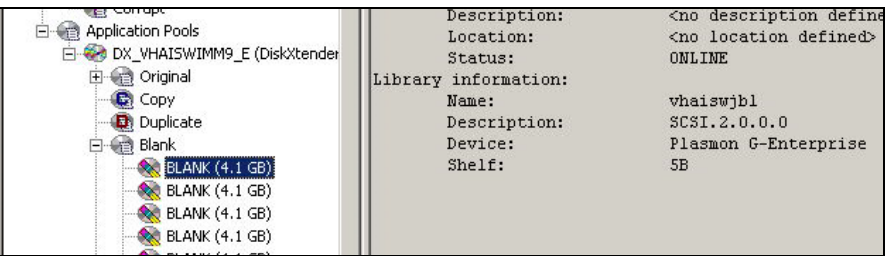

- 7. At this point, you can use DiskXtender do one of the following with the media:
	- Set up media for image storage (see section C.2).
	- Create a media copy using the new media (see section C.3).
	- Compact pre-existing media onto the new media (see section C.4).

### **C.2 Setting up New Media for Image Storage**

Blank media added using MediaStor can be labeled and assigned to a media folder using DiskXtender. After media has been labeled and assigned, the media will need to be added to a move group as described in the next section.

#### **C.2.1 Labeling & Assigning Media**

- 1. Launch DiskXtender (double-click the desktop shortcut, or click Start | Programs | Legato DiskXtender).
- 2. On the left site of the DiskXtender Administrator window, locate the Media area under the Available Media node (you may need to expand the Available media node).
- 3. Right-click the blank media you want to label and click Edit Tasks.

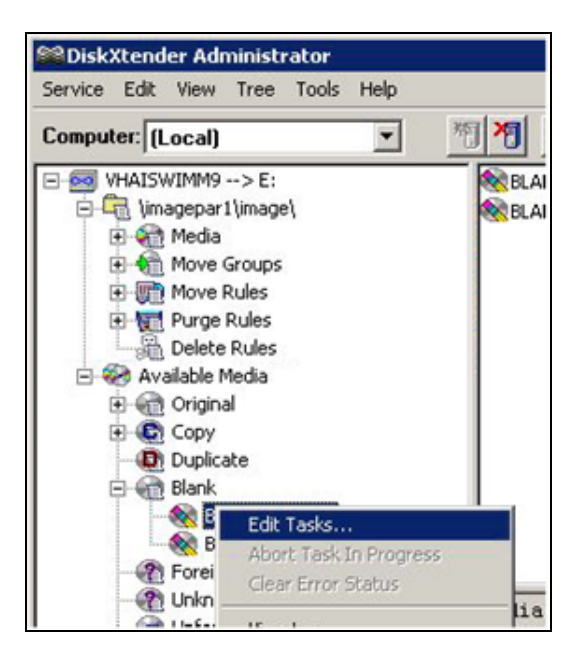

- 4. In the Media Tasks dialog that displays, perform the following steps:
	- a. In the Next Task box located near the bottom of the dialog, verify that LABEL is displayed, then click Add New Task.

b. The Next Task box will automatically display the ADD TO MEDIA FOLDER task. Click Add New Task. Both tasks should now appear in the top of the Media Tasks dialog.

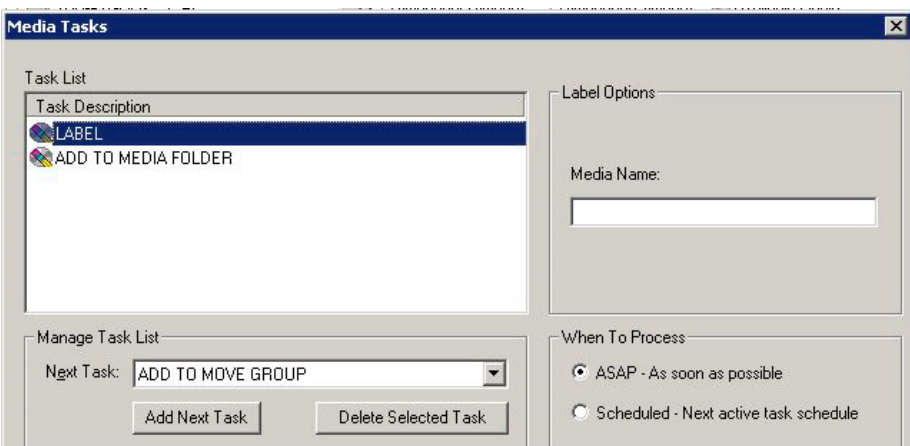

- c. Select the Label task.
- d. On the right side of the dialog, enter the media name you want to use for the selected media.
- e. Indicate if you want the media to be labeled immediately or according to your site's server schedule.
- f. Select the Add To Media Folder task.
- g. On the right side of the dialog, verify that the proper media folder is selected.

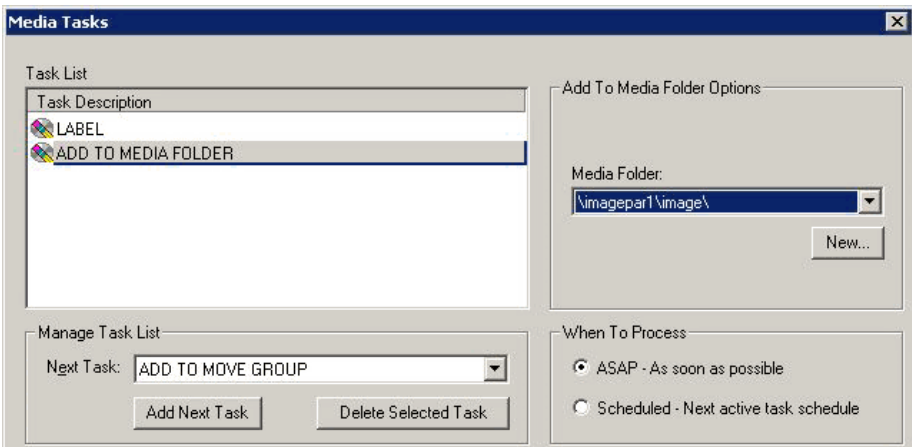

**Note:** Most sites will have only one folder. For sites with more than one folder, select the folder that is defined in the Background Processor as the current write location.

- h. Indicate if you want the task to be performed immediately or according to your site's server schedule.
- i. Click Next.
- j. In the dialog that displays, verify that the tasks appear as desired, then click Finish.
- 5. The media you selected for labeling and addition to a media folder will be shown in green until it is processed.

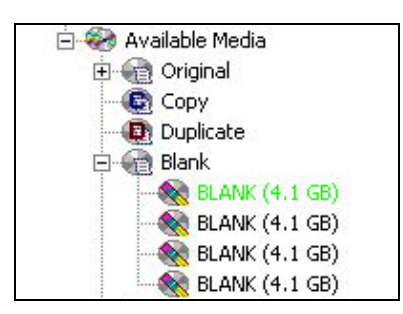

6. Once the media is labeled and assigned, the media will appear in the Media node of the folder you selected. The media can now be added to a move group as described in the next section.

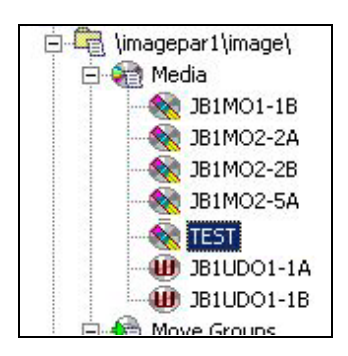

# **C.2.2 Adding Media to the Move Group**

Once media has been labeled and assigned to a media drive (as described above), the media can be added to a move group.

1. In the DiskXtender Administrator window, locate the move group that you want to add the media to. Typically, the move group will be named *JB1 to Optical*.

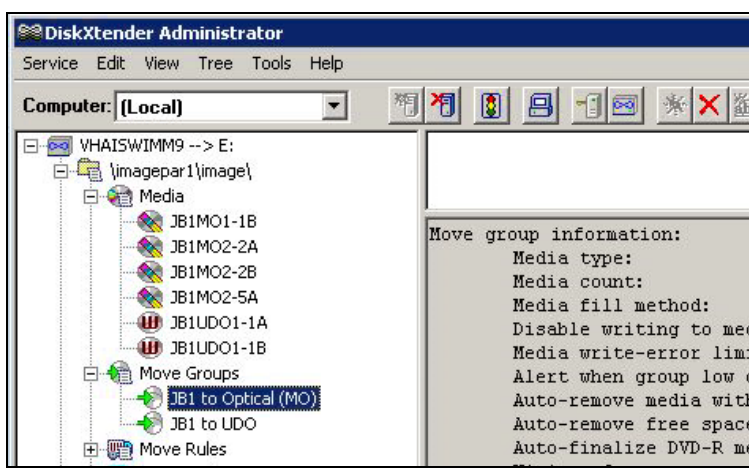

- 2. Right-click the appropriate move group and select Properties.
- 3. In the dialog that displays, click the Media tab, then click Add.
- 4. The Select Move Group Media dialog will display. Select the media you want to add (you can drag the mouse to select multiple entries)

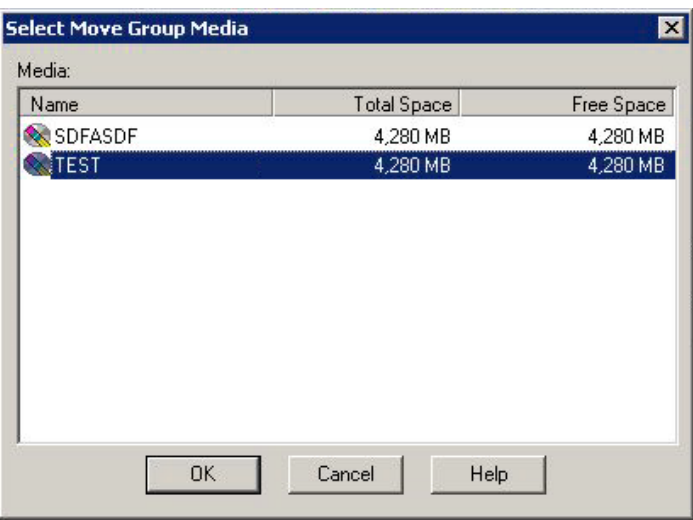

5. Click OK to close the selection dialog, then click OK again to close the Move Group Properties dialog and to apply your changes.

6. You can verify that the media is present in the move group by right-clicking the move group, clicking Properties, and then clicking the Media tab.

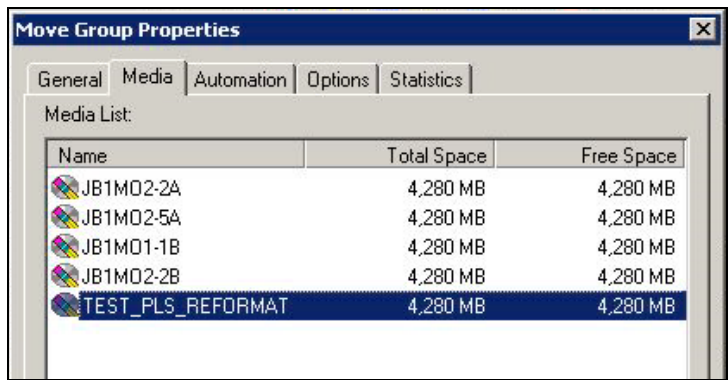

## **C.3 Using Media Copy for Backups**

This section explains how to create a copy of a jukebox platter and how to replace an original platter with a copied platter.

These steps are intended for sites that want to use media copies (instead of other methods) to meet backup requirements.

**Note:** Media copies of platters being used as backups need to be stored offsite.

## **C.3.1 Making a Media Copy**

1. In the DiskXtender Administrator window, verify that there is blank, unlabeled media present to be designated as copies. (See sections C.1.1 and C.1.2 for information about adding blank media).

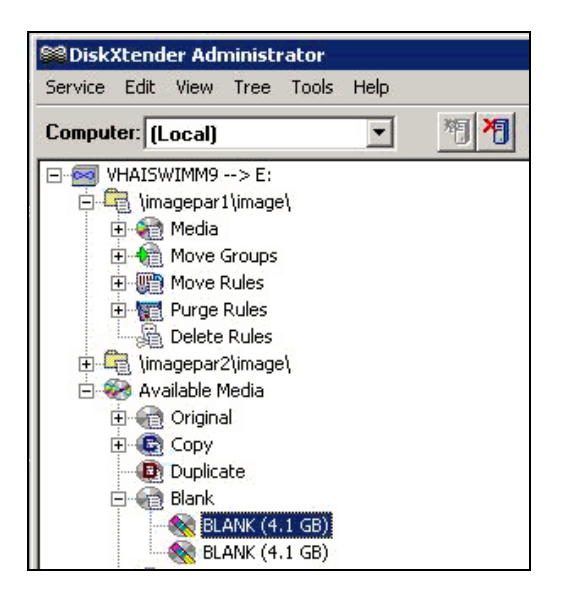

2. Select the media you want to create a media copy of and verify that the media is full.

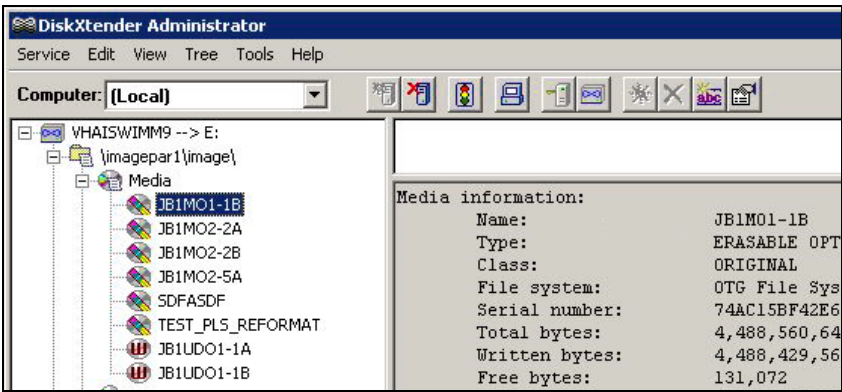

- 3. If the selected media is still part of the move group, remove it using the following steps:
	- a. Right-click the move group and choose Properties.

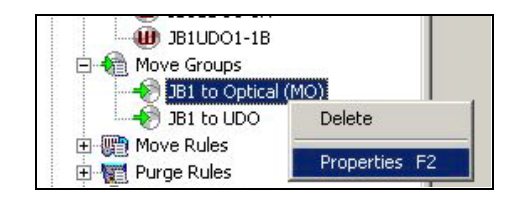

- b. In the dialog that appears, click the Media tab.
- c. If the media is in the list, select the media and click Remove. Then click OK to close the properties dialog and apply your changes.
- 4. In the main DiskXtender window, click Tools | Copy Media Manager.
- 5. At the bottom of the dialog, click Label New Copy Media.
- 6. In the Label Copy Media dialog, select the first option, then click Next.

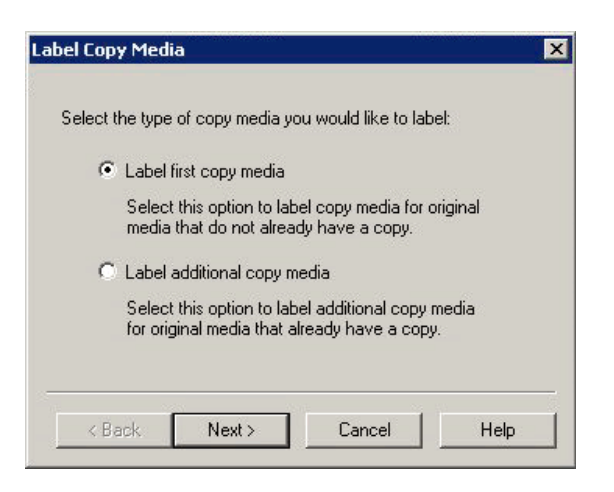

7. A list of media that does not currently have a copy associated with it will display. Select the media to be copied (be sure to select both sides of the media; you can drag to select multiple entries).

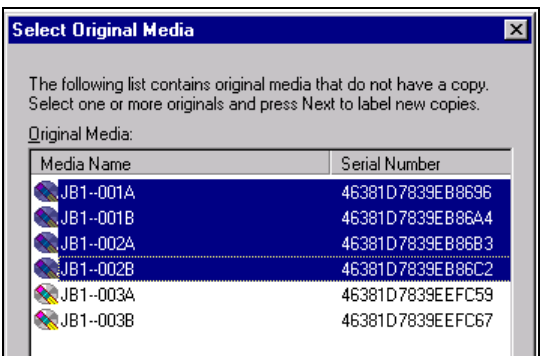

- 8. Click Next, then click Finish. Depending on your site's server schedule, the process will begin immediately or according to the schedule settings.
- 9. After the copy is completed, the media copies will appear in the Copy node. Verify that the properties of the copied media match the properties of the original media.

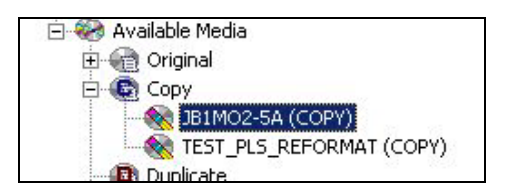

- 10. Eject the media copy using the following steps: (Copies being used as backups should be stored offsite)
	- a. Launch MediaStor (Double-click the desktop shortcut, or click Start | Programs | Legato MediaStor).
	- b. Under the Hardware (library), right click the entry for your jukebox and choose Manage Media.

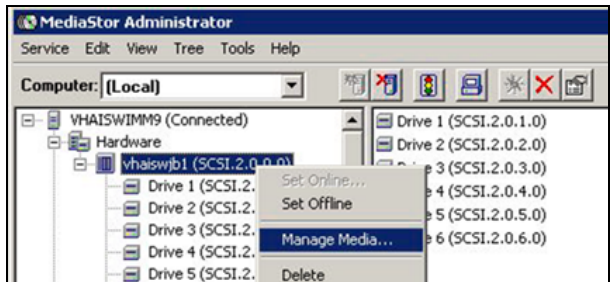

c. In the dialog that opens, select the copies that you want to eject, then click Eject.

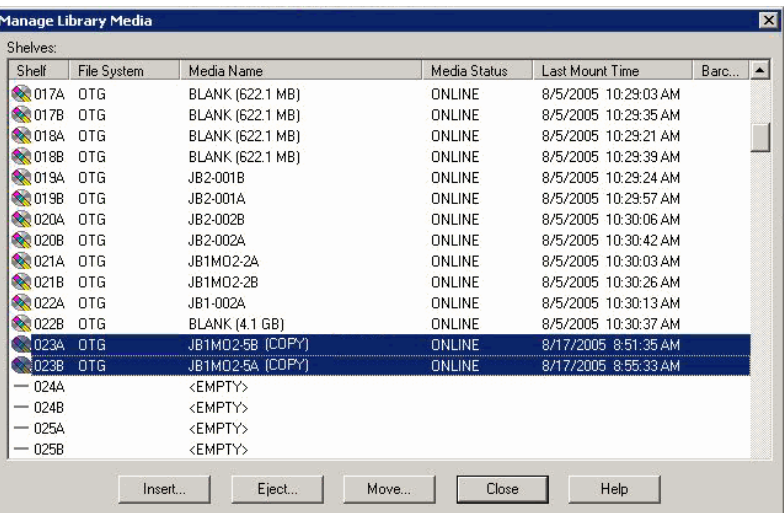

11. When the media copy is ejected, verify that it is offline (displayed in brown) in DiskXtender.

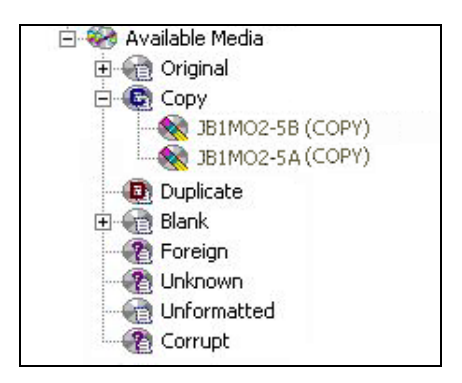

## **C.3.2 Removing Original Media**

If an original piece of media becomes unreadable, it can be removed as described below:

1. In the DiskXtender Administrator window, right click the "Side A" of the media to be removed and click Remove.

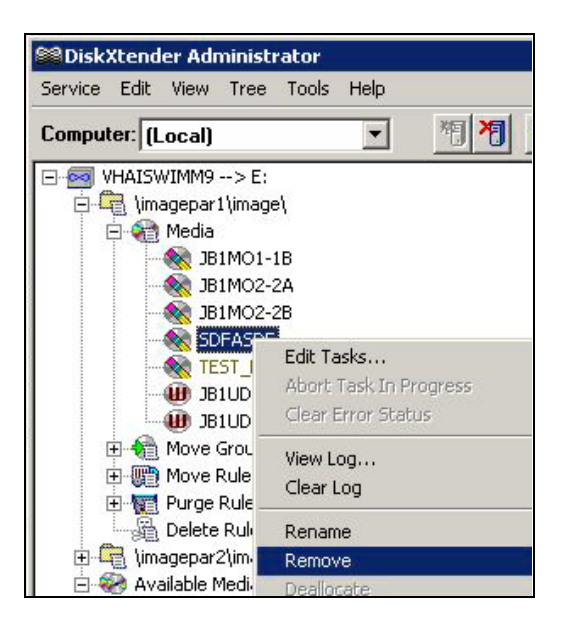

- 2. In the dialog that displays, verify that the first option (Delete files from extended drive...) is selected, then click Next.
- 3. Click Finish.
- 4. When you are prompted to perform a drive scan, click **NO**.
- 5. Repeat steps 1 3 above for "Side B" of the media you want to remove.
- 6. When you are prompted to perform a drive scan, click Yes.
	- As the drive scan proceeds, the media you selected for removal is shown in green.
	- Once the media is offline, it will be removed from the media folder and will appear in the Available Media tree under Original.
- 7. In the Original node, right-click the platters to be removed and click Deallocate.
- 8. Eject the media using the following steps:
	- a. Launch MediaStor (Double-click the desktop shortcut, or click Start | Programs | Legato MediaStor).
	- b. Under the Hardware (library), right click the entry for your jukebox and choose Manage Media.

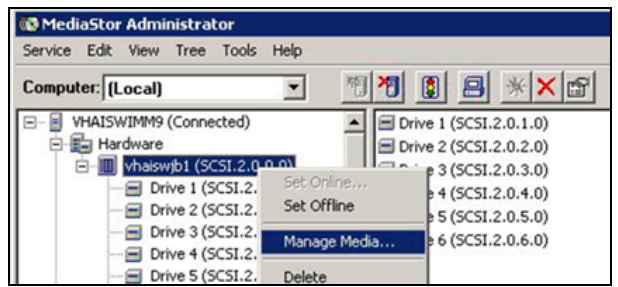

c. In the dialog that opens, media that you want to eject, then click Eject.

## **C.3.3 Promoting Copy Media**

The following steps explain how to insert a pre-existing media copy and how to promote it to original status.

**Note:** Once a copy has been promoted to original, it must remain as an original. Attempting to demote the copy and return the original back to the system is not supported and may result in data loss.

- 1. Use MediaStor to insert the media copy as described below:
	- a. Launch MediaStor (Double-click the desktop shortcut, or click Start | Programs | Legato MediaStor).
	- b. Under the Hardware (library), right click the entry for your jukebox and choose Manage Media.

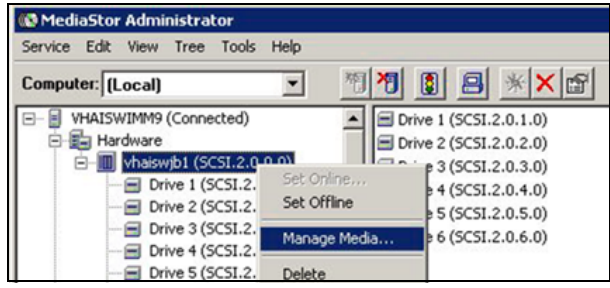

c. In the dialog that opens, select the empty shelves that you want to have the new media added to.

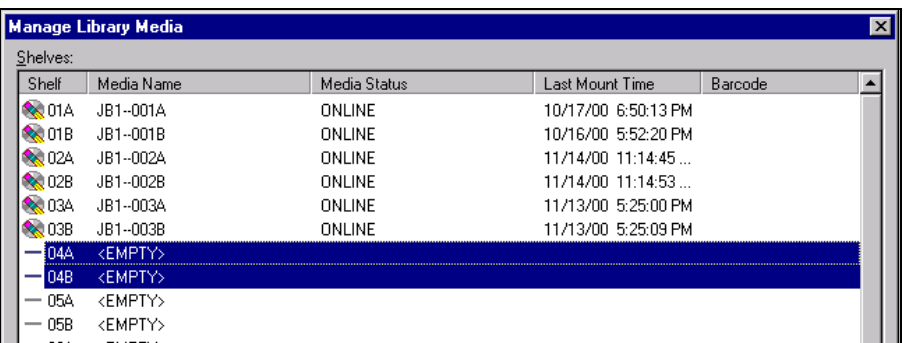

- d. Click Insert.
- e. In the Insert Library Media window, verify that the first option is selected and that it shows the shelves you want to use. Then click OK.

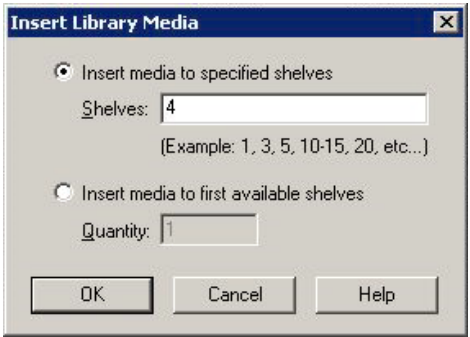

- f. When you are prompted to do so, insert the copy media, then click OK.
- g. After adding all the media, click Close to return to the main window.
- 2. In DiskXtender, click Tools | Copy Media Manager.
- 3. In the dialog that displays, select the copy media to be promoted (be sure to select both sides of the media).
- 4. Click Promote Copy To Original.

### **C.4 Using Platter Compaction to Migrate to High-capacity Media**

Platter compactions can be performed to help free up physical platter space and to reduce the number of platters needed for archiving images. You can also use platter compaction to transfer data from smaller capacity media to larger capacity media.

**Note:** When using platter compaction as a part of migrating to a new jukebox, make sure that the destination platter size is supported by the new jukebox (for example, most Plasmon jukeboxes cannot read platters less than 5.1gb in size).

#### **C.4.1 Performing Platter Compactions**

**Note:** The steps in this section assume that multiple media folders are available. Contact Customer Support for information about performing compactions using a single media folder/move group.

- 1. Verify that the extended drive that will be used during the compaction process has enough free space to accommodate images from the media being compacted.
- 2. Verify that destination platters of the desired capacity are in the move group associated with the media folder to be compacted.
- 3. In the media folder to be compacted, right-click on media to be compacted and select Edit Tasks.

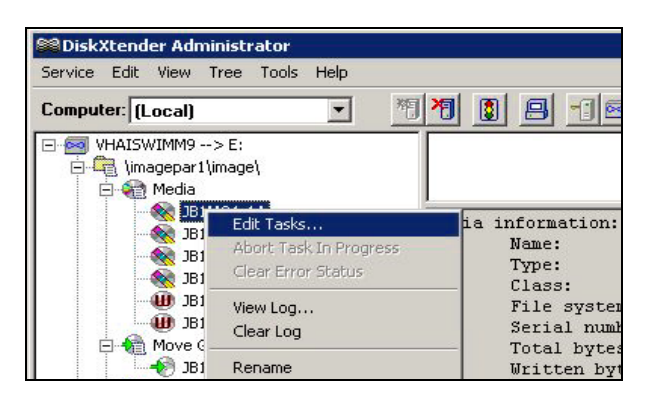

4. In the Media Tasks dialog, use the Next Task pull-down box to select COMPACT, then click Add Next Task. The COMPACT task will appear in the Task List near the top of the dialog.

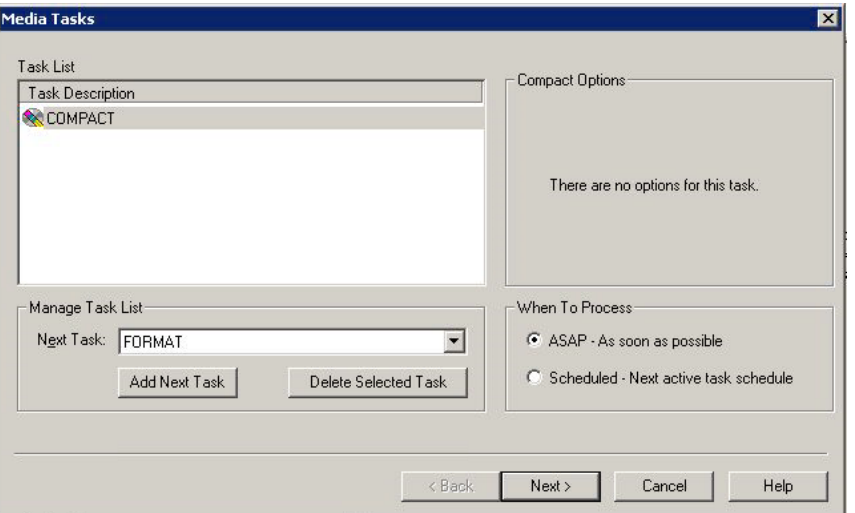

- 5. In the When To Process area, select whether you want the compaction to begin immediately or it is to be run or according to the your site's schedule settings.
- 6. Click Next, then click Finish.
- 7. In the main DiskXtender window, the media slated for compaction will be shown in green, and the information area for the media will show the progress of the compaction.

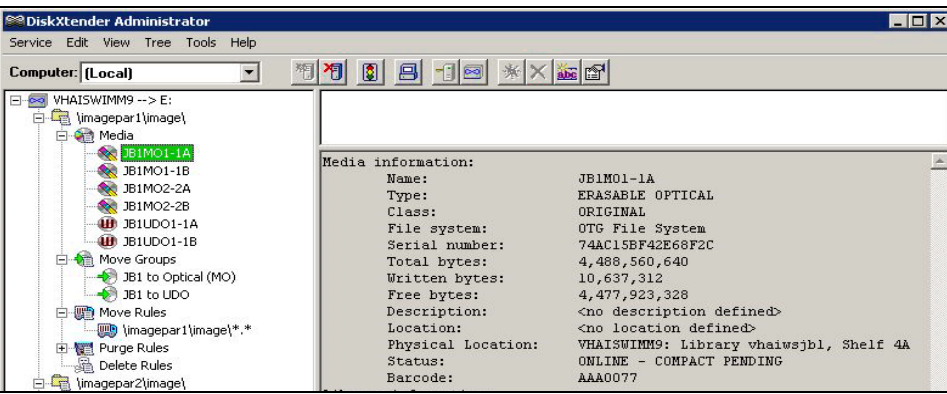

- 8. When the compaction is complete, new platters will appear in the media folder, and the older platters will be shifted to the Original node.
- 9. In the Original node, right-click the older platters and click Deallocate.
- 10. Eject the media using the following steps:
	- a. Launch MediaStor (Double-click the desktop shortcut, or click Start | Programs | Legato MediaStor).

b. Under the Hardware (library), right click the entry for your jukebox and choose Manage Media.

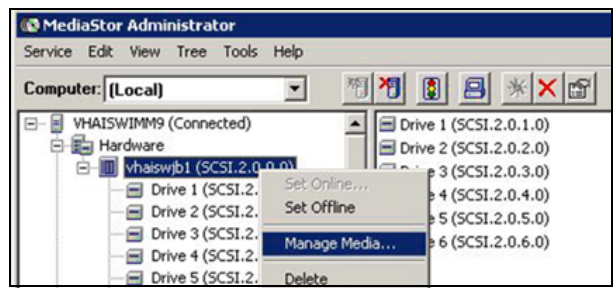

c. In the dialog that opens, select the media that you want to eject, then click Eject.

# **C.5 Configure Server Schedules**

This section explains how to specify which DiskXtender processes are performed immediately and which are performed at a scheduled time.

1. In the DiskXtender Administrator window, right-click the extended drive, then click Properties.

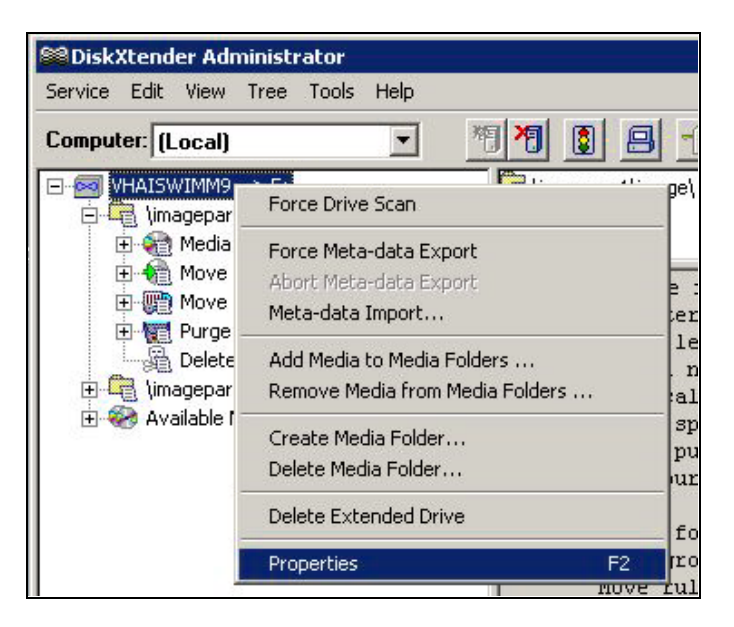

2. In the dialog that displays, click the Settings tab, then click Schedule.
3. The dialog that displays shows the current schedule settings for the four primary activities performed by DiskXtender.

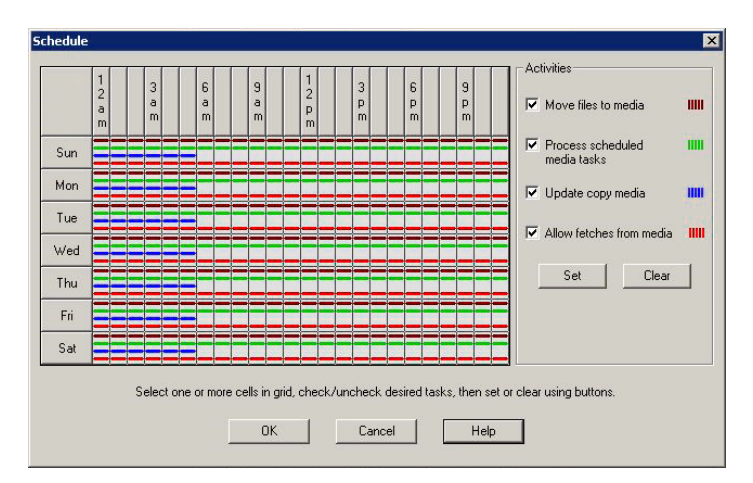

- 4. For each activity, use the controls in the dialog to set when each activity is to occur. Suggested settings are listed below (adjust as needed to conform to site policies):
	- Move files to media: 12 AM to 12 PM.
	- Process scheduled media tasks: 12 AM to 12 PM.
	- Update copy media: 12 AM to 5 AM.
	- Allow fetches from media: 12 AM to 12 PM.
- 5. Click OK to apply your changes and close the dialog.

#### **C.6 Configure Server Alerts**

Use the following steps to specify the how warning and error notifications are handled.

- 1. In the DiskXtender Administrator window , click Service | Properties.
- 2. Click the Alerts tab.

**Note:** If you are planning on sending email-alerts, enter the name of your STMP server in the Mail Server box in the near the bottom of the dialog.

3. Click the Add button.

4. In the Type box, indicate if the notifications will be sent to a computer, a domain, an email account, or to a user.

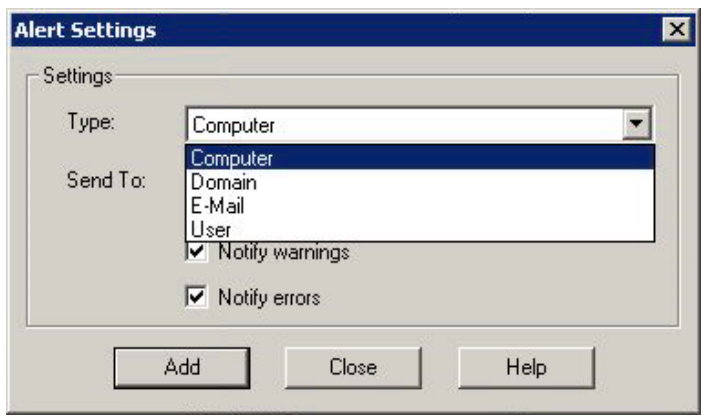

- 5. In the Send To box, enter or change the computer name, domain name, e-mail address, or username that the notifications will be addressed to.
- 6. Use the checkboxes to indicate if error and/or warning notifications will be sent.
- 7. When you are finished, click Add to close the Alert Settings dialog, then click OK to close the Service Properties dialog.

# **Index.**

#### **3**

3D display software, integrating VistARad with, 92

#### **A**

accounts, 12 adding media to a move group, 160 alerts, setting up in DiskXtender, 171 application pool, 155 Autoupdate, 39 client setup, 44 folder setup, 43 server setup, 40 software distribution with, 46

#### **B**

Background Processor functions, 21 installation instructions, 22 Purge parameters, 28 backups, jukebox, 161 Broker client installation, 33, 142

## **C**

Capture, integrating image sources with, 125 Clinical Imaging, installing, 34 remote push, 36, 38 single workstation, 34 with Autoupdate, 39 compacting media, 168 CPRS interface, 66 Current Namespace field, 28

## **D**

dictation software, integrating VistARad with, 90 DiskXtender, 29, 153 DISTRIB folder, 43

# **F**

file server naming conventions, 11 permissions, 13 security, 13 film digitizers, 137 folder permissions, 13 frame grabbing supported boards, 126 using Capture for, 125

#### **I**

Image file (#2005)., 144 Image Information window, 143 image sources, integrating with Capture, 125 Imaging file server naming conventions, 11 permissions, 13 Imaging Site Parameter file (#2006.1), 26 Imaging software, installing, 34 Imaging System components, 1 inserting media, 153 installation, VistARad, 75 installing Clinical Imaging, 34 Autoupdate, 39 remote push, 36, 38 single workstation, 34 Content removed: FOIA exemption b2/high 2<br>
Image file (#2005)., 144<br>
Image Information window, 143<br>
image sources, integrating with Ca<br>
Imaging file server<br>
naming conventions, 11<br>
permissions, 13<br>
Imaging Site Parameter f

## **J**

jukebox backups, 161 Jukebox locations, defining, 29 jukebox maintenance, 153 jukebox software, 29

#### **K**

KIDS installation, 16

## **L**

labeling media, 157

## **M**

MAG WINDOWS menu option, 20, 147 MAG308.INI configuration summary, 47 MAG308.INI editor, using, 47 MAG308.INI sections, 49 MagASet.exe, 43 MagAutoUpdate.bat setup, 42 MagInstall.exe, 34, 36 MagInstallPush.bat, 36 MAGJ.INI, 87 magnet.ini, 43 MAGSYS, 46 mail group, 28 maintenance, jukebox, 153 Matrox drivers configuring, 128 installing, 126 removing, 130 Matrox frame grab boards, 126 media adding to a move group, 160 compacting, 168 copying for backup purposes, 161 inserting, 153 labeling, 157 promoting, 166 removing original, 165 MediaStor, 29, 153 Medicine package, 57 Message History window, 142 MIL installation, 126 move groups, adding media to, 160 MUSE error codes, 65 installing, 62 naming conventions, 63 Users group, 63 Workstation Settings, 64

# **N**

naming conventions Imaging file server, 11 MUSE, 63 Network Location file (#2005.2) image storage locations, 25

Jukebox location definition, 29 setting locations offline, 146

## **O**

optical disk. See media original media, removing, 165

## **P**

package requirements, 5 permissions, folder and share, 13 platter. See media promoting media, 166 PSExec, using for remote pushes, 36

## **R**

Radiology package, testing, 58 requirements approved components, 7 contractors' services, 6 identifying locations, 7 jukebox, 8 network topology, 8 staff, 6 RPC Broker client installation, 33, 142 RPCTest, 33, 141

# **S**

scanned documents, 136 scanners, 58, 136 schedules, setting up in DiskXtender, 170 securing workstations, 139 security keys for Clinical Display and Capture, 20 for Imaging mail group, 28 for VistARad, 100 security, file server, 13 server naming conventions, 11 permissions, 13 server alerts, setting up in DiskXtender, 171 setup.msi, 38 share permissions, 13 SMS, using for remote push installation, 38 still digital cameras, 135

## **T**

TEST folder, 43 testing Clinical Imaging, 57 Medicine package, 57 Radiology package, 58 scanners, 58 VistARad, 122 training mode (VistARad), 123 troubleshooting, 141 TWAIN interface, 136

## **U**

UDO (Ultra Dense Optical) media, 168 user accounts, 12

#### **V**

video capture boards, supported, 126 video image inputs for Capture, 125 video output, integrating with Capture, 131 virus protection software, 14, 149 VistA System

configuring for VistARad, 99 VistARad 3D integration, 92 installation overview, 75 overview, 3 testing, 122 testing installation of, 121 VistA System configuration for, 99 voice dictation integration, 90 workstation setup, 75 VIX (VistA Image Exchange) service, 3

## **W**

worklist.txt, 36 workstation Imaging, 2 placement, 4 security, 139 VistARad, 3 workstation setup for VistARad, 75

# **X**

X-ray film digitizer interface, 137